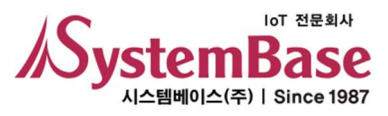

# ioLory

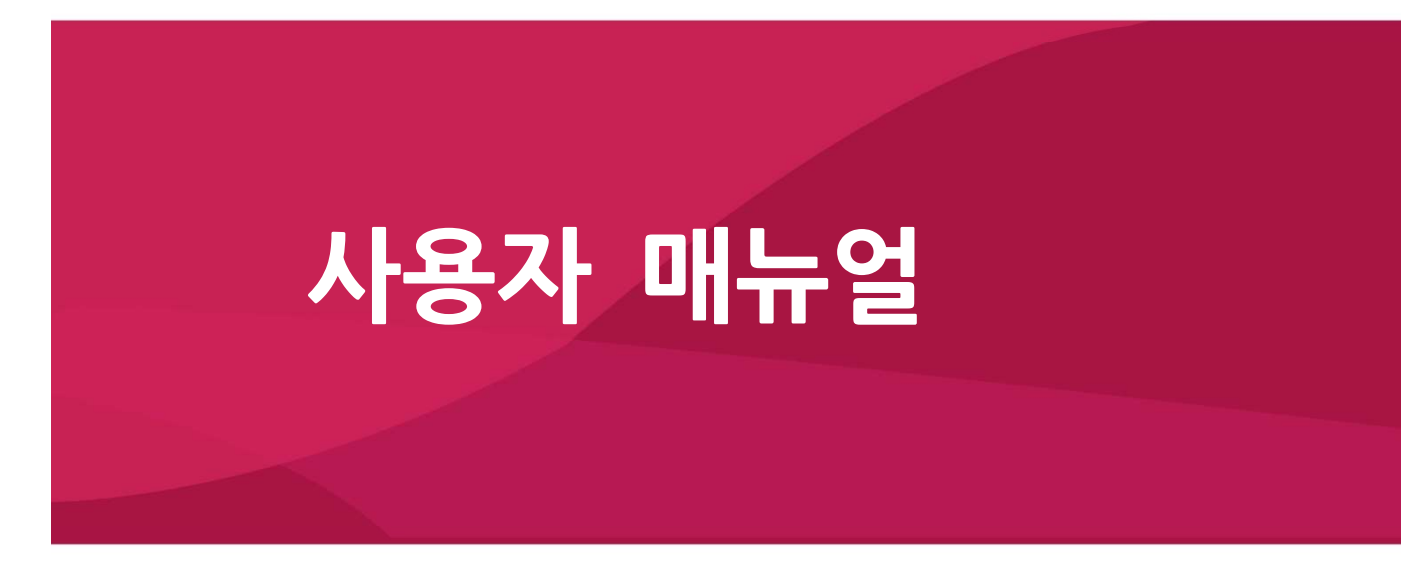

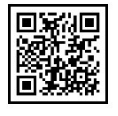

Version 1.2 2021/02/26

www.sysbas.com

# 수정 이력

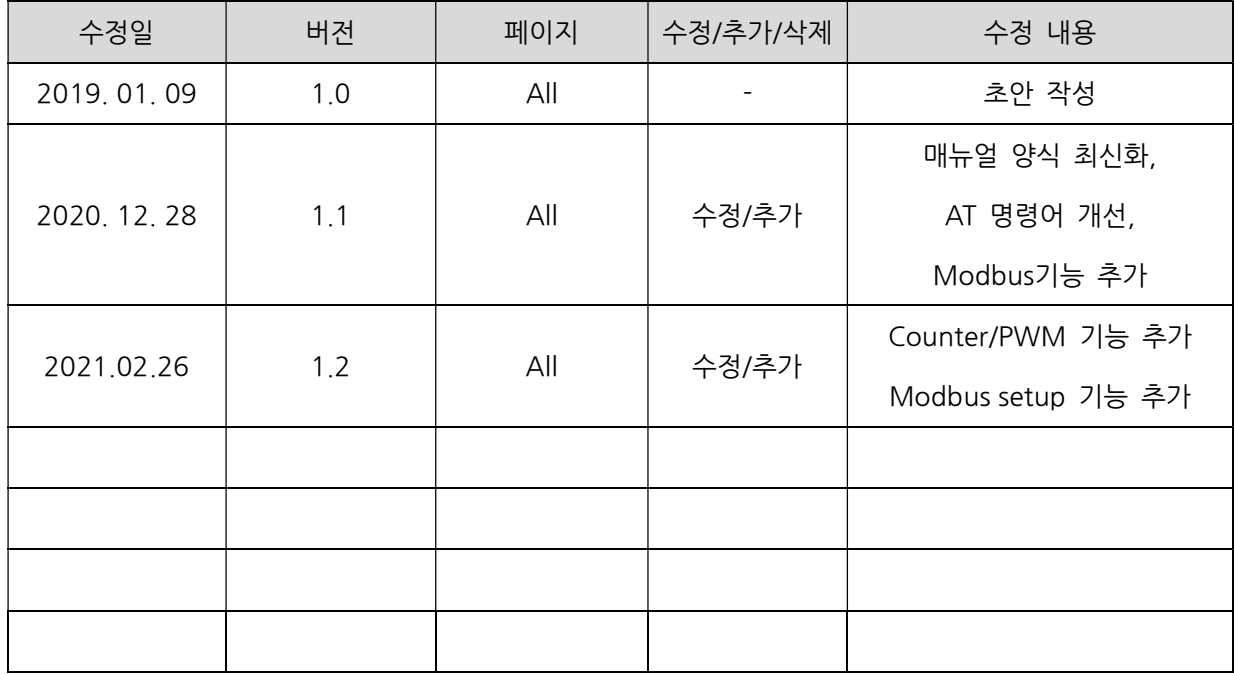

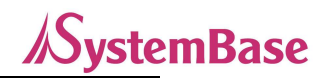

목 차

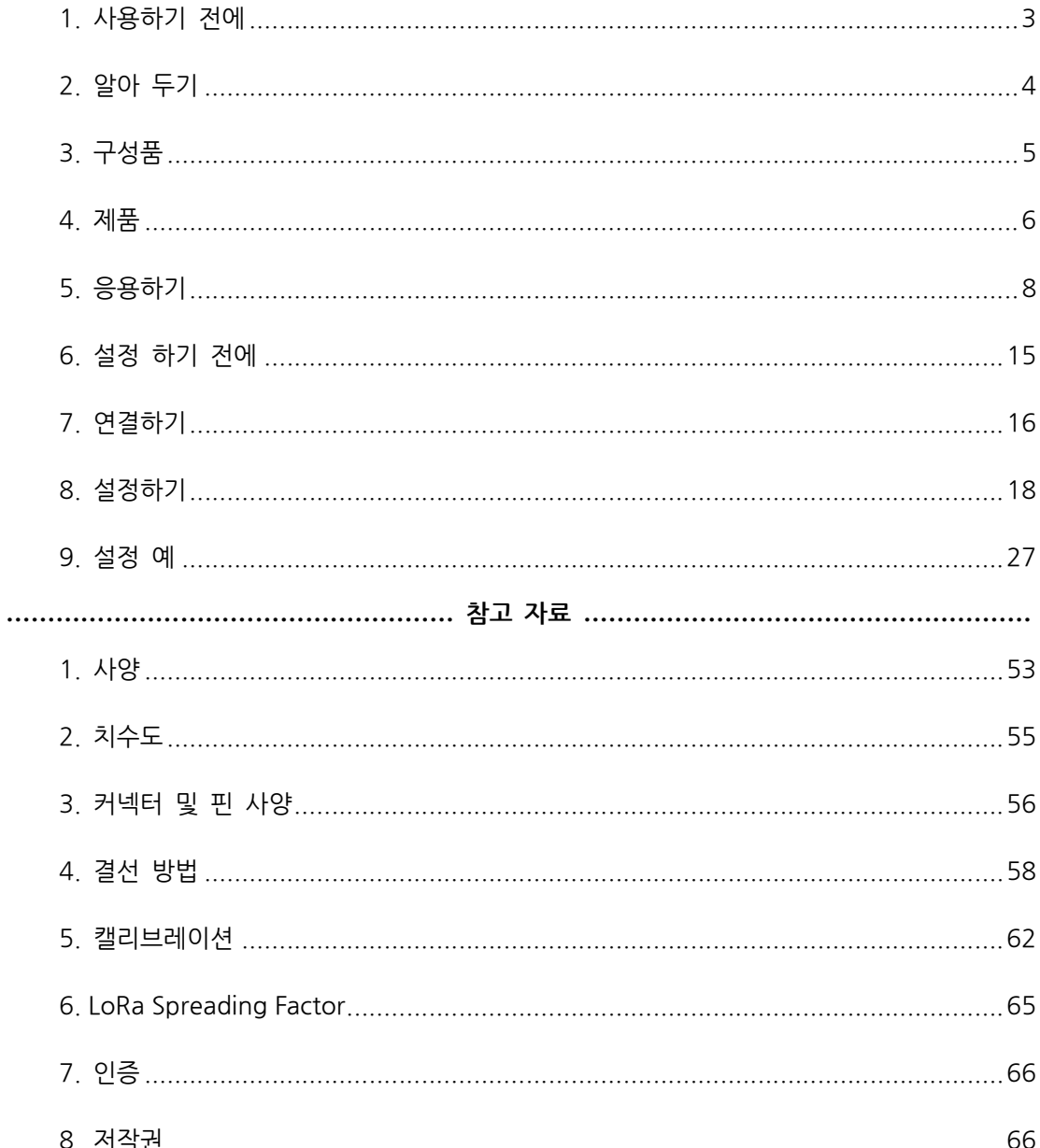

# 1. 사용하기 전에

사용 전에 반드시 이 매뉴얼을 읽고 제품을 안전하고 정확하게 사용하십시오.

- 매뉴얼의 그림과 사진은 실물과 다를 수 있으며, 내용은 성능 개선을 위해 사용자에게 통보 없이 변경될 수 있습니다. 이 제품을 오래 사용하신 고객께서는 당사 회사 홈페이지(www.sysbas.com)에서 최신 정보를 확인할 수 있습니다.
- 이 제품에 대한 궁금증(자주 묻는 질문들)과 질문&답변은 당사 홈페이지의 고객지원>기술지원 코너에서 확인할 수 있습니다.
- 이 제품에 대한 자료는 당사 홈페이지의 자료실에서 다운 받으실 수 있습니다.
- 이 기기는 업무용(A급)으로 전자파적합등록을 한 기기이니 판매자 또는 사용자는 이 점을 주의하시기 바라며, 가정 외의 장소에서 사용하는 것을 목적으로 합니다.
- 이 기기는 사용 중 전파 혼신 가능성이 있으며, 타 기기로부터 유해한 혼신을 받을 수 있습니다.
- 이 기기는 국내용(한국)입니다. 전원/주파수가 다른 해외에서는 사용할 수 없습니다.
- 제품 보증서는 이 제품의 포장에 포함되어 있습니다.
- 이 기기의 교환/반품은 기기에 같이 포함된 "교환/반품 사유서"에 있는 절차대로 처리하시면 됩니다. 교환/반품 요청 시 사전 문의로 상담을 받으실 수 있습니다.

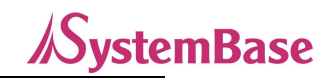

## 2. 알아 두기

온도, 습도, 압력, 위치 등 짧은 데이터를 가끔 느린 속도로 무선으로 통신하는 것을 소물 인터넷 IoST(Internet of Small Things)라고 합니다. IoST는 사물 인터넷(IoT)을 실용적으로 단순화 한 개념입니다. 이런 소물들에 LTE 급 무선통신을 적용하면 장비 가격이나 사용료도 부담스러울 뿐만 아니라 한정된 무선 대역폭을 낭비하게 되므로, LPWA 소물인터넷 통신기술 필요하게 되었습니다. 그 중에 가장 각광받고 있는 무선통신 기술이 LoRa통신 입니다.

LoRa는 Long Range의 약어로서 900MHz대 비 면허 주파수 대역을 사용하는 저전력 장거리 무선통신 기술로서 대기 전력 소모가 적고 장비 가격이 저렴하여 IoST에 최적화 되어 있습니다.

LoRa는 LPWA(저전력 광대역: Low Power Wide Area) 무선통신 기술로서 개활지에서 20Km까지 통달합니다. LoRa 통신을 사용하면 장거리에서 케이블을 포설하지 않아도 되므로 시간과 비용을 절감하는 효과가 높습니다.

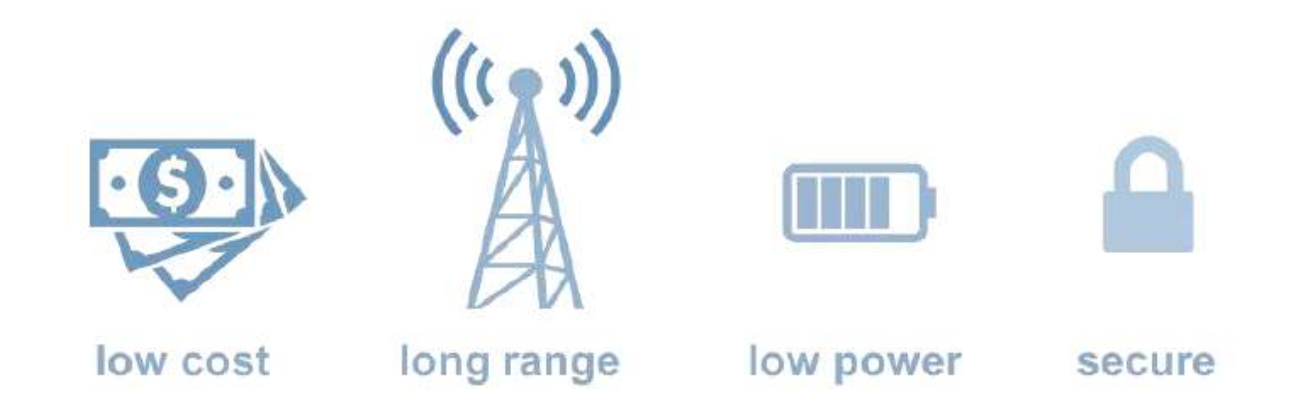

LoRa 기술을 사용할 때 얻을 수 있는 이점을 이해하기 쉽게 정리해 보면,

- 설치 비용이 저렴하고, 장거리 통신이 됩니다. (~20 k m)
- 단순한 접속 절차로 빠른 설치와 적용을 할 수 있습니다.
- 저전력 통신이므로 야외에서도 배터리로 구동할 수 있습니다.
- 통신이 암호화 되어 이루어지므로 안전합니다.

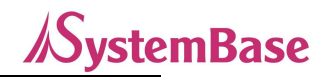

# 3. 구성품

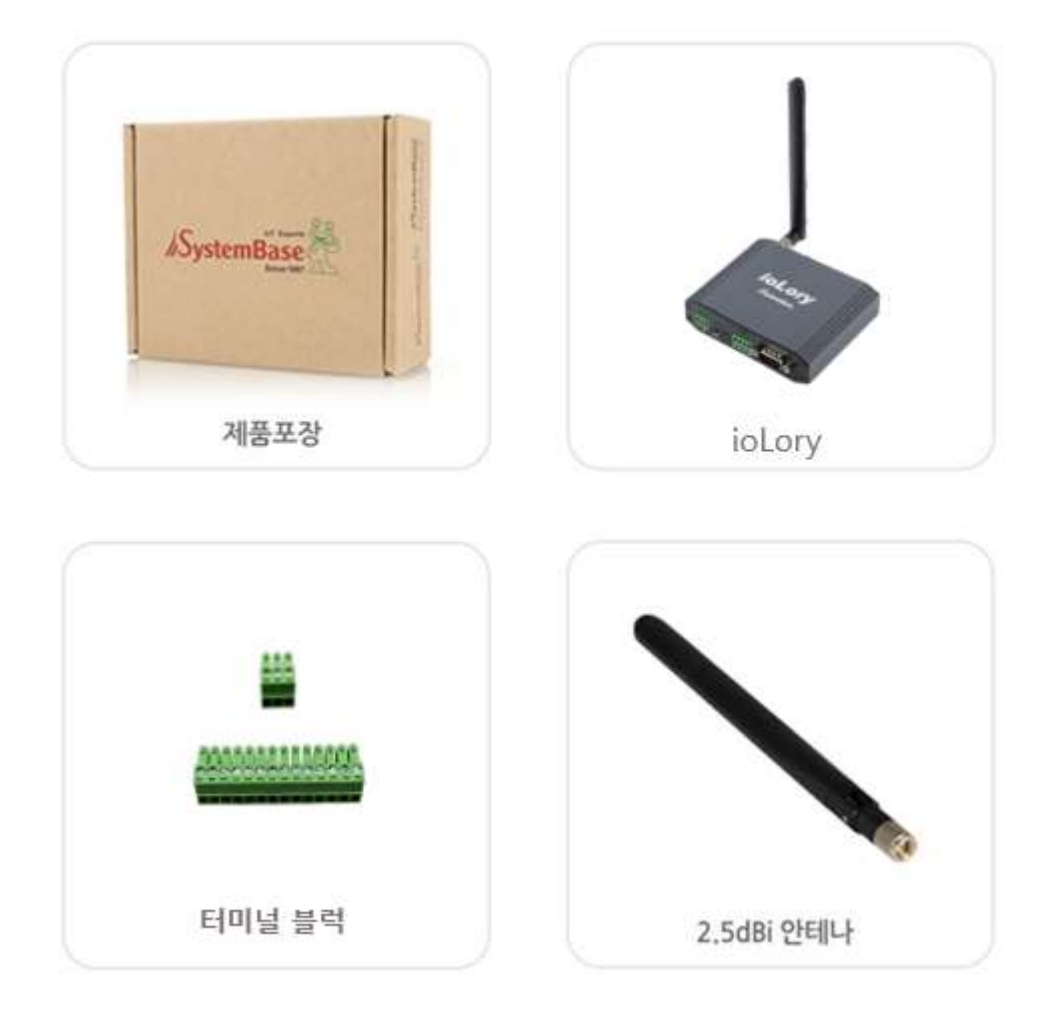

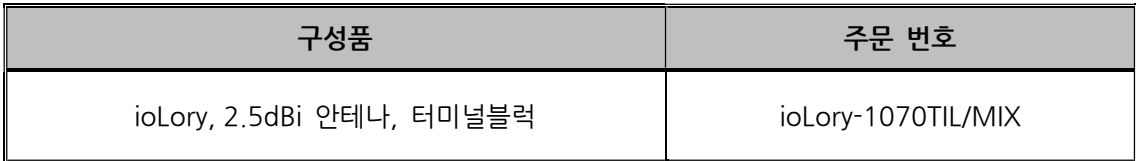

**SystemBase** 

# 4. 제품

외관

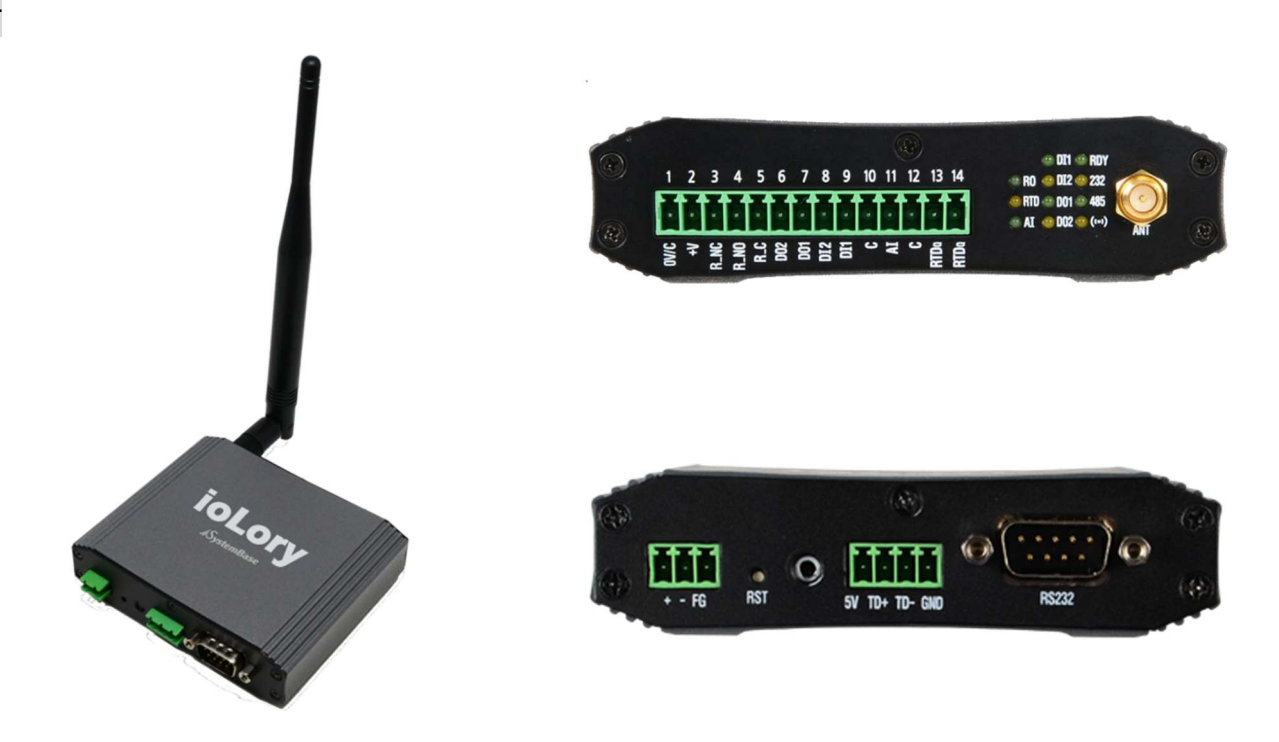

# LED

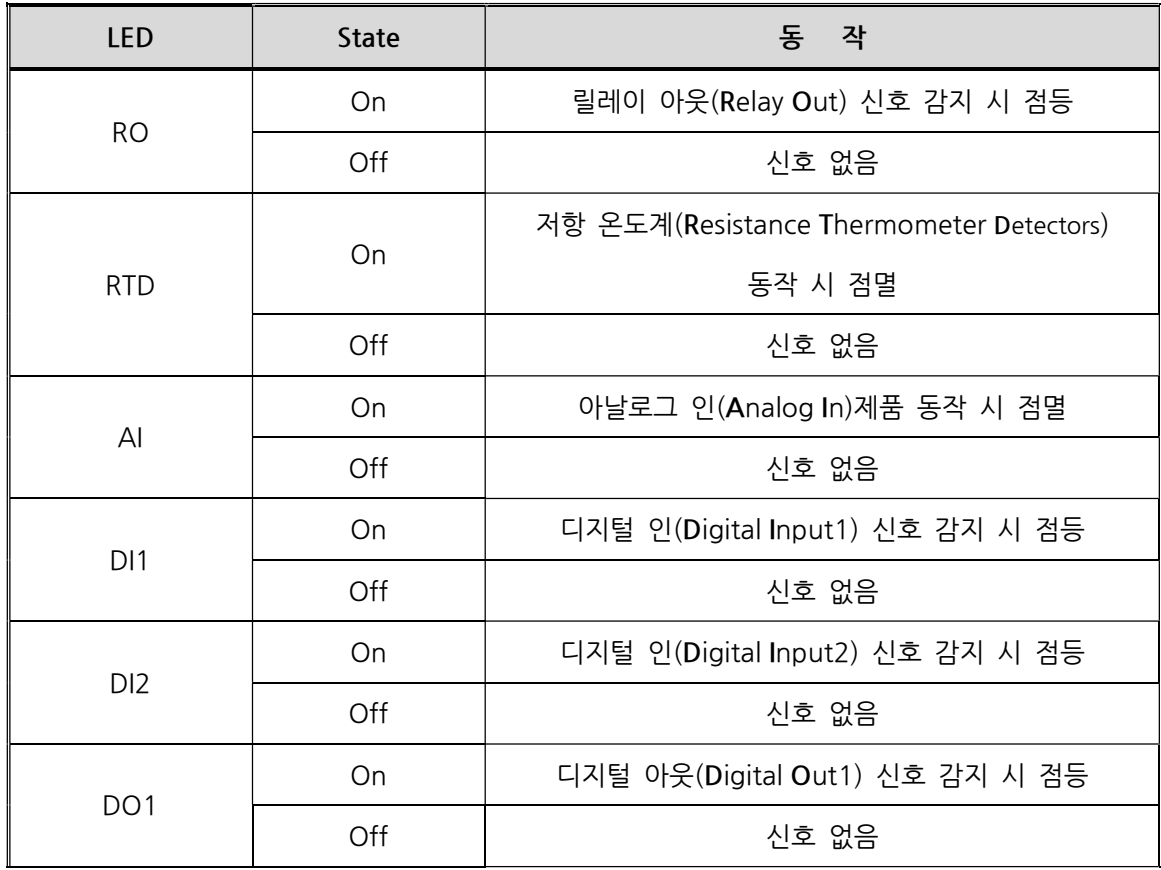

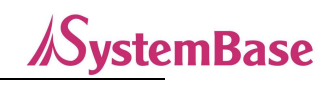

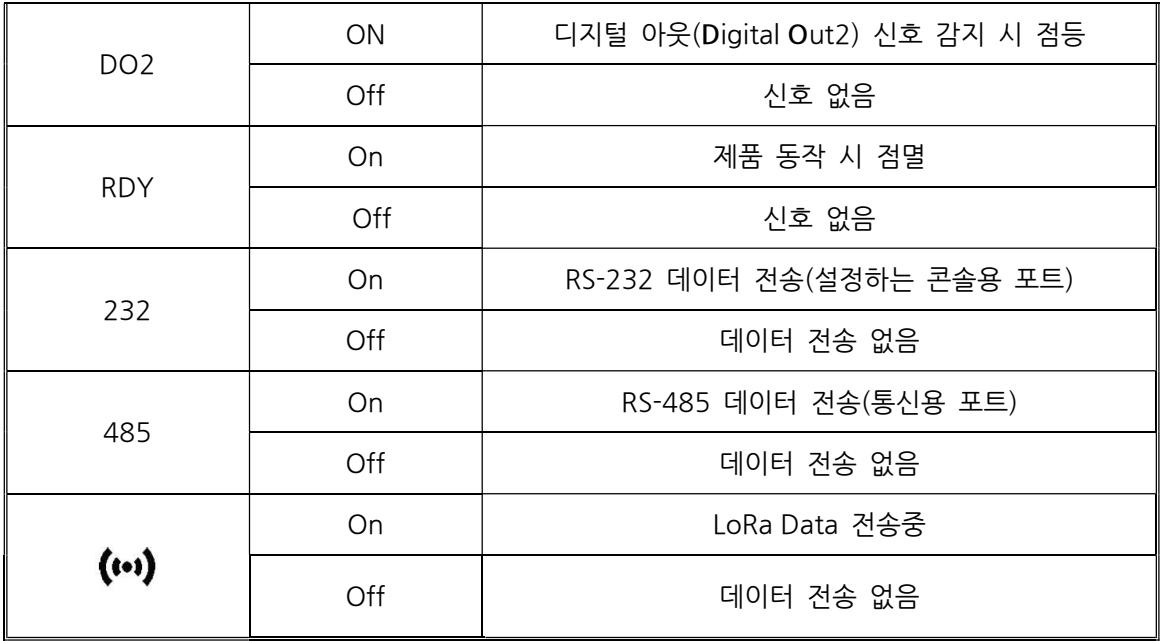

# 커넥터

- LoRa 안테나 커넥터: 제품에 동봉된 2.5 dBi Gain Load 안테나를 연결합니다.
- 커넥터 및 핀의 세부 사양은 매뉴얼 끝 부분에 있는 참고자료 참고.

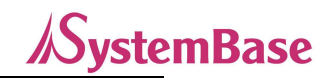

# 5. 응용하기

PC나 통신기기의 시리얼포트에 ioLory를 연결하고 DC 12~48V를 인가하여 사용하면 됩니다. 전원을 인가하면 부팅이 되고 LED가 Blink 됩니다. RDY LED는 0.5초 간격으로 Blink 되며, AI, RTD LED는 1초 간격으로 Blink 됩니다.

\* LED 동작에 대한 자세한 사항은 '4. 제품' 의 LED 항목을 참고하십시오.

ioLory는 별도의 DC어뎁터를 제공하지 않습니다. 터미널 블럭으로 DC12~48V. 1A이상 인가하시면 되겠습니다.

## ① Sync 기능

Sync 기능을 사용하여 ioLory의 각 Port 상태 정보를 설정된 주기 또는 상태가 변경되었을 때 상대편 LoRa 장비로 전송 할 수 있습니다.

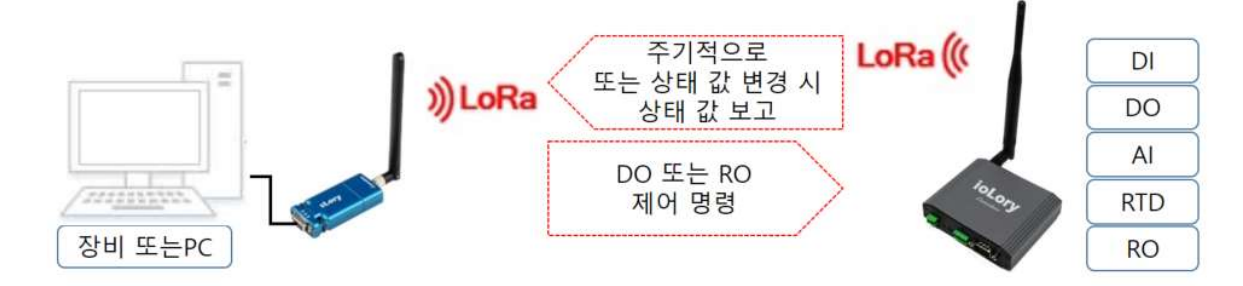

Sync 기능을 이용하려면 ioLory 의 AT Command를 통해 각 포트 별로 설정을 해주어야 합니다.

\* AT Command의 자세한 내용은 "8. 설정하기"를 참조하십시오.

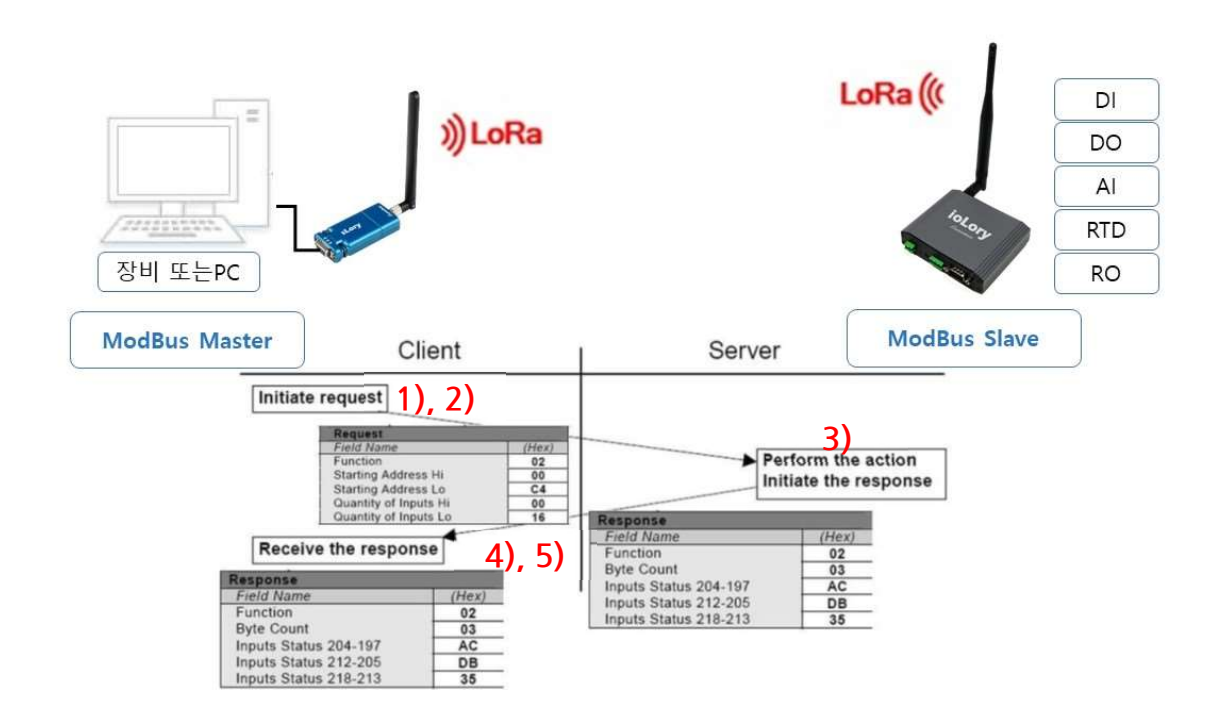

## ② LoRa 를 통한 Modbus 통신

자사의 sLory(또는 uLory)와 연동하면 LoRa 통신망을 이용하여 원격지에서 ModBus serial 통신이 가능합니다.

- 1) Modbus master (PC 또는 장비)에서 Modbus 패킷 구조에 맞추어 상태 읽기(Function Code 03: Read Holding Register 또는 Function Code 04: Read Input Register) function을 sLory로 전달합니다. (요청)
- 2) sLory는 받은 Modbus 패킷을 LoRa로 전송합니다.
- 3) Modbus Slave인 ioLory(Modbus Slave)에서는 LoRa로 받은 Modbus 패킷을 분석하여 해당 상태 정보(Data)를 반영합니다. (작업 수행)
- 4) ioLory는 수집된 센서(DI/DO/AI/RTD/RO)의 상태 정보를 LoRa를 통해 Modbus 프로토콜로 전송합니다. (응답)
- 5) sLory로부터 받은 Data를 Modbus master (PC 또는 장비)에서 처리합니다. (응답 처리)

이렇게 함으로써, 원격지에 있는 IO나 센서 정보(DI, DO, AI, RTD, RO)를 취득할 수 있으며, DO나 RO를 제어할 수도 있습니다.

## ③ RS485 를 통한 Modbus 통신

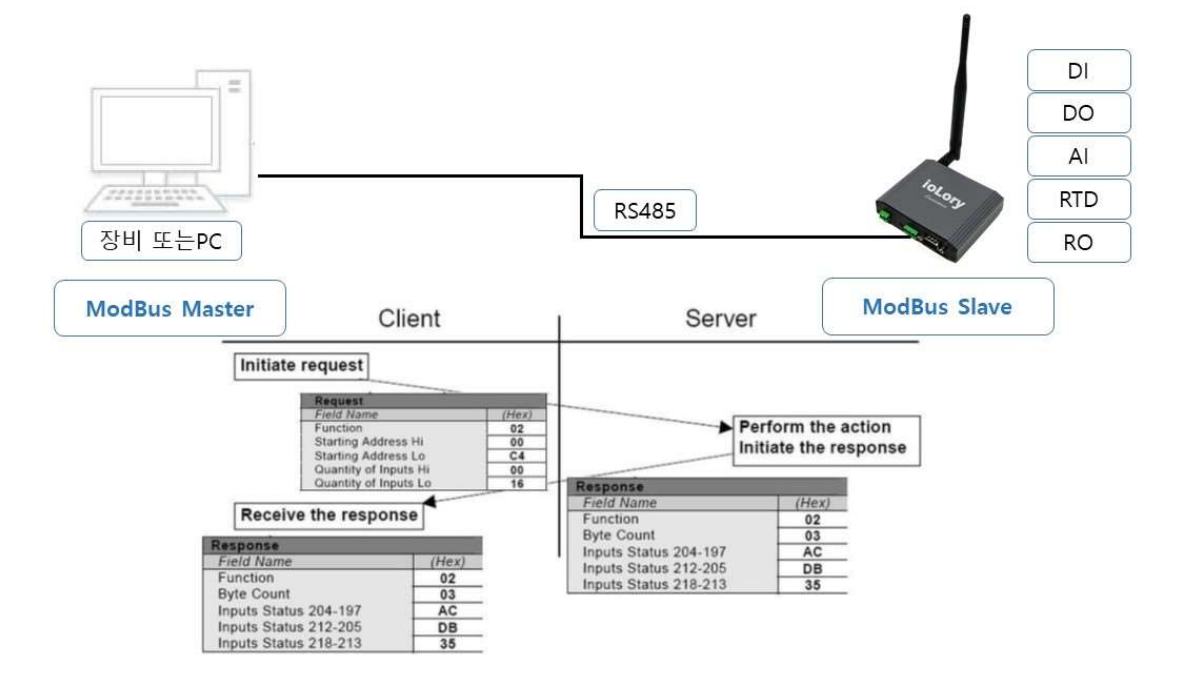

LoRa 통신망을 이용하지 않고 RS485 연결을 이용하여 로컬에서도 ModBus Serial 통신이 가능합니다. 위 그림과 같이 ioLory와 RS485로 연결된 Modbus Master 장치에서 Modbus를 이용하여 IO나 센서 정보(DI, DO, AI, RTD, RO)를 취득할 수 있으며, DO나 RO를 제어할 수도 있습니다.

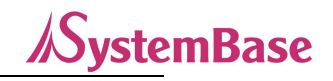

## ④ I/O 포트 제어

ioLory 에 포함된 모든 포트의 상태 값을 Read/Write 할 수 있는 Command를 제공합니다.

사용자는 이 Command로 ioLory 내의 모든 포트 동작을 자체적으로 시험해 볼 수 있습니다.

각 포트의 통신 방법을 예시하는 장으로 설정 방법은 동일하며 각 포트를 제어하는 부분만 따로 명시되어 있습니다.

#### DO(Digital Output) 포트

ioLory 에 포함된 2개의 DO 포트를 통해 외부 장치를 제어합니다.

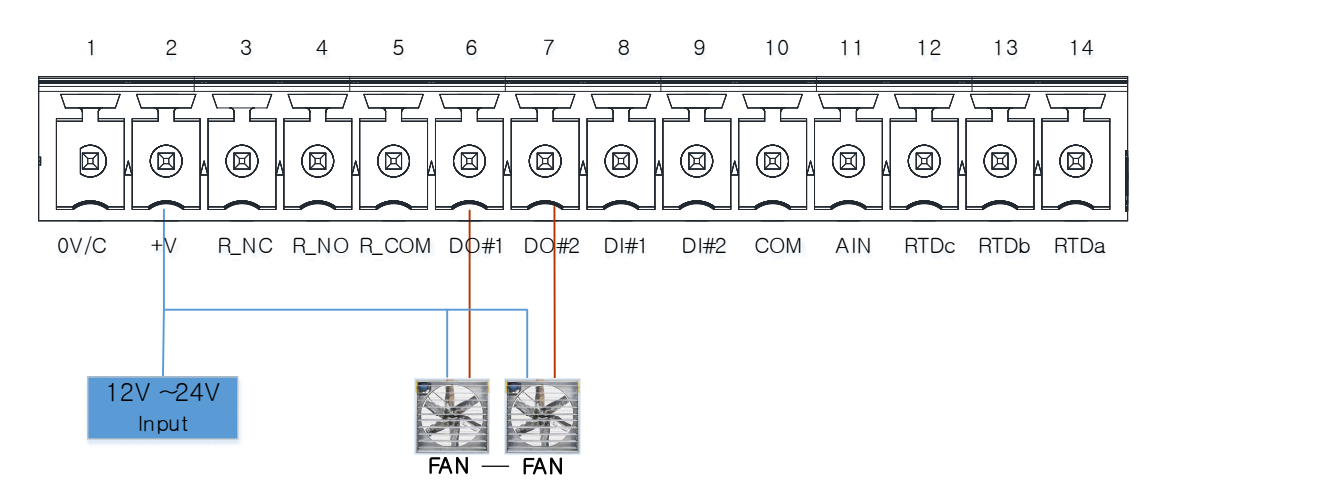

아래와 같이 AT 명령어로 DO의 상태 확인이 가능하고 제어도 가능합니다.

상태가 0이면 OFF, 1이면 ON 상태입니다.

DO의 수용 가능한 전압은 12-36VDC입니다.

\* 자세한 AT 명령어는 "8. 설정하기", 결선 방법과 스펙은 "참고자료"를 참고하십시오.

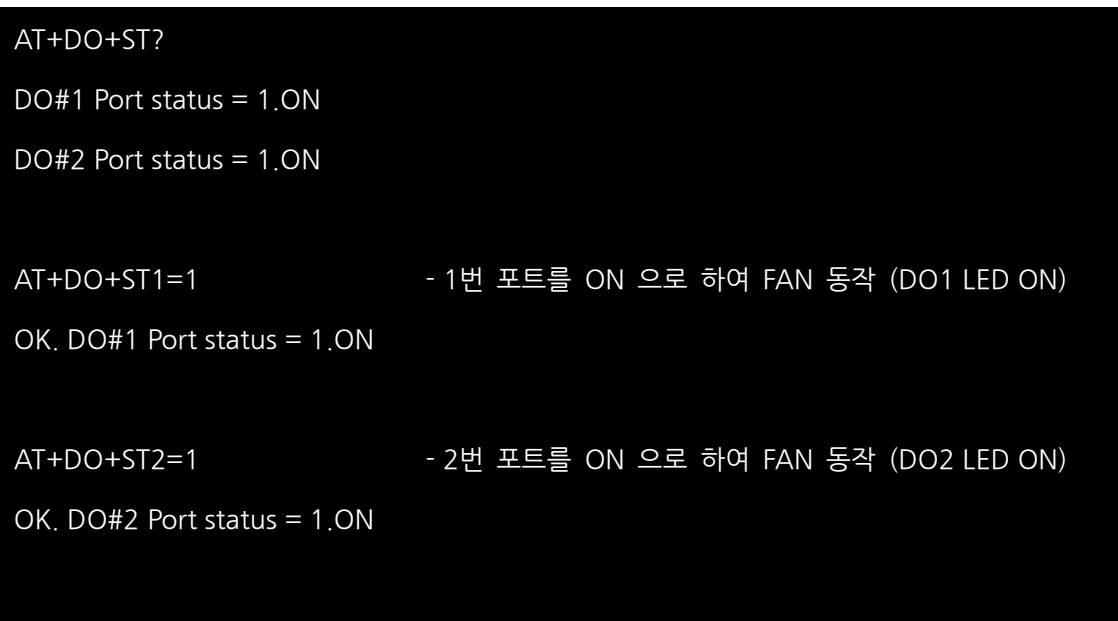

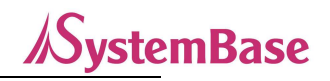

#### DI (Digital Input) 포트

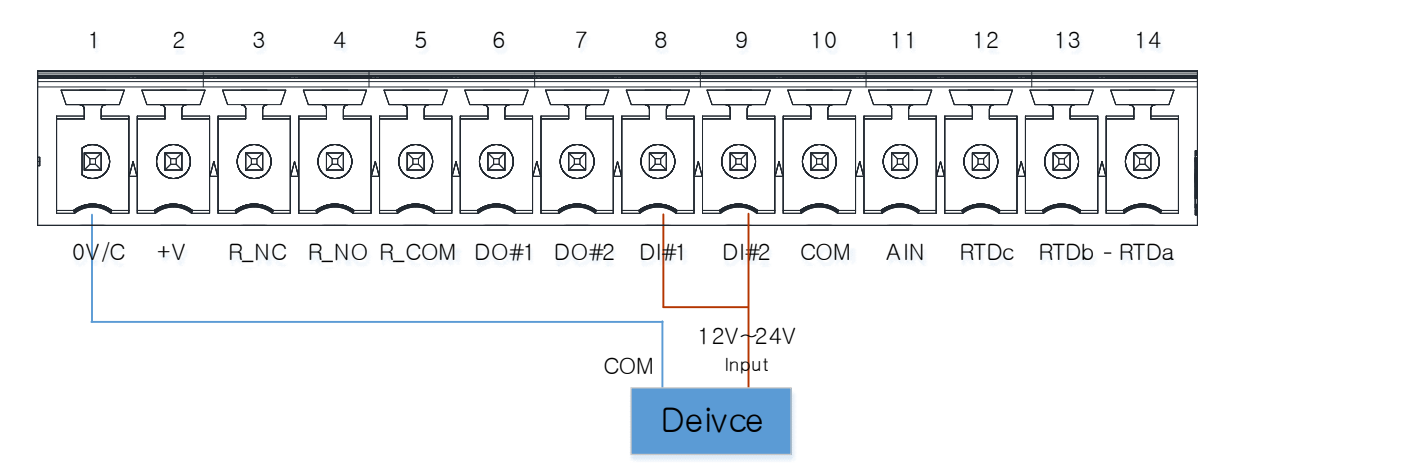

아래와 같이 AT 명령으로 DI의 현재 상태를 확인 할 수 있습니다. 상태가 0이면 OFF, 1이면 ON 상태입니다. DI는 NPN형과 PNP형이 있습니다.

DI의 수용 가능한 전압은 12-26VDC입니다.

NPN에서는 High는 6V이상, Low는 0V로 인식 됩니다. PNP에서는 High는 2.2V이상, Low는 1.2V이하로 인식 됩니다.

NPN형과 PNP형의 선택은 점퍼(Jumper)로 선택할 수 있습니다.

\* 자세한 AT 명령어는 "8. 설정하기", 결선 방법과 스펙은 "참고자료"를 참고하십시오.

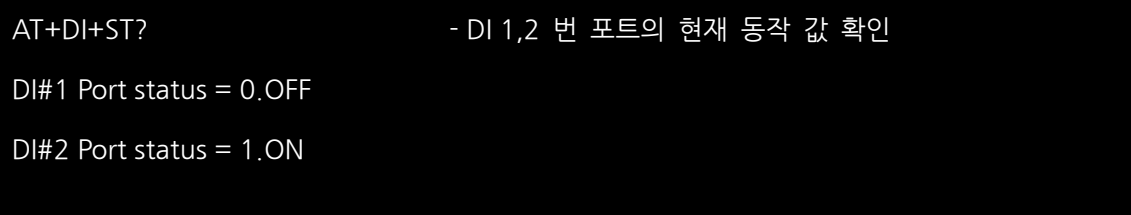

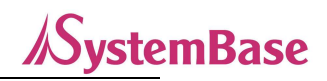

#### AI (Analog In) 포트

AI 포트는 DC(전압)와 Ampere(전류)를 측정을 할 수 있습니다. at CO 3:<br>Al Voltage(default) ioLory의 J8 jumper의 기본세팅은 DC(전압)으로 연결되어 있습니다. Ampere(전류) 측정을 하려면, 아래 그림처럼 왼쪽으로 2개의 핀을 연결해야 합니다. AI의 입력허용 전압과 전류는 0(2)~10VDC or 0(1)~5VDC, 0(4)~20mA 입니다.

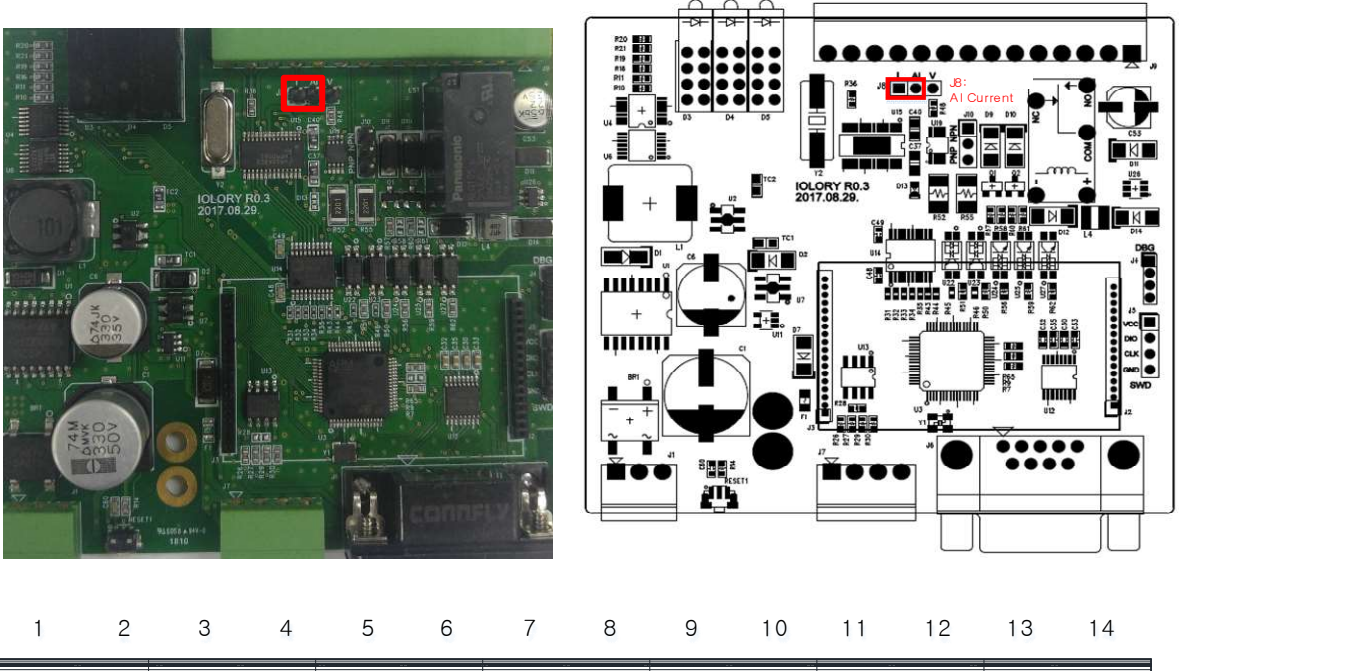

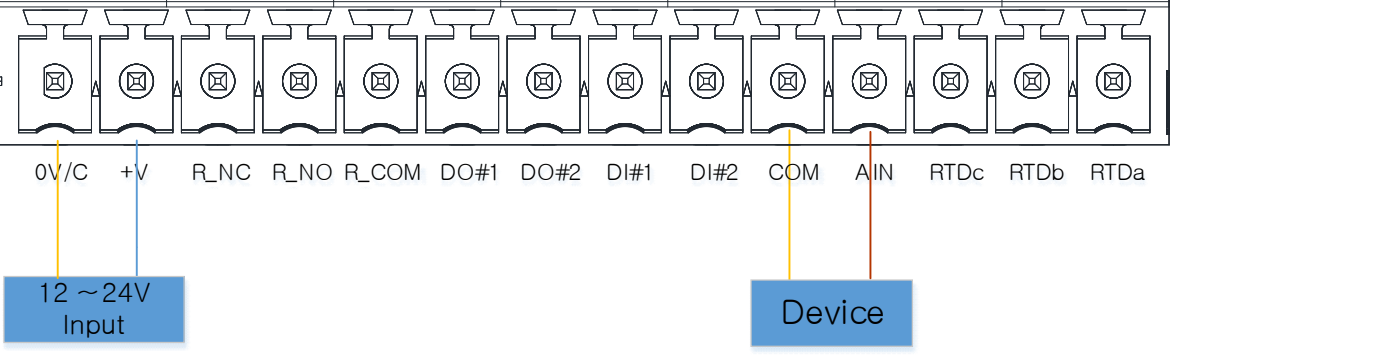

아래와 같이 AT 명령으로 AI포트의 현재 값을 확인 할 수 있습니다. AI값의 해석을 할 수 있도록 전압 전류 값을 도표화 했습니다. "참고자료>5. 캘리브레이션"를 참고하십시오.

AT+AI+ST? - AI 포트의 현재 동작 값 확인 AI status = 0xFA3F - AI 포트에 4.1[V]의 전압이 흐를 때 상태 값 0x3FFA (리틀엔디안), 부록 5. 참조

\* 자세한 AT 명령어는 "8. 설정하기", 결선 방법과 스펙은 "참고자료"를 참고하십시오.

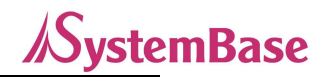

#### RTD (Resistance Thermometer Detectors) 포트

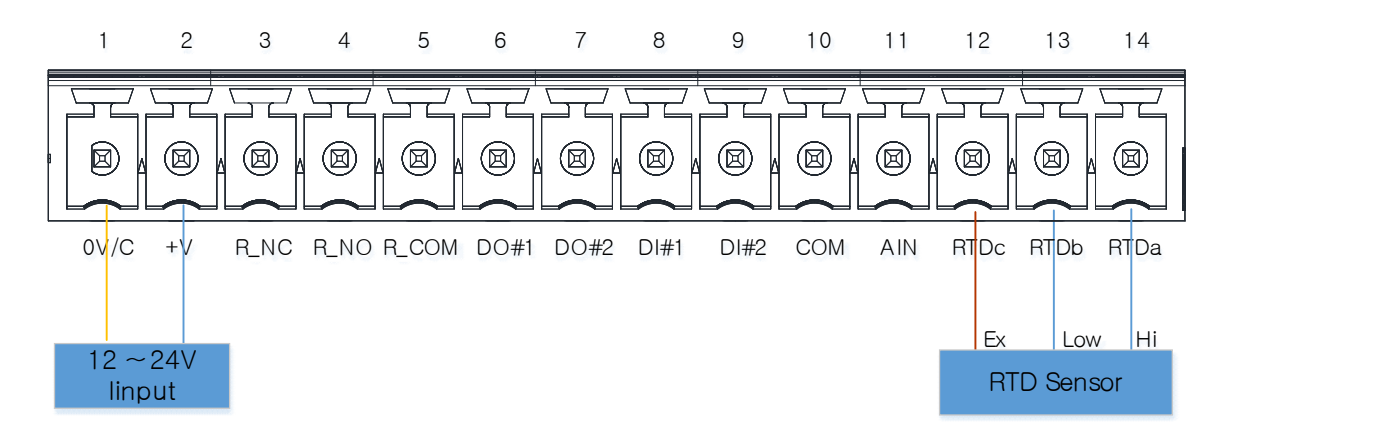

아래와 같이 AT 명령으로 RTD포트의 현재 값을 확인 할 수 있습니다.

RTD값의 해석을 할 수 있도록 온도로 도표화 했습니다. "참고자료>5. 캘리브레이션"를 참고하십시오.

\* 자세한 AT 명령어는 "8. 설정하기", 결선 방법과 스펙은 "참고자료"를 참고하십시오.

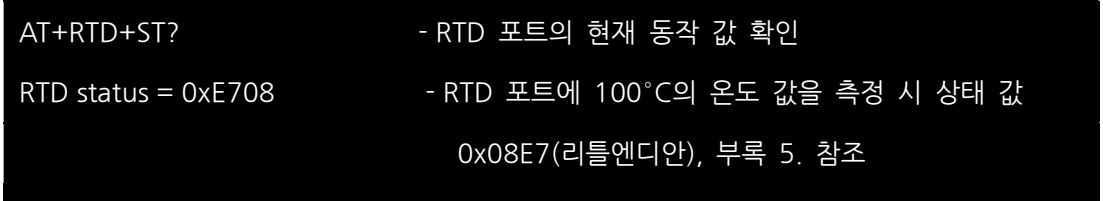

#### RO (Relay Out) 포트

NC결선

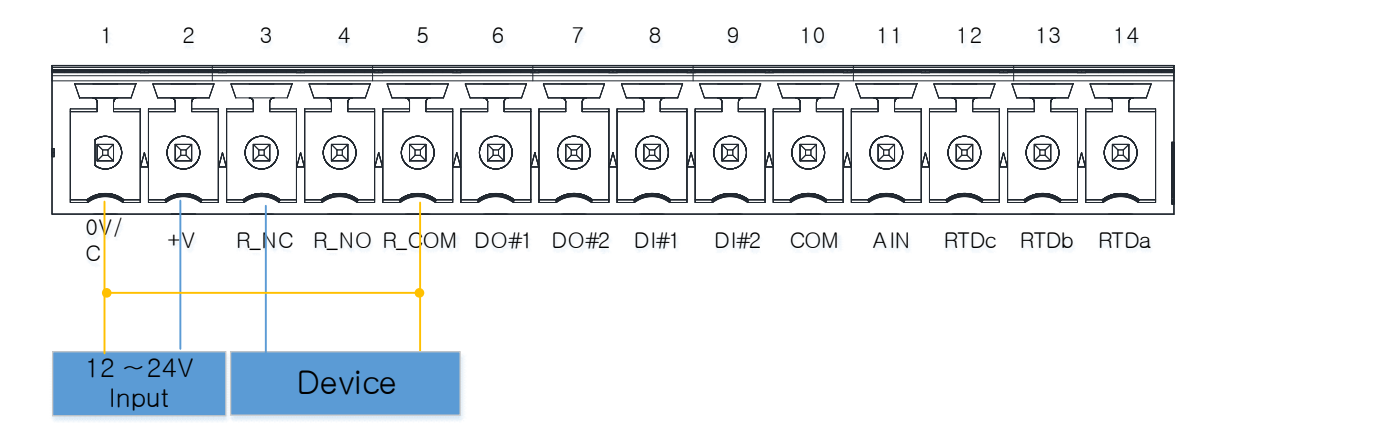

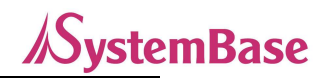

NO결선

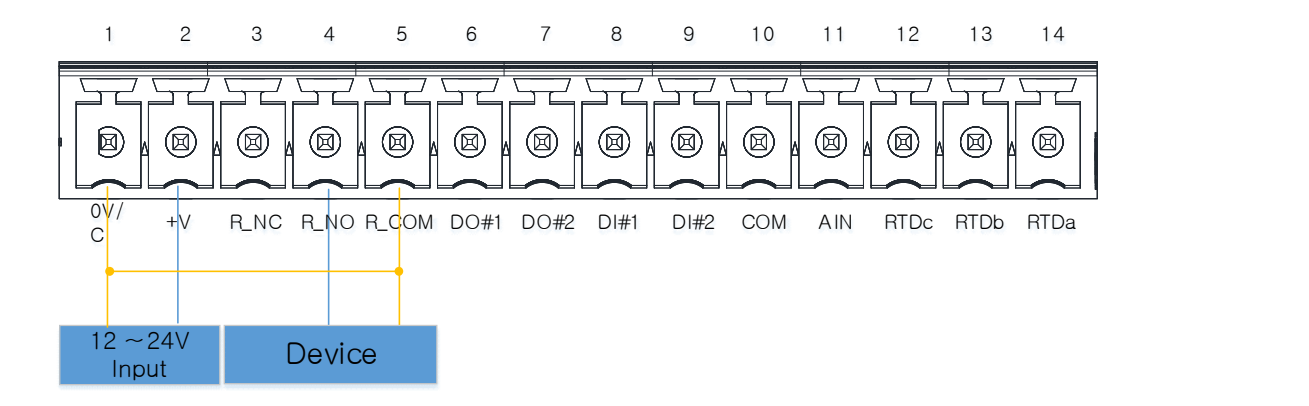

아래와 같이 AT 명령어로 RO의 상태 확인이 가능하고 제어도 가능합니다.

상태가 NC(Nomal Closed)와 NO(Nomal Open)의 두가지 모드를 사용할 수 있습니다. 값1: 기본 NO상태에서는 NC상태로 전환 되고, 기본 NC상태에서는 NO상태로 전환됩니다. 값0: 기본 NC상태에서는 NO상태로 전환 되고, 기본 NO상태에서는 NC상태로 전환됩니다. \* 자세한 AT 명령어는 "8. 설정하기", 결선 방법과 스펙은 "참고자료"를 참고하십시오.

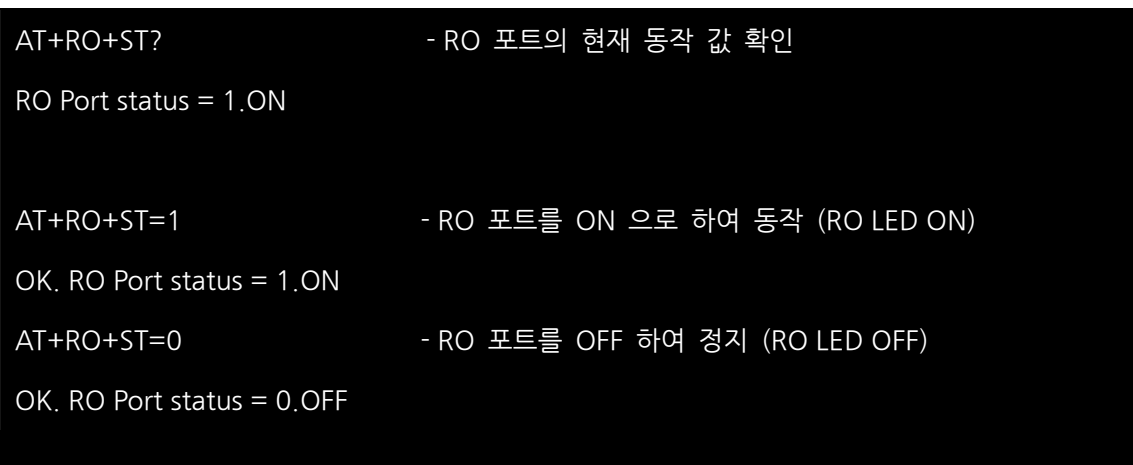

## 6. 설정 하기 전에

ioLory는 제어영역에서 널리 사용 되는 On/Off용 Relay 출력과 RS232/485를 제공합니다. 또한 Digital input/Output, Analog Input, RTD 등을 제공하여 산업현장의 각종 계측장비 및 센서류, 액츄에이터의 데이터 수집, 제어, 모니터링에 활용 등 다양한 요구조건에 맞추어 사용자가 원하는 기능을 제공하는 ODMU (One-Device-Multi-Use) 장비입니다.

- 최대 통달 거리는 20Km, 연결 가능한 LoRa장비 수는 최대 253대, 데이터 형식은 Loket
- 한번에 여러 개로 통신할 수 있는 방송용 통신 가능
- LoRa구간 음영지역 발생 시 rLory를 이용하여 중계 가능(무선 거리 확장)
- 안전한 무선 LoRa통신을 위한 암호화 적용
- RS232(설정용), RS485(Modbus용) 시리얼 포트 제공
- Digital Input/Output, Analog Input, Relay, RTD 제공
- 1회 전송량(byte) 조정 가능
- Modbus RTU/ASCII 지원(RS485 / LoRa)
- 산업용 동작 온도 -40 ~ 85℃ 지원

\* ioLory 전체 세부 스펙은 이 매뉴얼 끝에 붙인 참고자료의 "1. 사양" 항목을 참조하십시오.

# 7. 연결하기

ioLory는 LoryNet의 다른 디바이스와 통신하기 위해서는 시리얼 (인터페이스, 통신속도, 패리티 비트, 흐름제어 등) 및 LoRa (채널, 대역폭, 파워(출력) 등)의 환경을 설정해야 합니다.

설정은 AT Command를 이용하는 설정 방법이 있습니다.

기본 시리얼 설정 환경은 Baud rate 9600, Data Bit 8, Stop Bit 1로 되어 있으며, Data Bit, Stop Bit는 고정으로 변경이 불가능합니다.

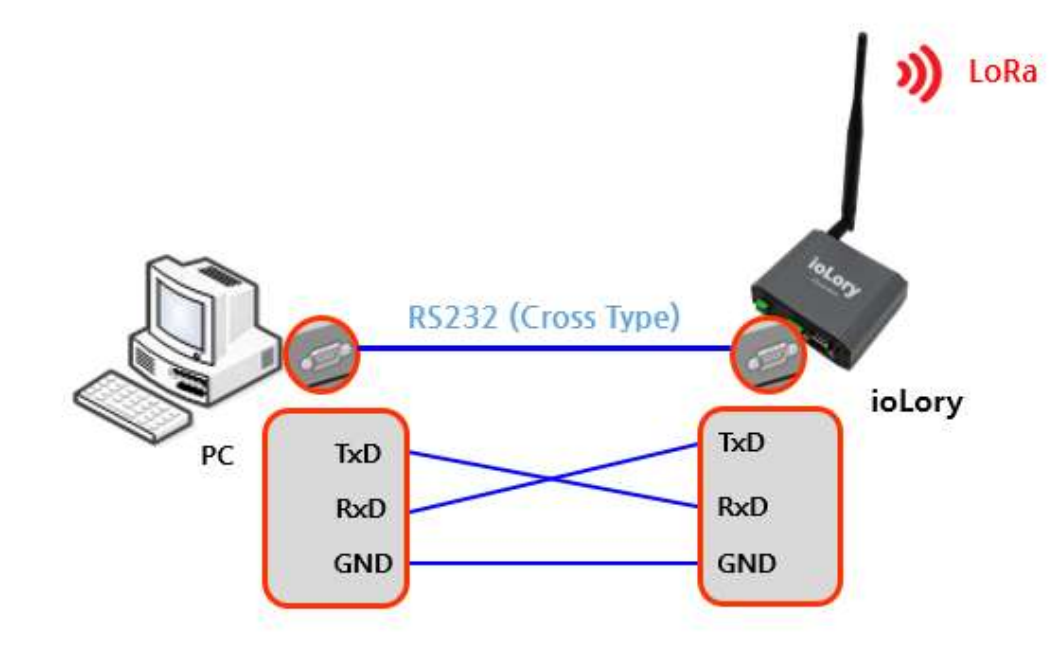

PC의 RS232포트에 ioLory의 RS232포트를 크로스 타입(Cross cable. 2-3, 3-2, 5-5 핀결선)으로 연결하고, ioLory의 전원을 인가합니다.

## ① AT Command 연결 방법

- 1. ioLory의 설정을 위해서 ioLory의 RS232 DB9포트를 PC와 연결된 USB to Serial 컨버터 또는 PC의 시리얼포트와 크로스 케이블로 연결 합니다.
- 2. 터미널 에뮬레이터를 실행하여 ioLory가 연결된 COM 포트를 9600bps, Data bits=8, Parity bits=None, Stop bit=1 의 설정 값으로 포트를 엽니다.
- 3. 키보드로 +++을 1초 안에 입력 합니다.

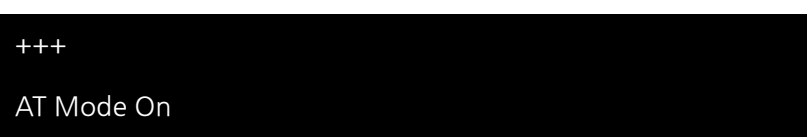

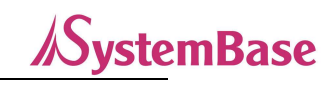

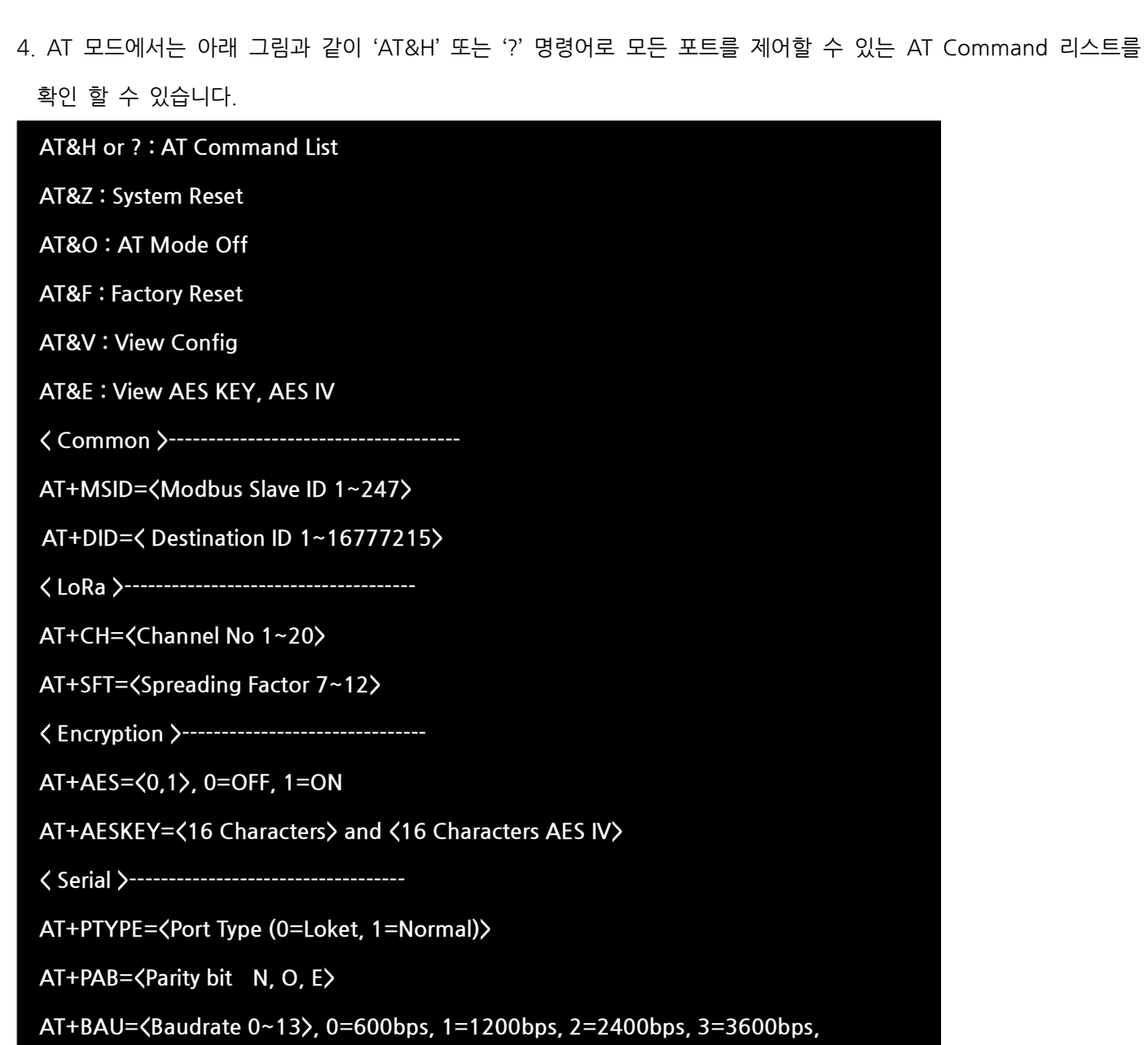

4=4800bps, 5=7200bps, 6=9600bps, 7=19200bps, 8=38400bps,

9=57600bps, 10=115200bps, 11=230400bps, 12=460800bps, 13=921600bps

AT+485+H : RS485 Related Command List

AT+DO+H : DO Related Command List

AT+DI+H : DI Related Command List

AT+AI+H : AI Related Command List

AT+RTD+H : RTD Related Command List

## AT+RO+H : RO Related Command List

# 8. 설정하기

ioLory는 일반 통신 모드와 LoryNet 모드가 있습니다. ioLory를 통해 PC 또는 장비 간 통신을 할 경우 일반 통신 모드를 사용하며, 장비 간 LoryNet Packet 구조로 통신할 경우 LoryNet 모드를 사용합니다.

## ① Command 를 통한 설정

AT Command 모드는 PC 와 ioLory 를 RS232 시리얼 Cross 케이블로 연결하고, PC 에서 통신 프로그램을 9600 bps 로 설정한 후 통신 터미널에 +++ 을 입력하면 ioLory는 "AT Mode On" 메시지를 출력하여 AT 설정 모드로 진입 되었음을 알려줍니다. (AT 모드 종료는 "AT&O" 입력. 대소문자 구분 없음.)

## ② Command 명령어

#### 기본 명령어

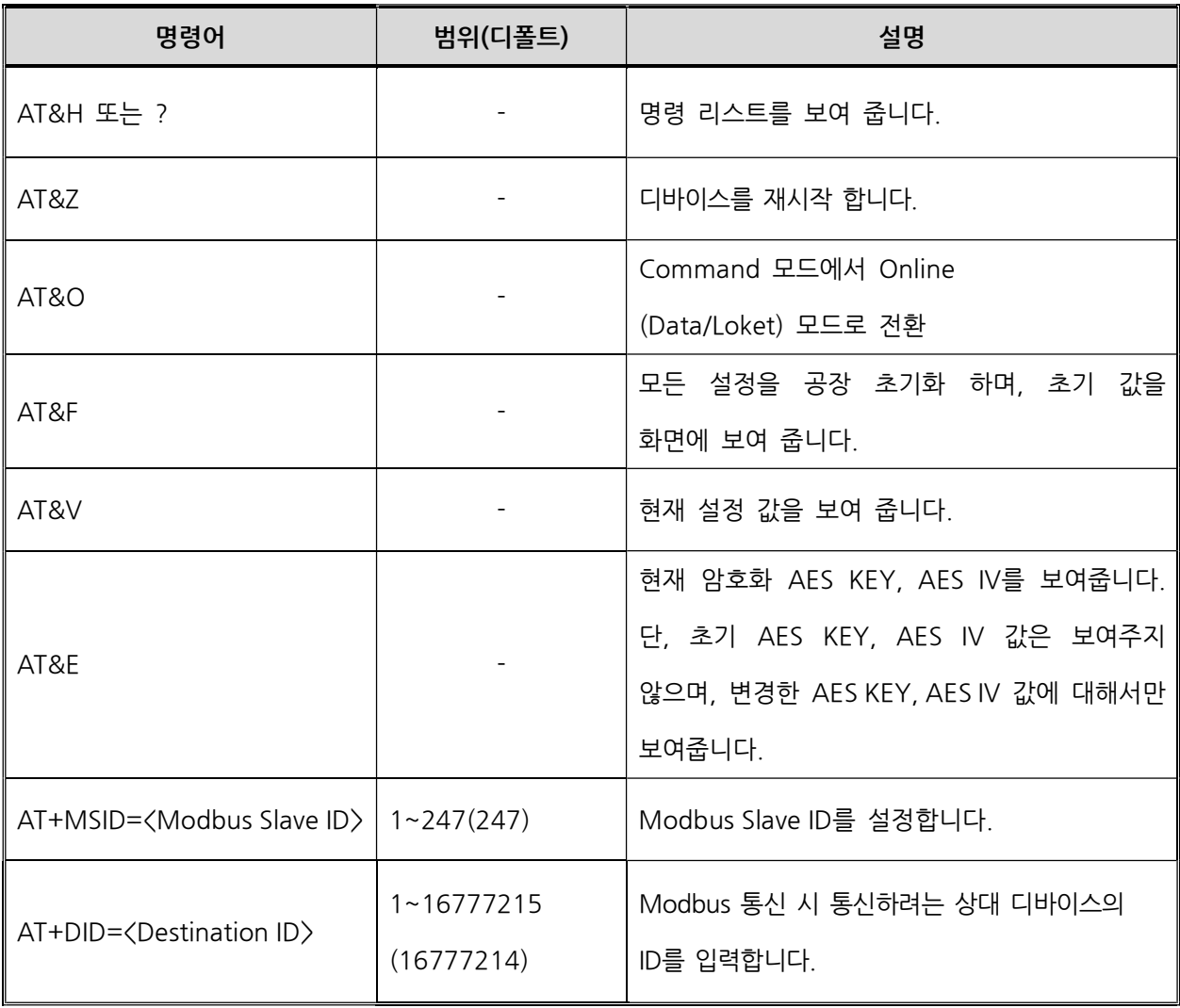

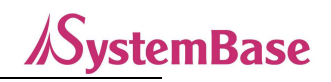

## LoRa 설정 명령어

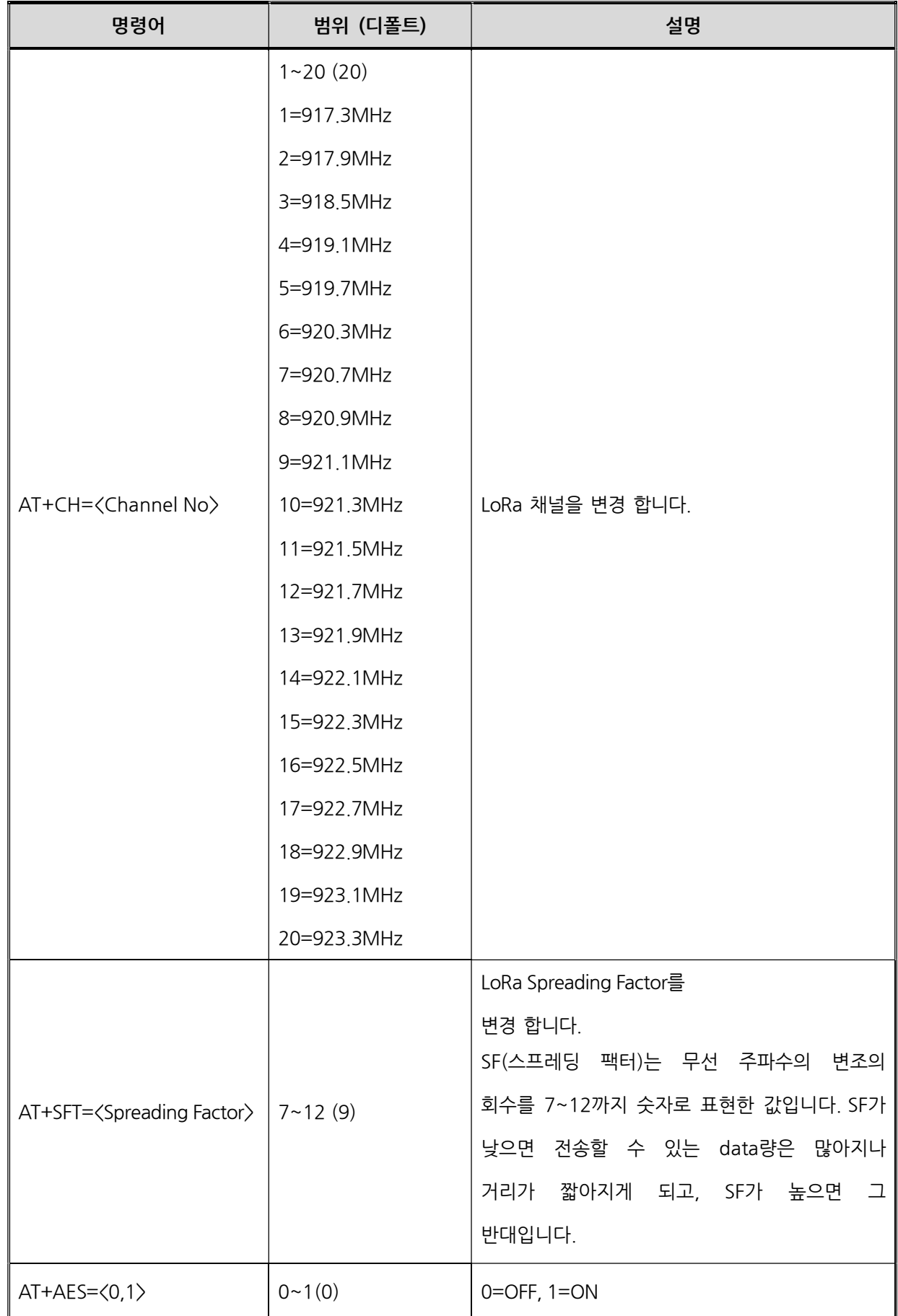

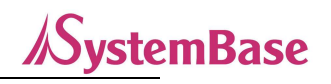

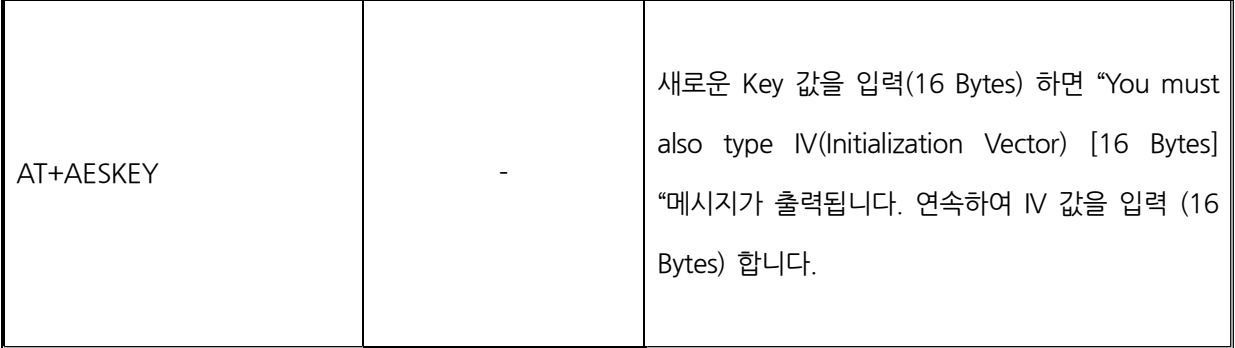

## Serial 설정 명령어

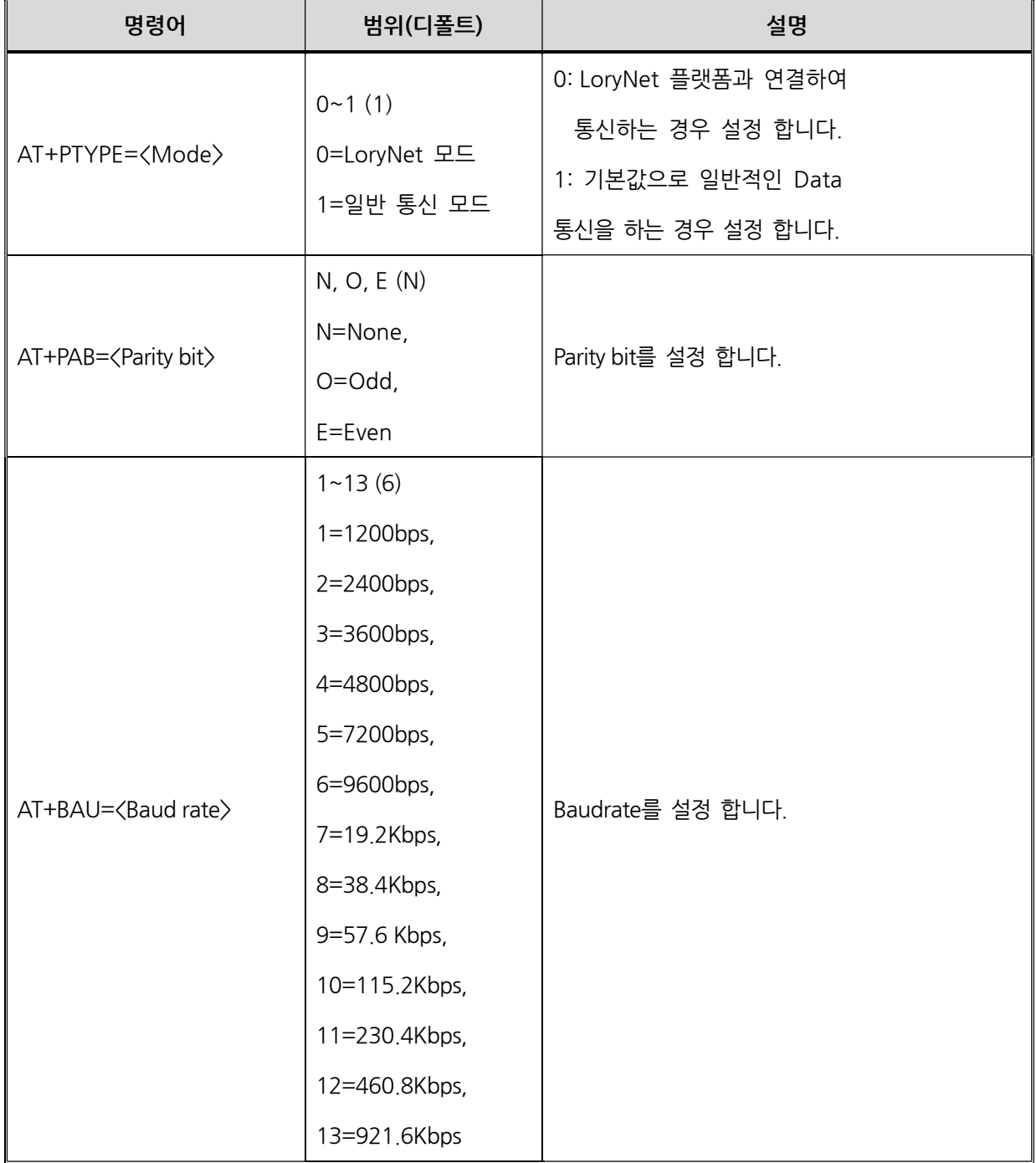

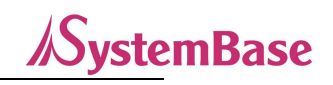

## RS485 설정 명령어

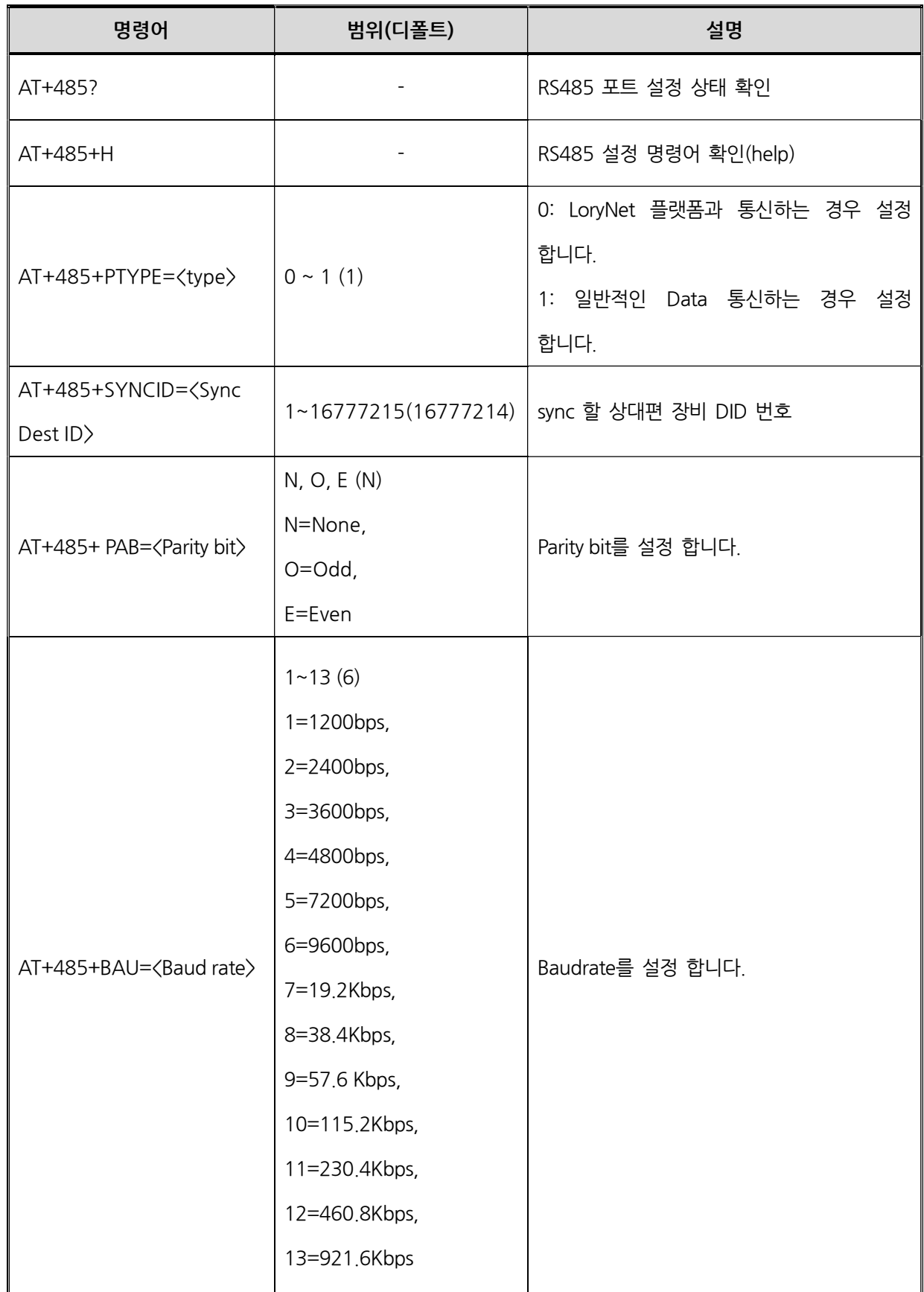

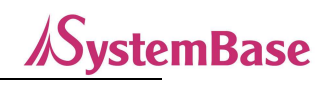

DO 설정 명령어

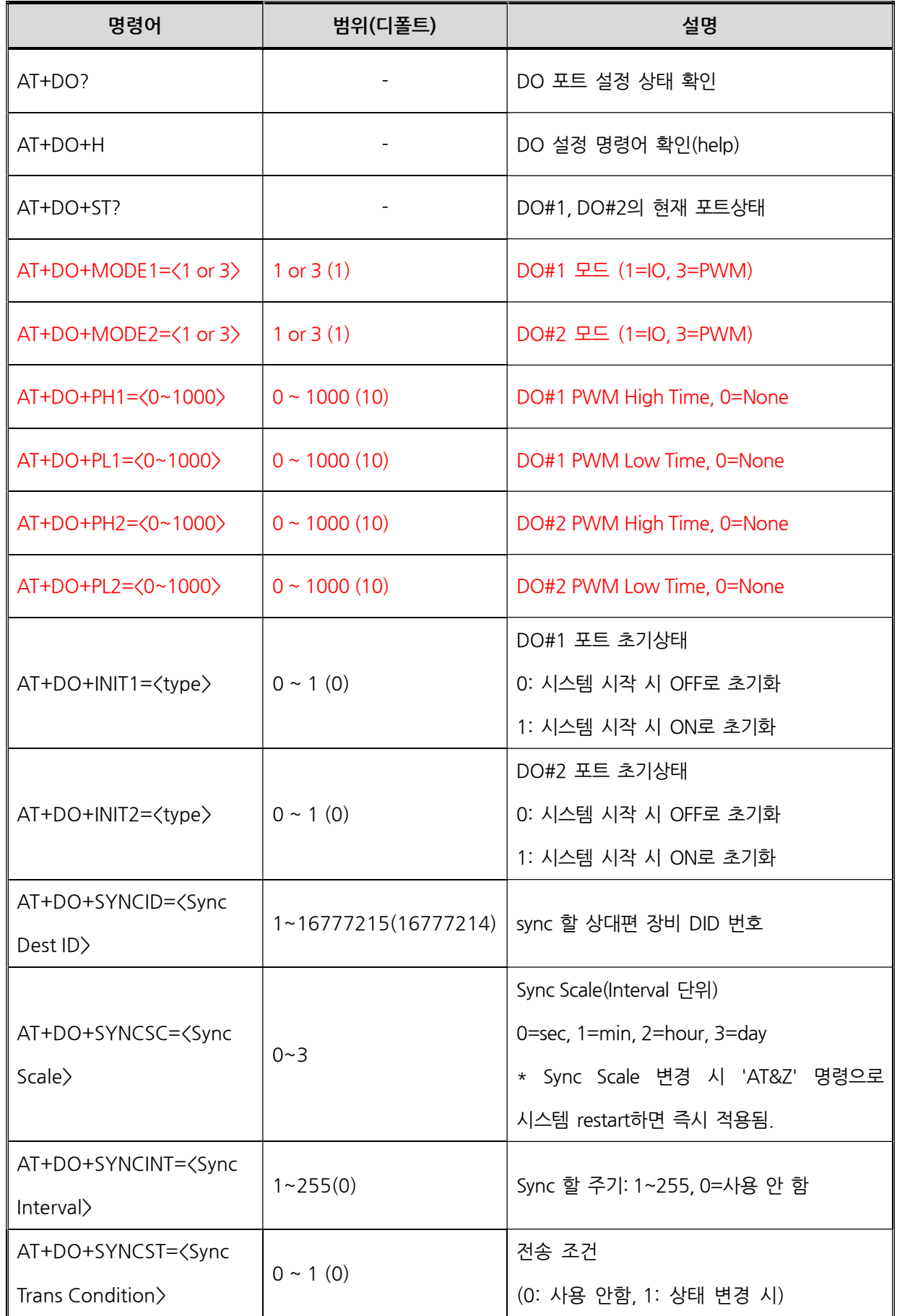

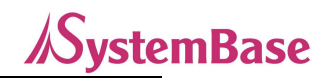

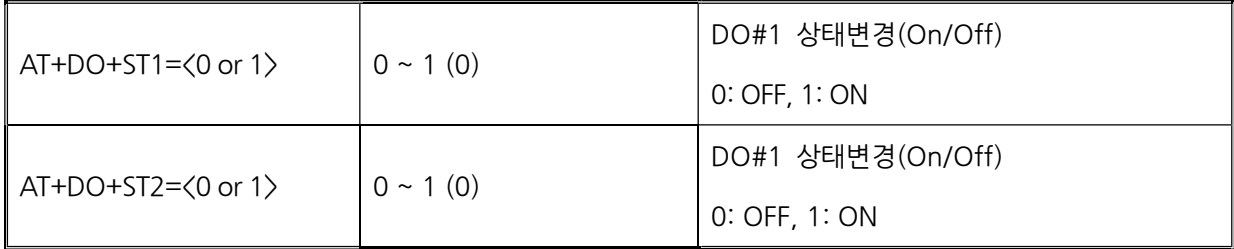

## DI 설정 명령어

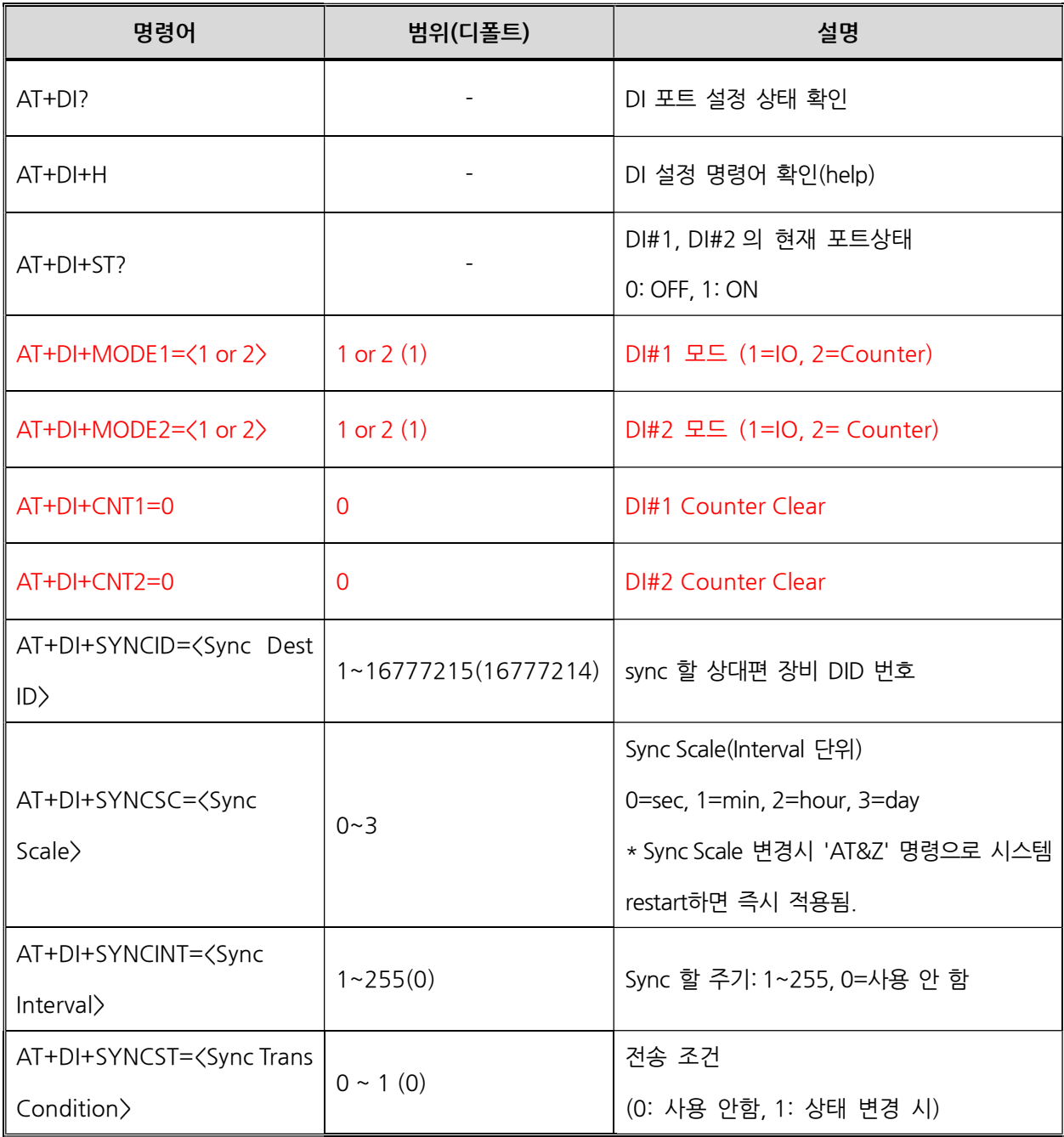

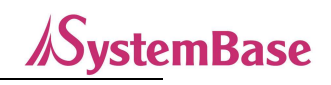

## AI 설정 명령어

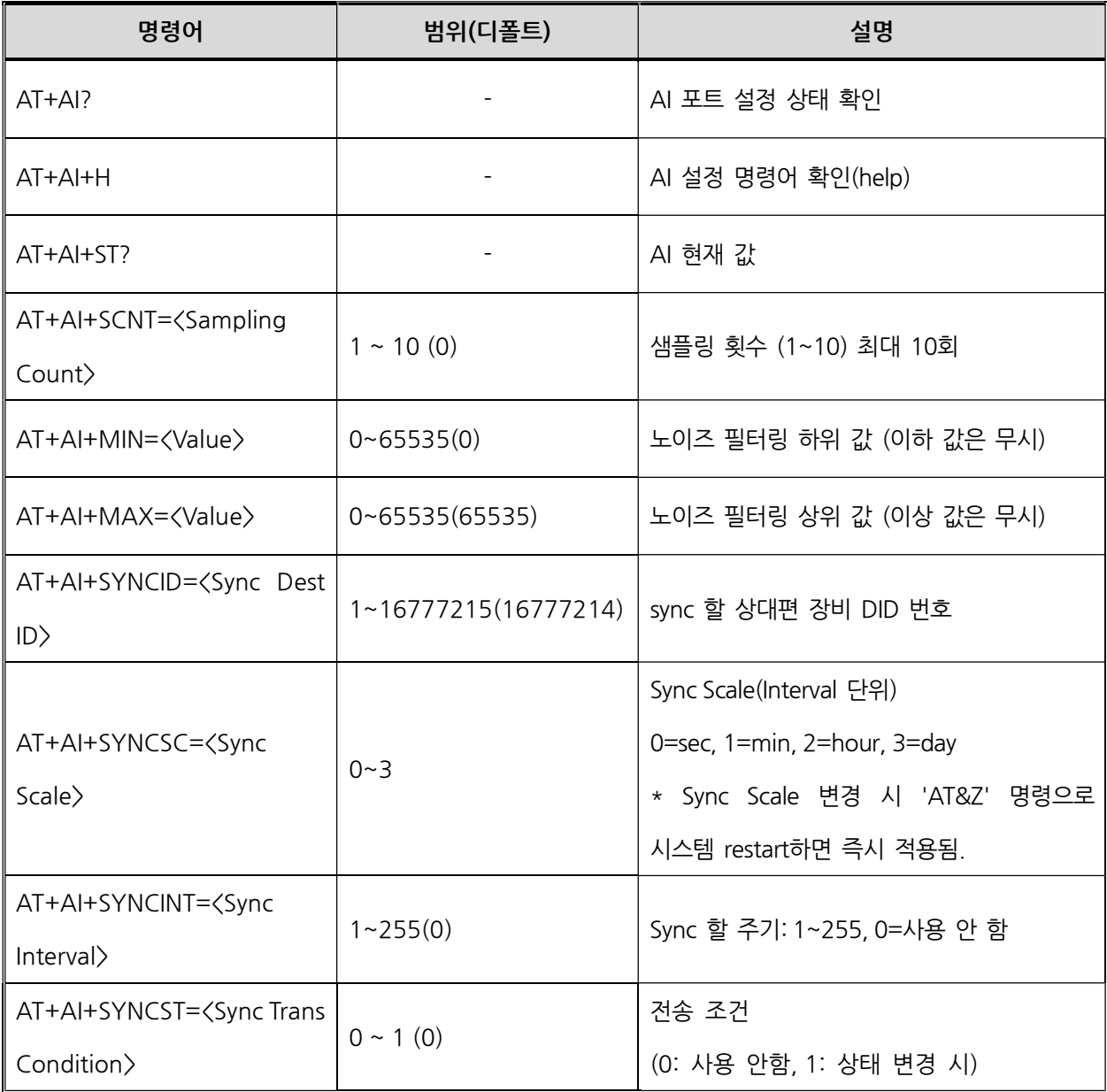

## RTD 설정 명령어

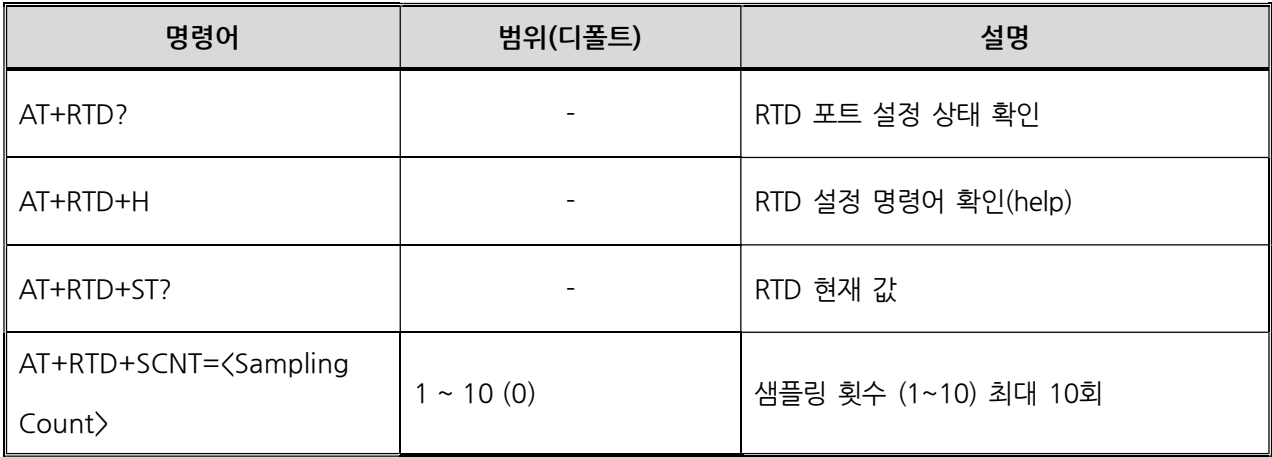

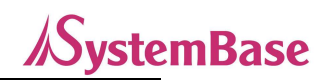

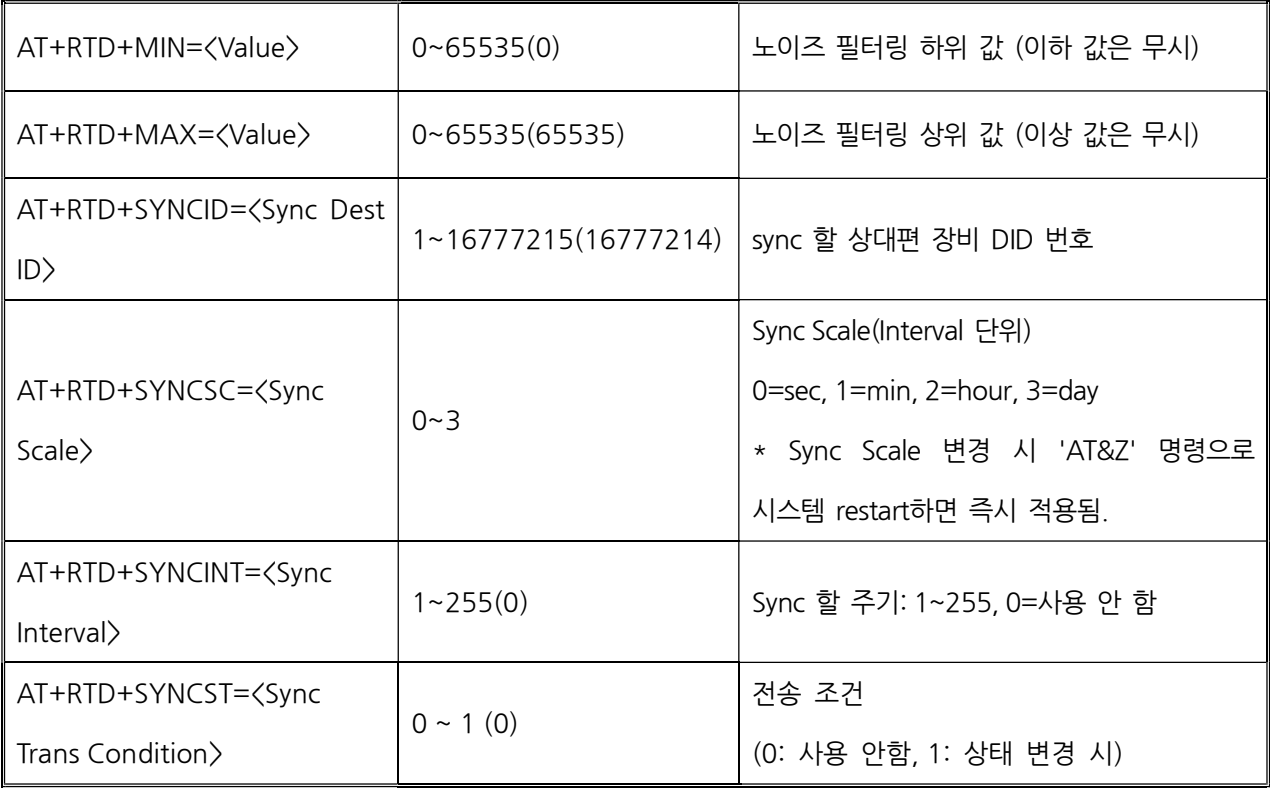

## RO 설정 명령어

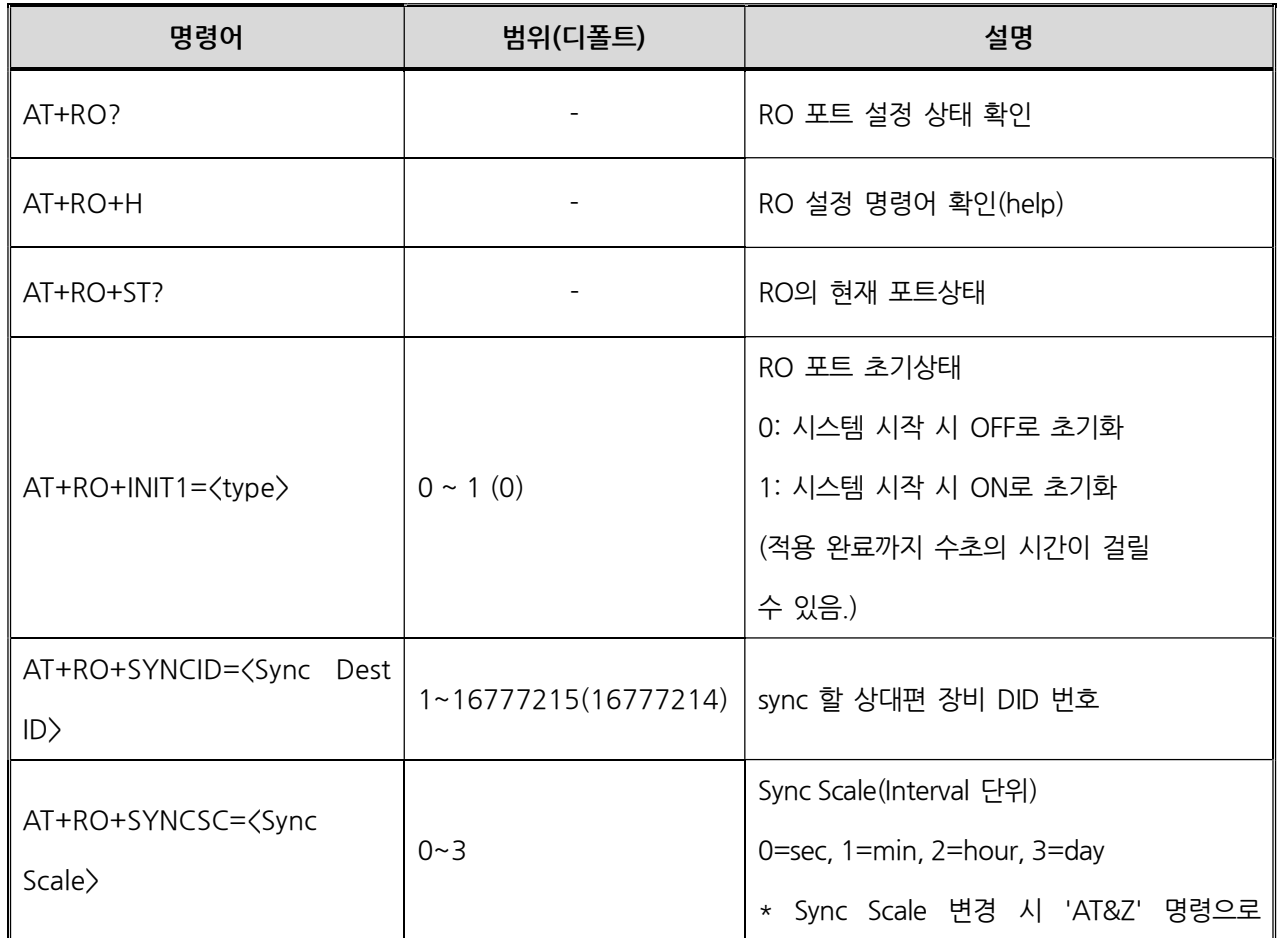

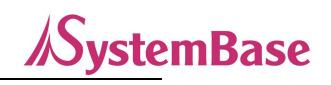

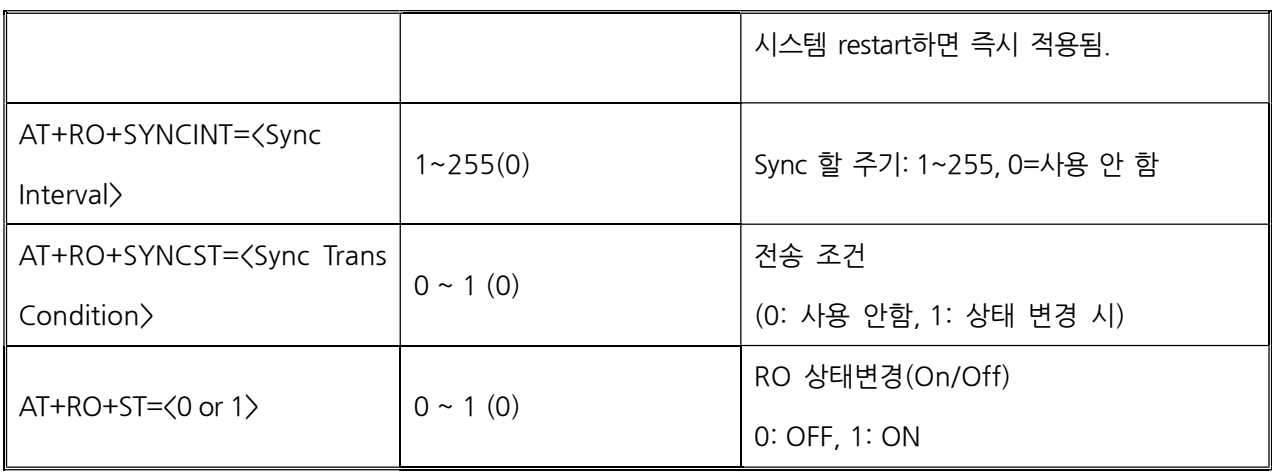

ioLory 사용자 매뉴얼

# 9. 설정 예

상태 값 보고하기

## $<sup>①</sup>$  Sync 기능 사용하기</sup>

ioLory에서의 Sync는 각 포트의 상태를 이야기 합니다. Sync는 각 포트의 상태 값을 볼 수 도, 각 포트 마다 특성 있게 설정할 수도 있습니다.

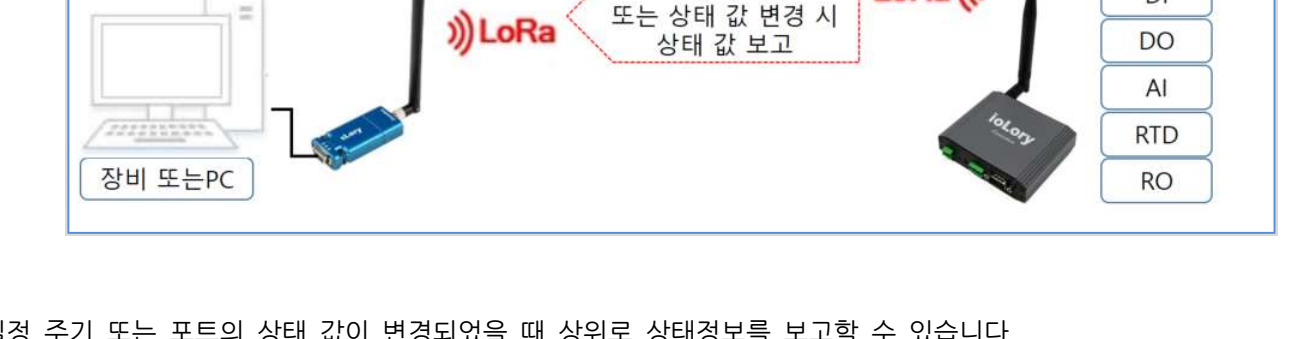

주기적으로

또는 상태 값 변경 시

LoRa (

 $DI$ 

일정 주기 또는 포트의 상태 값이 변경되었을 때 상위로 상태정보를 보고할 수 있습니다. 각 포트의 현재 상태 값을 보는 명령어는 " at+포트이름(DI, DO, AI, RTD, RO)?"로 확인 할 수 있습니다. (각 포트의 상태 값만 보는 명령어는 " at+포트이름(DI, DO, AI, RTD, RO)+st?"입니다. 대소문자 구분 없습니다.)

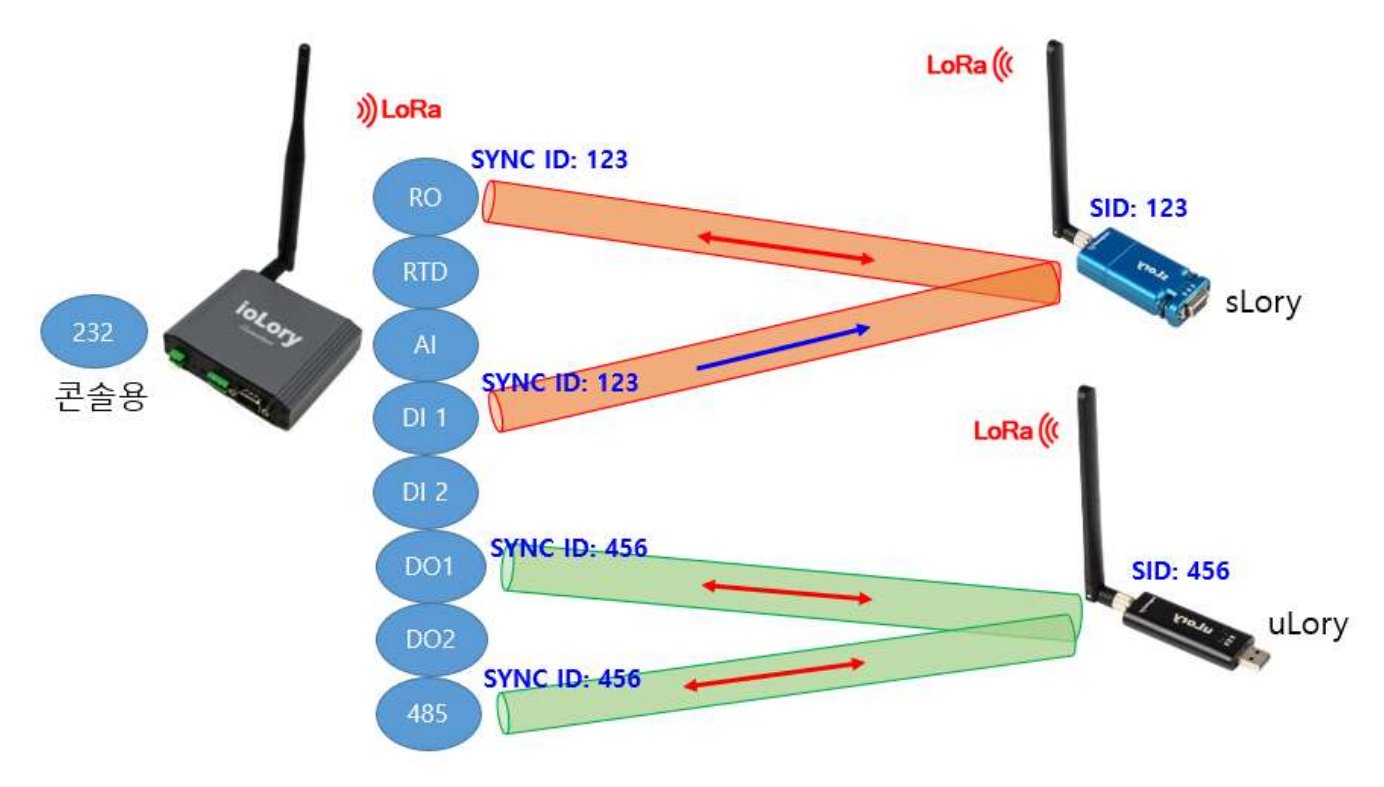

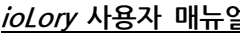

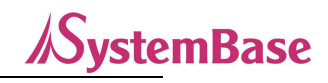

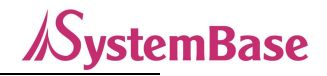

DO 포트를 예를 들어 설명하면 다음과 같습니다.

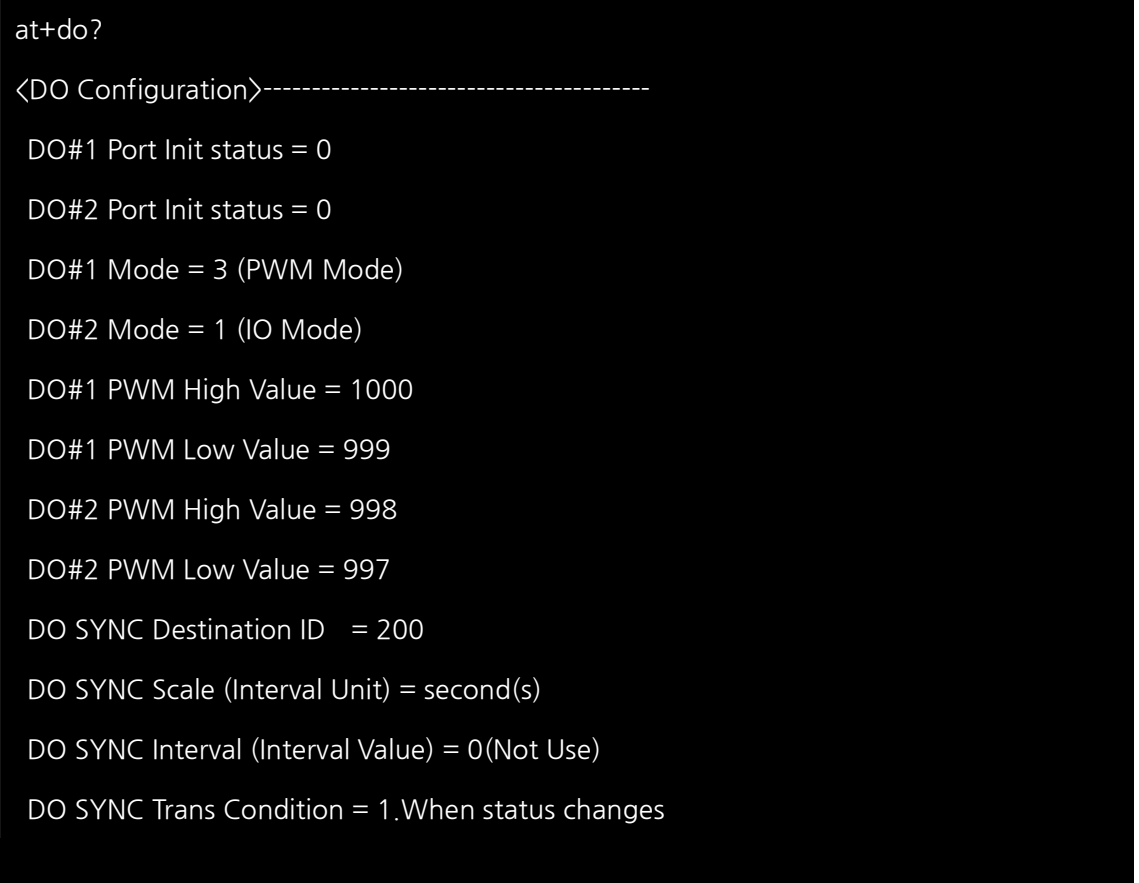

위 그림과 같이 at+do? 명령을 통해 현재 DO 설정 사항을 확인 할 수 있습니다.

#### 1) DO 관련 설정 명령어 확인

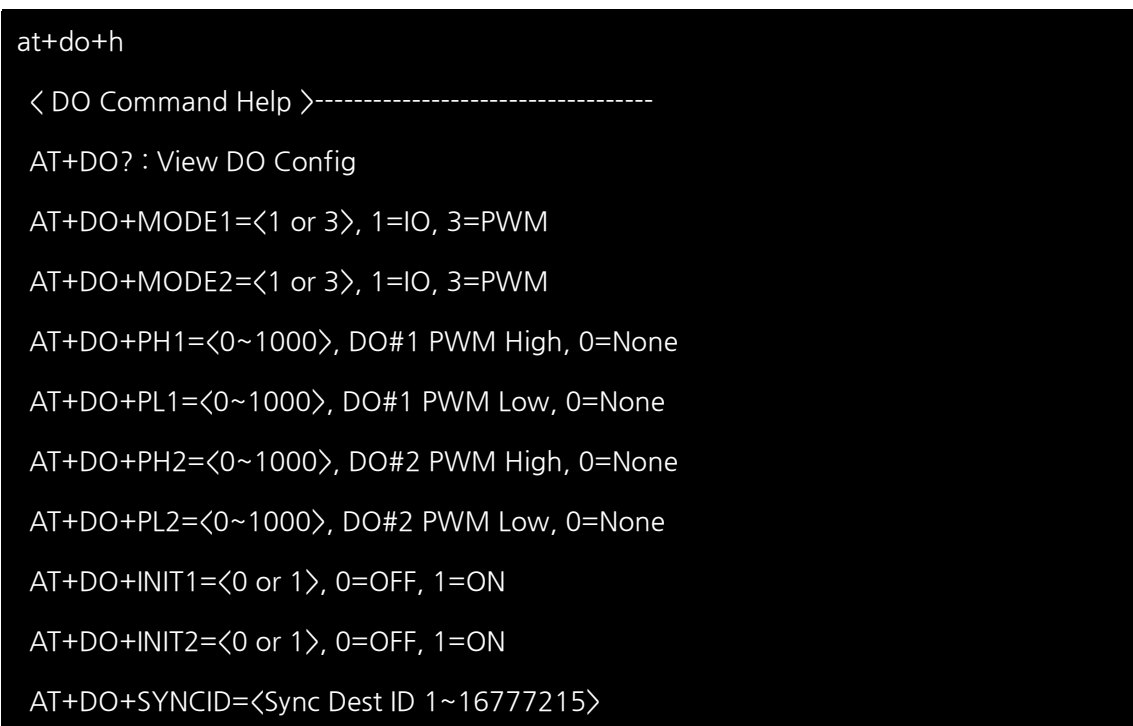

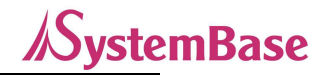

AT+DO+SYNCSC=<Sync Scale 0~3> 0=sec, 1=min, 2=hour, 3=day

AT+DO+SYNCINT=<Sync Interval 1~255> 0=Not Use

AT+DO+SYNCST=<Sync Trans Condition 0,1> 0=Not Use, 1=When status changes

AT+DO+ST? : Display Current DO#1, DO#2 Status

AT+DO+ST1=<0 or 1>, Change DO#1 Status 0=OFF, 1=ON

AT+DO+ST2=<0 or 1>, Change DO#2 Status 0=OFF, 1=ON

위 그림과 같이 AT+DO+H 명령어로 DO 설정 명령어 리스트를 확인 할 수 있습니다.

#### 2) 관련 설정 하기

AT+DO+MODE1=<1 or 3> 1=IO Mode, 3=PWM Mode

AT+DO+ MODE2=<1 or 3> 1=IO Mode, 3=PWM Mode

: DO 1번포트(MODE1), 2번 포트(MODE2)의 모드를 설정합니다.

1이면 DO 1번, 2번 포트의 모드를 일반 Digital Output 모드로 설정되며,

3이면 DO 1번, 2번 포트의 모드가 PWM(Pulse Width Modulation) 모드로 설정 됩니다.

※ 참고: 제품 특성상 DI#2 포트의 Counter 모드와 DO#1의 PWM모드를 동시에 사용할 수 없으니 이점 반드시 유의해 주시기 바랍니다.

AT+DO+PH1=<0 ~ 1000>, DO#1 PWM High Time, 0=None

AT+DO+LH1=<0 ~ 1000>, DO#1 PWM Low Time, 0=None

: DO 1번포트의 Duty ratio (PWM High Time과 Low Time)을 설정합니다. (단위: 밀리 세컨드)

AT+DO+PH2=<0 ~ 1000>, DO#1 PWM High Time, 0=None

AT+DO+LH2=<0 ~ 1000>, DO#1 PWM Low Time, 0=None

: DO 2번포트의 Duty ratio (PWM High Time과 Low Time)을 설정합니다. (단위: 밀리 세컨드)

#### AT+DO+INIT1=<0 or 1> 0=OFF, 1=ON

#### AT+DO+INIT2=<0 or 1> 0=OFF, 1=ON

: DO 1번포트(INIT1), 2번 포트(INIT2)의 초기상태를 설정합니다.

0이면 DO 1번, 2번 포트는 시스템이 시작될 때 0(Off)상태로

시작하고, 1이면 DO 1번, 2번 포트는 시스템이 시작될 때 1(On)상태로 시작합니다.

#### AT+DO+SYNCID=<Sync Dest ID 1~16777215>

: Sync 기능으로 상태를 전송할 상대편 LoRa 장비의 SID를 설정 합니다.

 ioLory의 각 포트마다 상대방 LoRa장비의 SID를 입력할 수 있으므로, 각 포트는 1대로 집중하거나 여러 대로 분산하여 통신 할 수 있는 장점이 있습니다. 방송용 ID 16777215로도 설정 가능합니다.

(단, 포트가 2개인 DO와 DI는 Sync ID가 1개 설정할 수 있습니다.)

#### AT+DO+SYNCSC=<Sync Scale 0~3> 0=sec, 1=min, 2=hour, 3=day

: Sync data를 전송할 시간의 단위를 설정 합니다.

 Sync Scale 설정은 기 설정되어 있는 단위로의 사이클이 한번 돌아야 반영됩니다. 단, 설정 후 AT&Z 명령으로 시스템을 Restart 하면 즉시 반영 됩니다.

#### AT+DO+SYNCINT=<Sync Interval 1~255> 0=Not Use

: Sync data를 전송할 시간(값)을 설정 합니다. 0으로 설정 시 Sync Data의 주기적인 전송이 비활성화 됩니다. 초단위로 설정할 경우 LoRa 특성상 최소 5초 이상으로 설정합니다. (1~4초로 설정해도 최소 5초 주기(Interval)로 data를 전송합니다.)

Sync Scale과 Sync Interval을 조합하면 통신하는 주기를 설정할 수 있습니다. 위의 세 개 명령어를 설정하면 설정한 시간마다 설정된 DID로 Sync Data(상태 값)을 전송하게 됩니다.

AT+DO+SYNCST=<Sync Trans Condition 0,1> 0=Not Use, 1=When status changes

DO 포트의 상태가 바뀔 때마다 Sync Data를 전송하려면 위 명령어를 이용하면 됩니다.

#### AT+DO+ST1=<0 or 1> 0=OFF, 1=ON

AT+DO+ST2=<0 or 1> 0=OFF, 1=ON

: DO 1번포트(ST1), 2번 포트(ST2)의 현재상태를 변경합니다. 0이면 DO 1번, 2번 포트 0(Off)상태나, 1(On)상태로 변경합니다.

#### 3) 설정 확인 하기

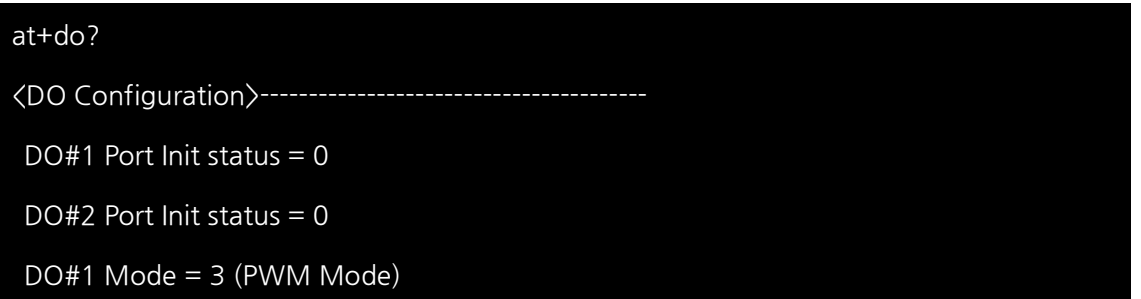

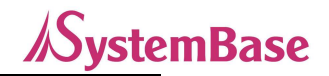

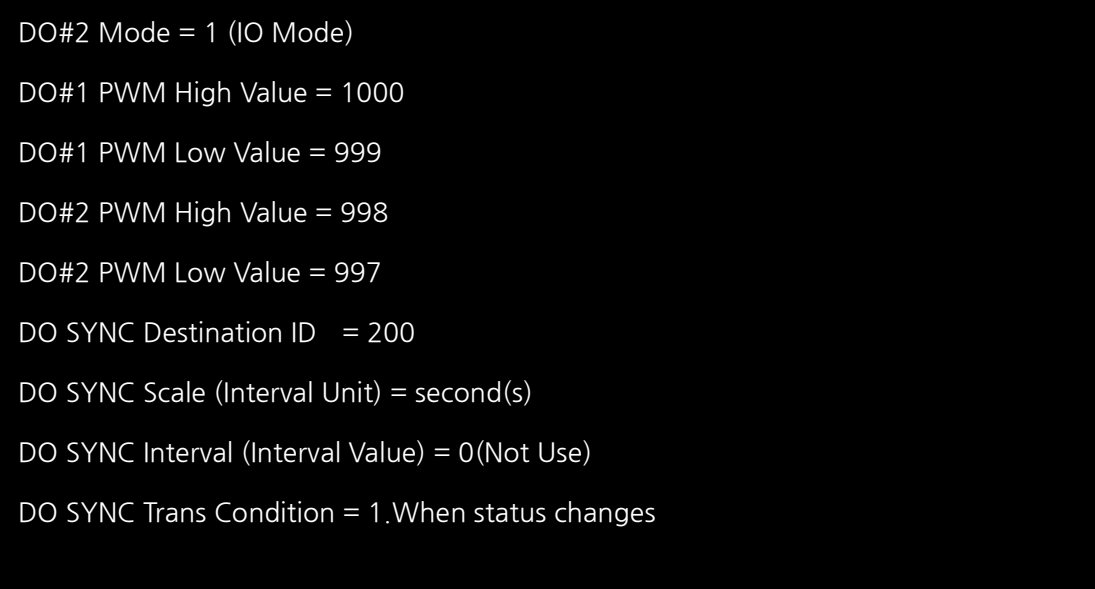

위 그림과 같이 at+do? 명령을 통해 현재 DO 설정 사항을 확인 할 수 있습니다.

위 설정을 설명하자면,

DO 1번, 2번 포트는 시스템이 시작될 때 0(Off)상태로 시작하고,

DO포트들은 200번 ID의 LoRa 장비로 10초마다 Sync Data(DO 포트 상태 정보)를 전송하고,

DO Port의 상태가 변경 시에도 Sync Data를 전송합니다.

#### 4) Sync Data 전송 확인하기

ioLory에서 LoRa로 전송된 Sync Data는 상대편 LoRa 장비(sLory 또는 uLory)의 Serial port를 통해 HEX값으로 출력 됩니다

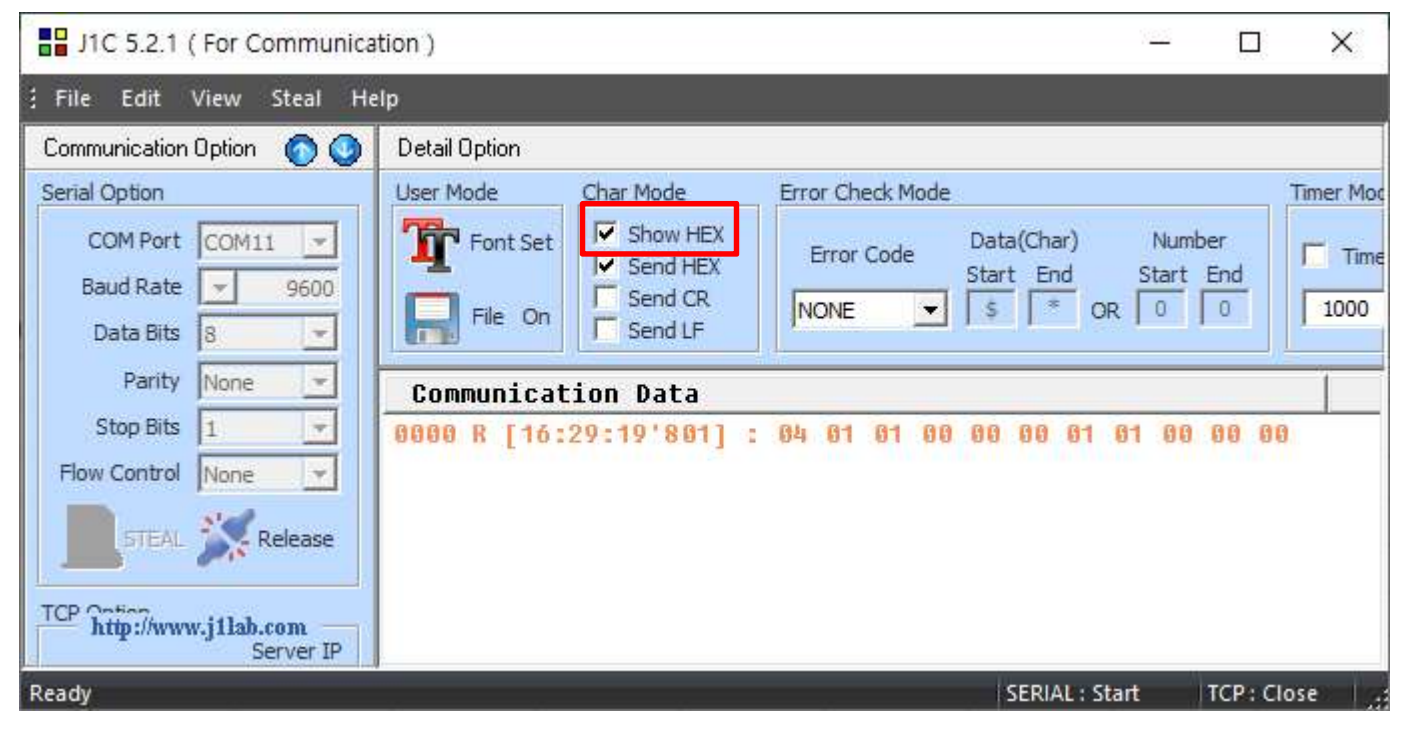

(J1C 프로그램을 예로 든 화면입니다.)

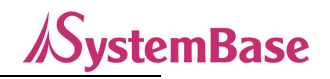

DO 포트의 경우 11byte의 Sync Data가 주기적으로 전송되는 것을 확인할 수 있습니다.

이 값을 가지고 사용자는 자체 어플리케이션에서 상태 값으로 표현 할 수 있습니다.

수신한 11byte를 HEX값으로 변환하여 보기를 하면,

< Packet Sample>

DO#1는 IO모드, DO#2는 PWM모드일 경우

#### 04 01 01 00 00 00 03 03 E6 03 E5

04: Port Table Number (아래 표 참조)

- 01: Do#1 Port type (IO Mode)
- 01: Do#1 Port 상태(ON)
- 00: IO Mode일때는 의미 없음
- 00: IO Mode일때는 의미 없음
- 00: IO Mode일때는 의미 없음
- 03: Do#2 Port 모드 (PWM Mode)
- 03 E6: Do#2 Port의 PWM High Time (0x03E6 = 998) Little Endian
- 03 E5: Do#2 Port의 PWM Low Time (0x03E5 = 997) Little Endian

# 각 포트 별로 Sync 보고하는 값의 내용과 성격이 달라 전송하는 데이터의 포맷도 다릅니다. 자세한 내용은 아래 표를 참조 하시기 바랍니다.

#### <표 - 각 포트 별 Sync 전송 Protocol>

#### **DO/DI Packet**

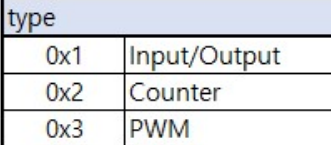

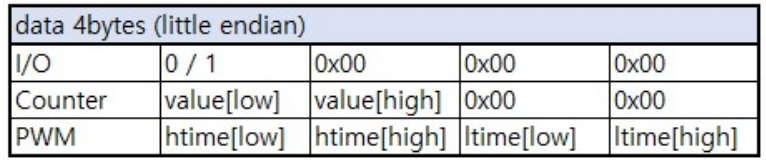

#### **IOLory / IOWiFi**

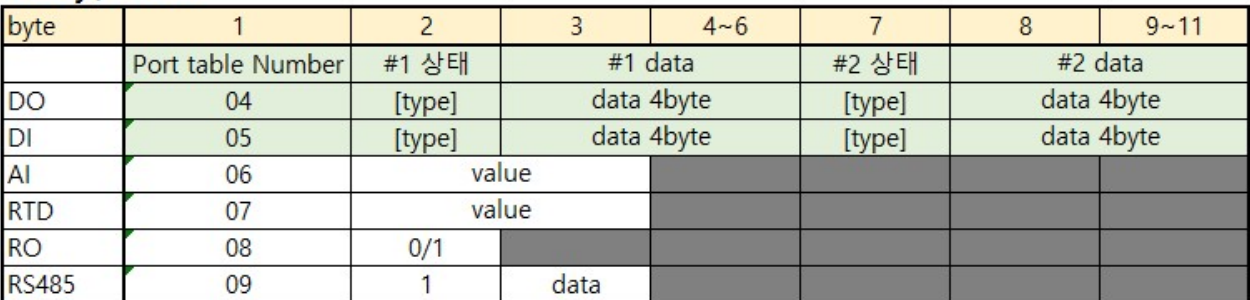

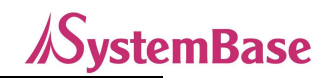

※ 참고: 흔히들 많이 쓰고 있는 통신 Emulator인 TeraTerm에서는 Hex 값을 확인할 수가 없습니다. Hex View 가 가능한 시리얼 통신 프로그램을 이용해야 합니다. 위에서는 변환 가능한 J1C 프로그램을 예로 든 것입니다.

\*위와 같이 DO처럼 다른 포트들도 각각의 특성 설정이 있으므로, 각 상태와 통신 주기, 상태변경들을 할 수 있습니다. DO 포트 외에 다른 포트에 대한 Sync 기능 관련 AT 명령어는 '8. 설정하기'를 참고하십시오.

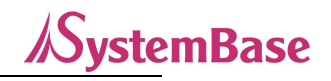

#### DO 또는 RO 제어하기

ioLory에서의 Output포트인 DO(Digital Output)과 RO(Relay Output)의 상태를 제어할 수 있습니다.

ioLory의 상대편인 송신하는 Lora제품(sLory, uLory, LoryGate)는 DO와 RO를 제어하기 위해서는 ioLory에서 정한 명령의 구조로 통신해야 제어할 수 있습니다.

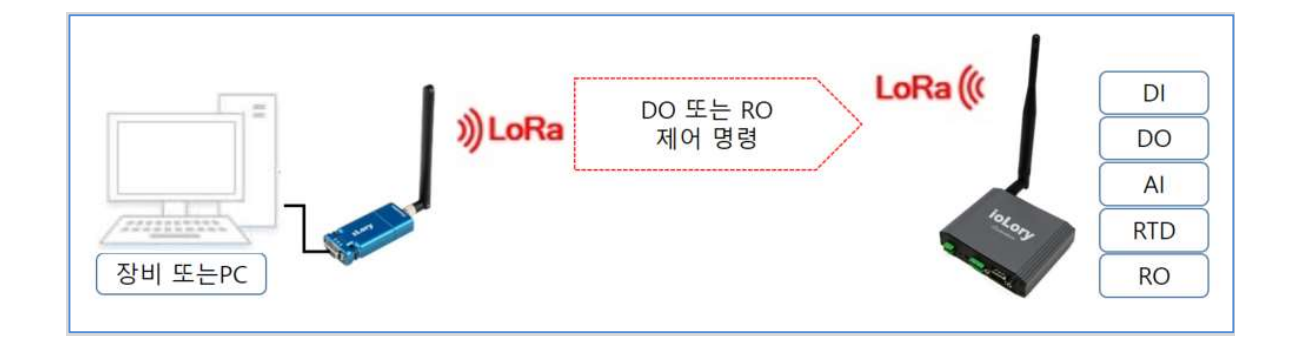

Serial을 통해서 제어 명령을 sLory로 전달하고 sLory는 ioLory로 명령을 전달하여 DO 또는 RO를 제어할 수 있습니다. 제어 명령의 구조(프로토콜)는 3byte로 구성되어 있으며 자세한 내용은 다음과 같습니다.

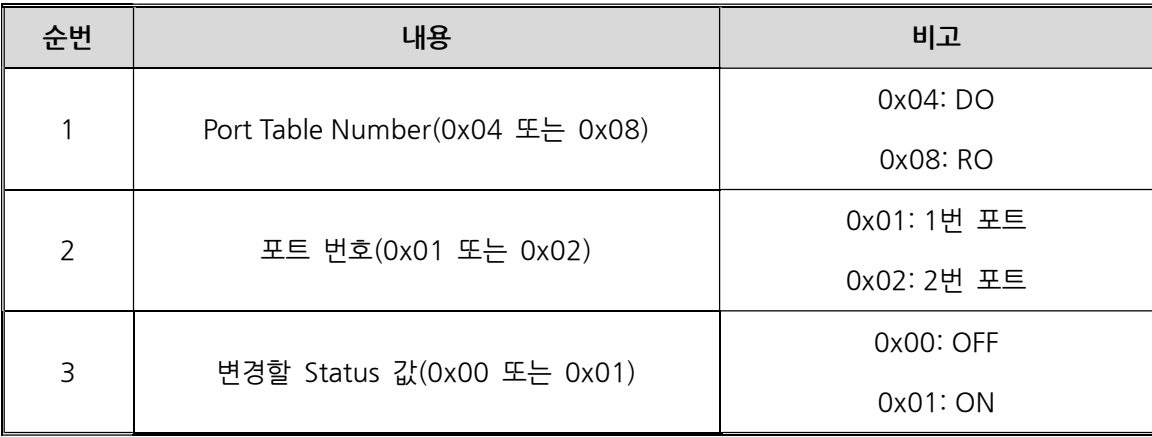

전송할 3byte는 반드시 HEX값으로 변환하여 전송해야 합니다.

제어 요청(송신) 패킷의 예를 들어 보면 다음과 같습니다.

0x04 0x01 0x01 //DO 1번포트를 ON

0x04 0x02 0x00 //DO 2번포트를 OFF

0x08 0x01 0x01 //RO 1번포트를 ON

0x08 0x01 0x00 //RO 1번포트를 OFF

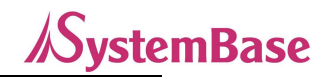

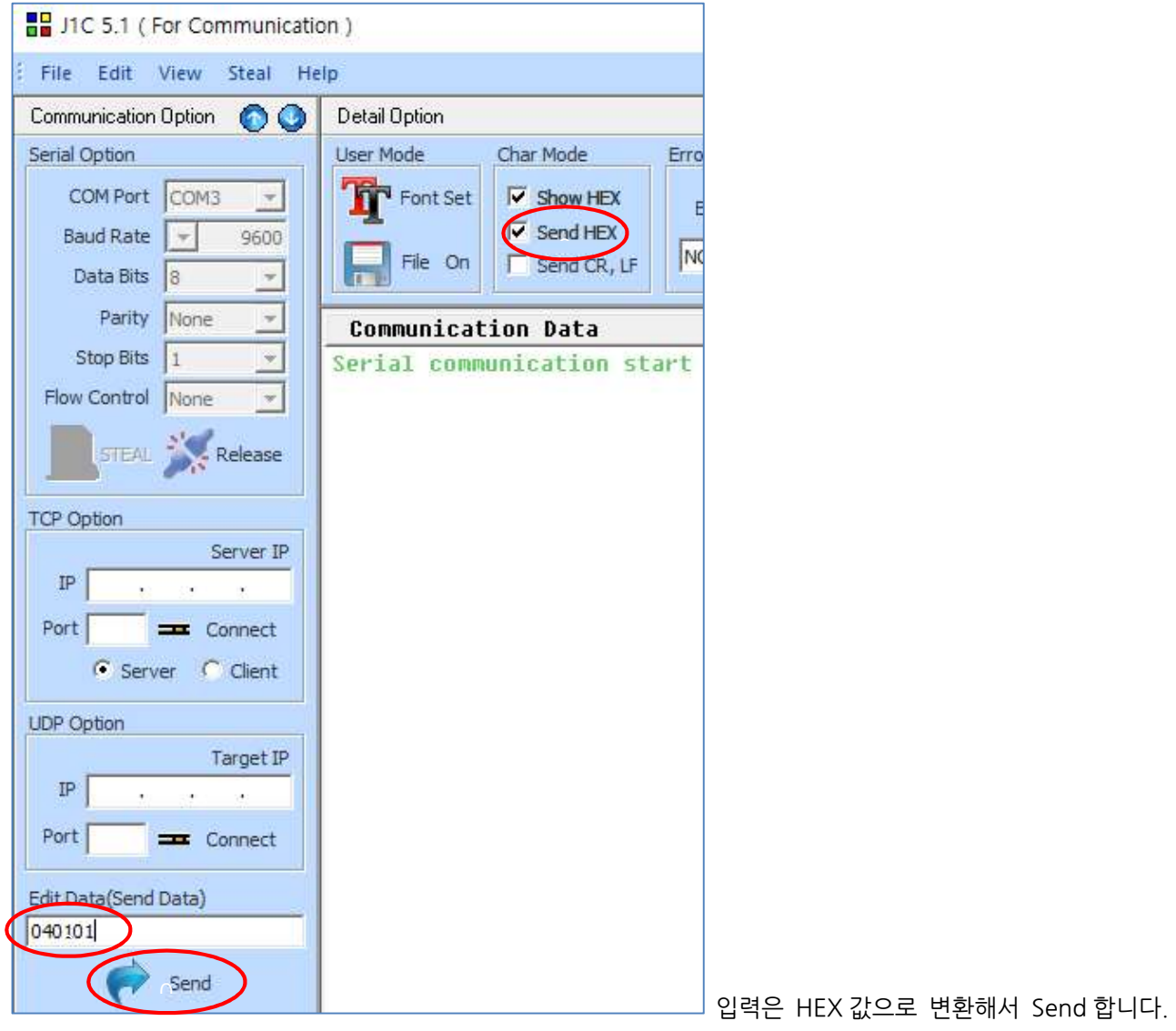

( J1C 프로그램을 예로 든 화면입니다. )

위의 그림처럼 ioLory 의 상대편 LoRa 장비의 시리얼포트를 통해 값 "040101"을 HEX 값으로 변환해서 송신하면 "040101"값이 해당 포트의 상태 값을 변경합니다.

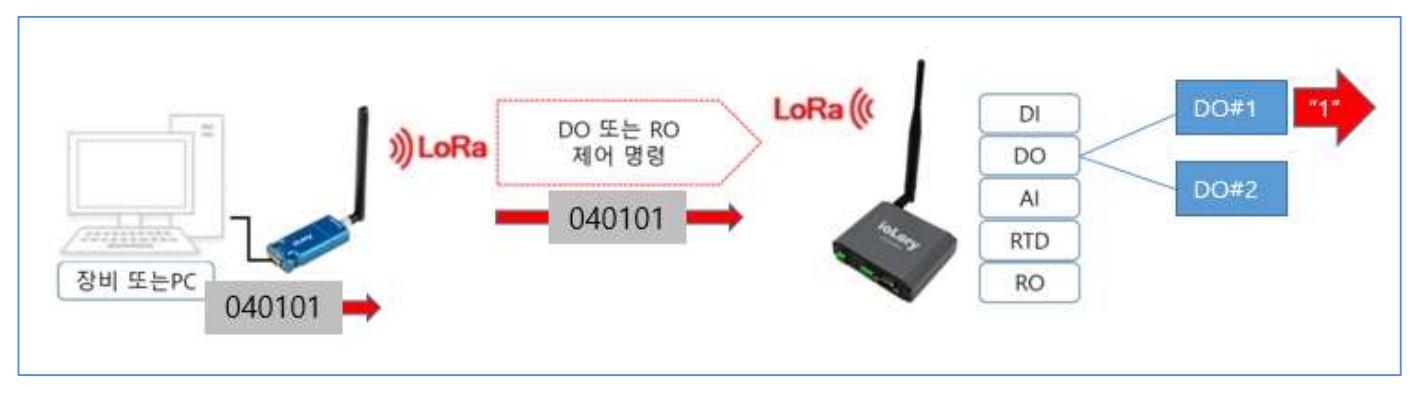

"040101"을 해석하면, DO 1 번포트를 ON 상태로 변경하는 data 입니다.

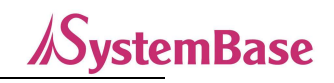

#### RS485 제어하기

ioLory에서의 RS485포트는 통신포트로서 Modbus 포트로 사용할 수 있고, 일반 통신 모드로도 사용할 수 있어서 RS485에 연결된 RS485장치를 제어할 수 있습니다.

ioLory의 상대편인 송신하는 Lora제품(sLory, uLory, LoryGate)는 RS485포트와 통신하기 ioLory에서 정한 명령의 구조로 통신해야 제어할 수 있습니다.

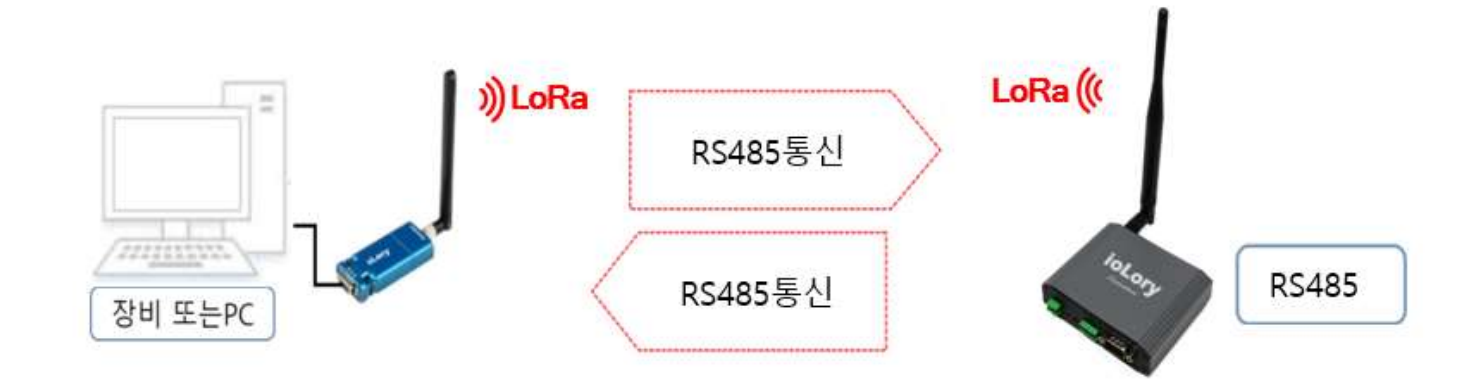

Serial을 통해서 sLory는 ioLory로 송수신하여 RS485포트와 통신을 할 수 있습니다. 송수신 하는 data의 구조(프로토콜)는 다음과 같습니다.

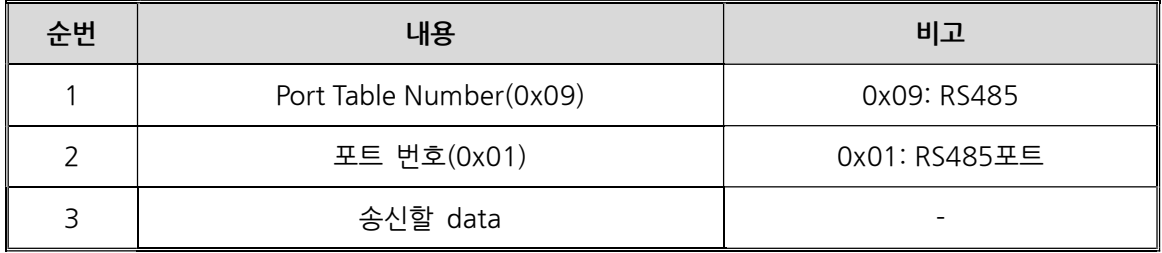

송수신할 data는 반드시 HEX값으로 변환하여 전송해야 합니다.

\* ioLory의 송수신하는 data의 량은 최대 116Byte입니다. 만약, 그 이상의 data를 송수신할 경우에는 116byte 단위로 나누어서 송수신해야 합니다.

data(송수신) 패킷의 예를 들어 보면 다음과 같습니다.

0x09 0x01 0x31 0x32 0x33 //RS485 포트에서 data(문자) 1 2 3 전송

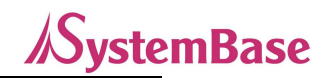

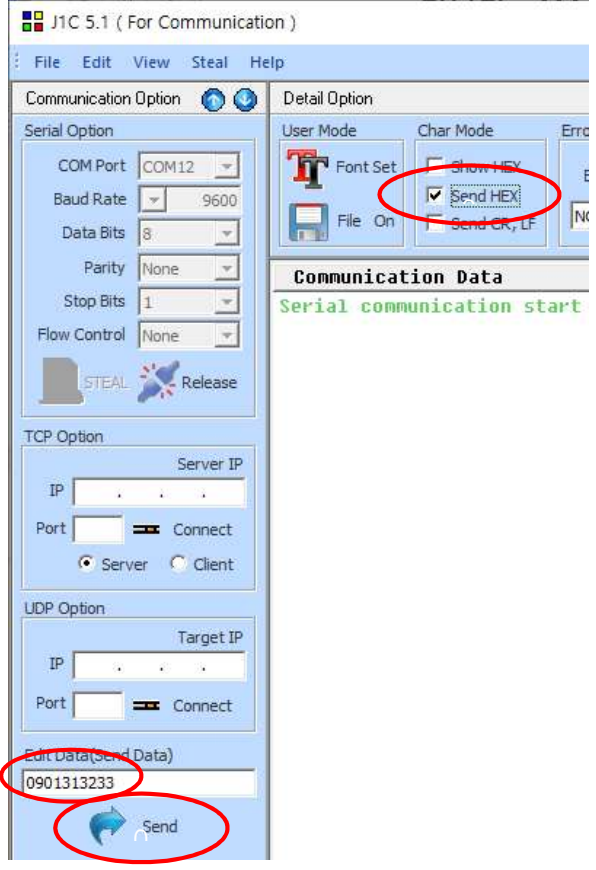

입력은 HEX 값으로 변환해서 Send 합니다.

#### ( J1C 프로그램을 예로 든 화면입니다. )

위의 그림처럼 ioLory 의 상대편 LoRa 장비의 시리얼포트를 통해 값 "09 01 31 32 33"을 HEX 값으로 변환해서 송신하면, data 에 해당되는 "123"값이 RS485 포트로 송수신 됩니다.

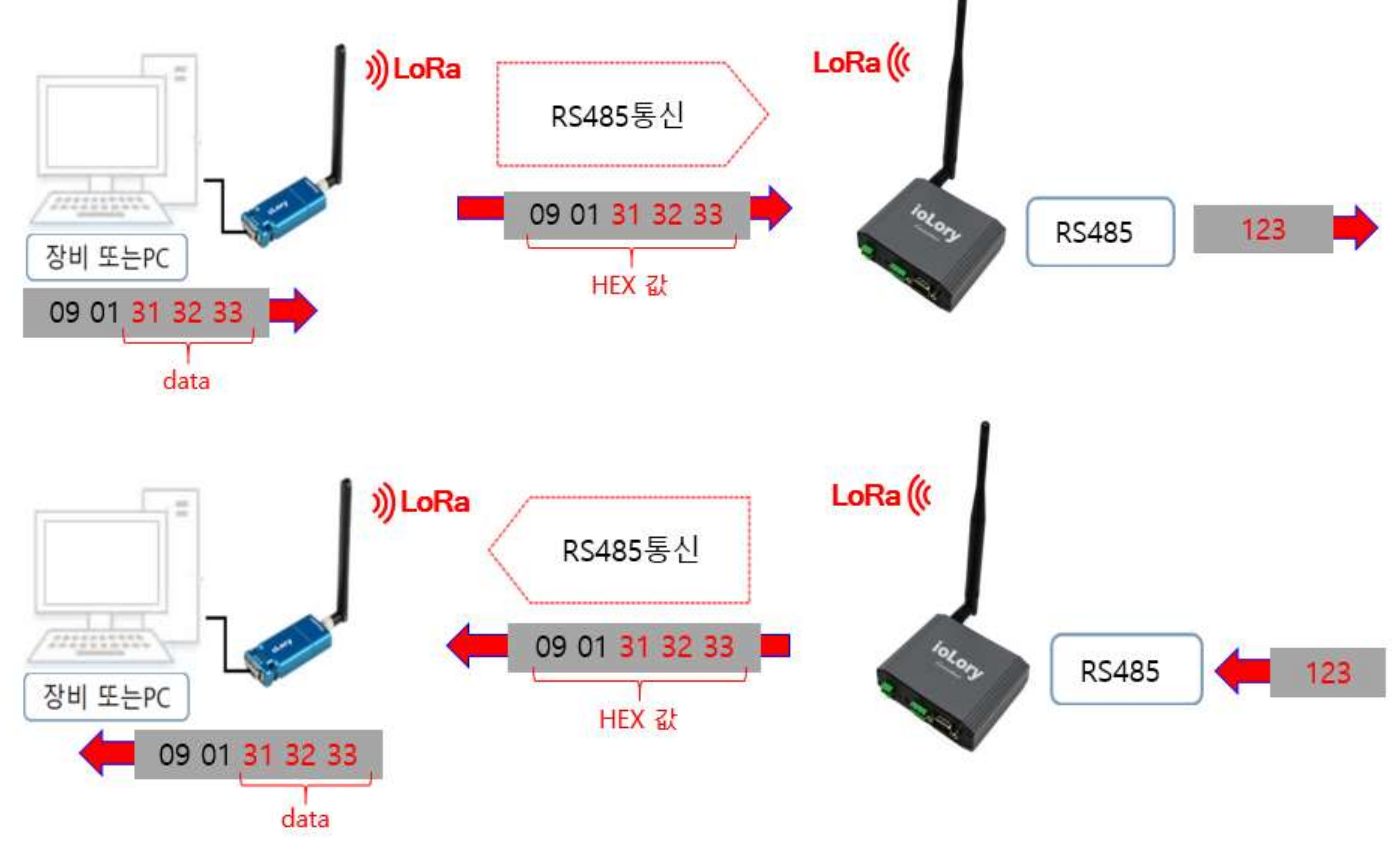

## ② Modbus 기능 사용하기

ioLory 는 상대편 LoRa 제품(sLory, uLory, LoryGate)의 시리얼포트를 이용하여 Modbus Serial 을 지원합니다. 상대편 제품의 시리얼포트에 연결된 PC(어플리케이션)또는 Modbus 장비에서 ioLory 의 각 포트에 연결된 장비까지 Modbus 통신으로 제어하거나 상태를 확인할 수 있습니다.

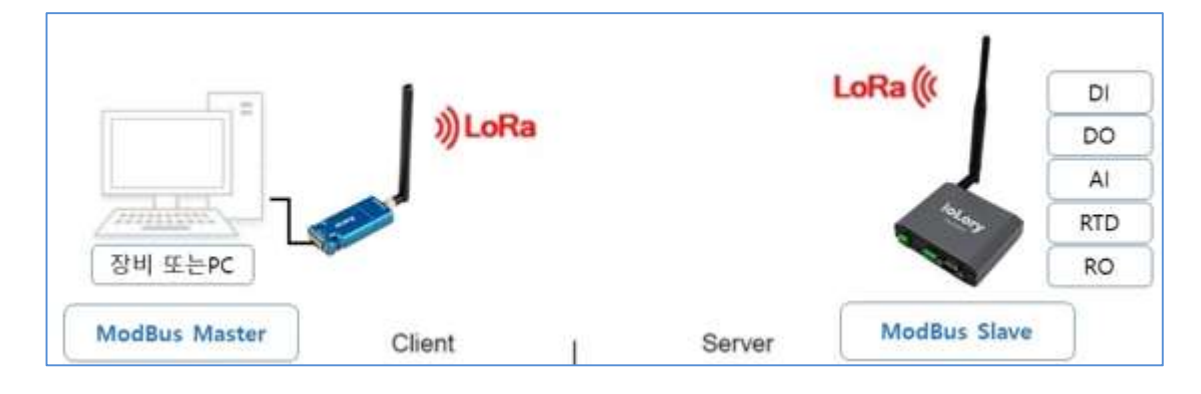

## 사전 준비 및 확인 사항

1) Modbus Slave ID 설정

ioLory의 Modbus Slave로 동작하기 때문에 Modbus Slave id를 콘솔 창에서 at+msid 명령으로 설정합니다.

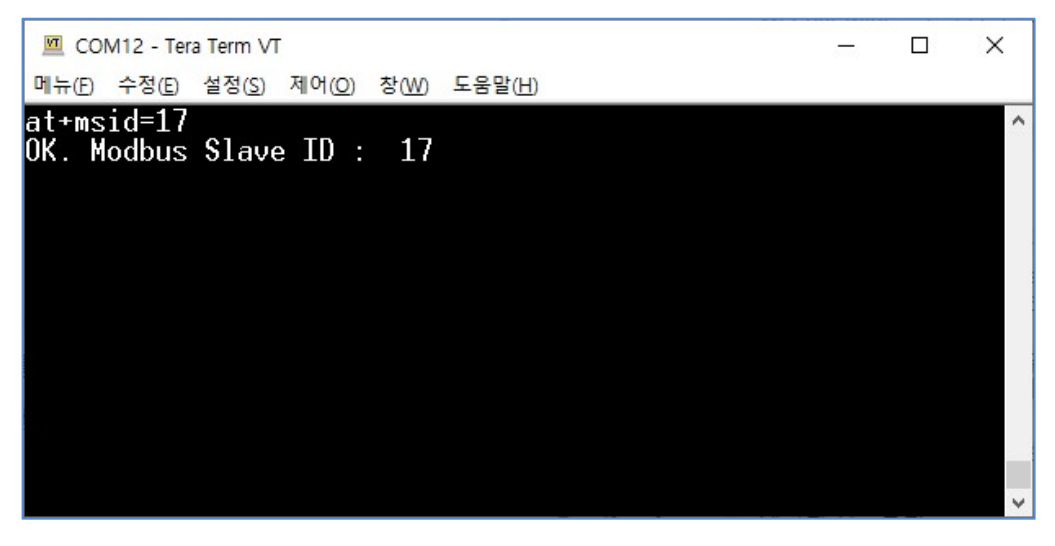

(위 그림은 ioLory의 Modbus Slave ID가 17로 예를 든 화면입니다.)

Slave ID는 Master와 통신하기 위해 사용자가 정하여 주면 됩니다.

\* 자세한 내용은 아래 "Modbus Poll 유틸리티를 이용한 Modbus 통신 예"를 참고하십시오.

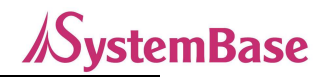

설정된 slave id는 AT&V 명령을 통해서 확인 가능합니다.

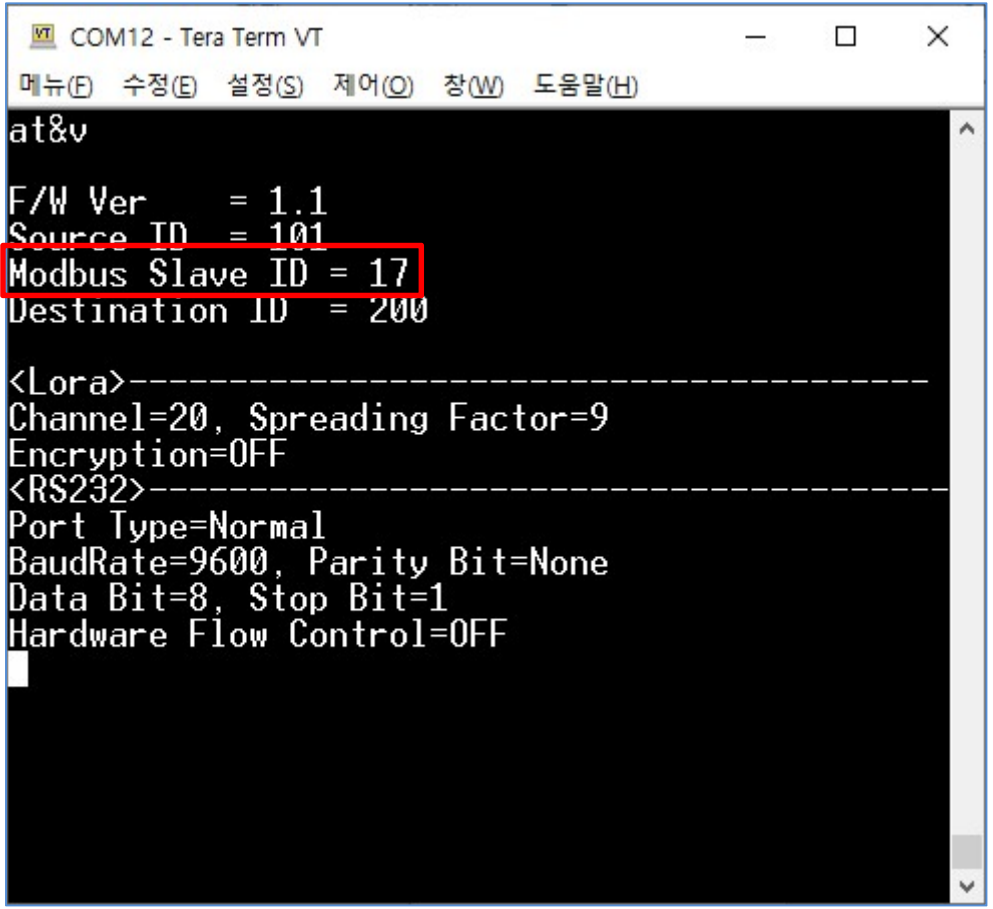

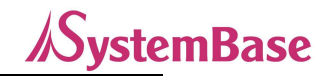

2) LoRa 관련 설정

LoRa통신으로 Modbus 통신할 경우, sLory(또는 uLory)와 LoRa관련 설정을 동기화 시켜줍니다.

(Channel, Spreading Factor, DID 등)

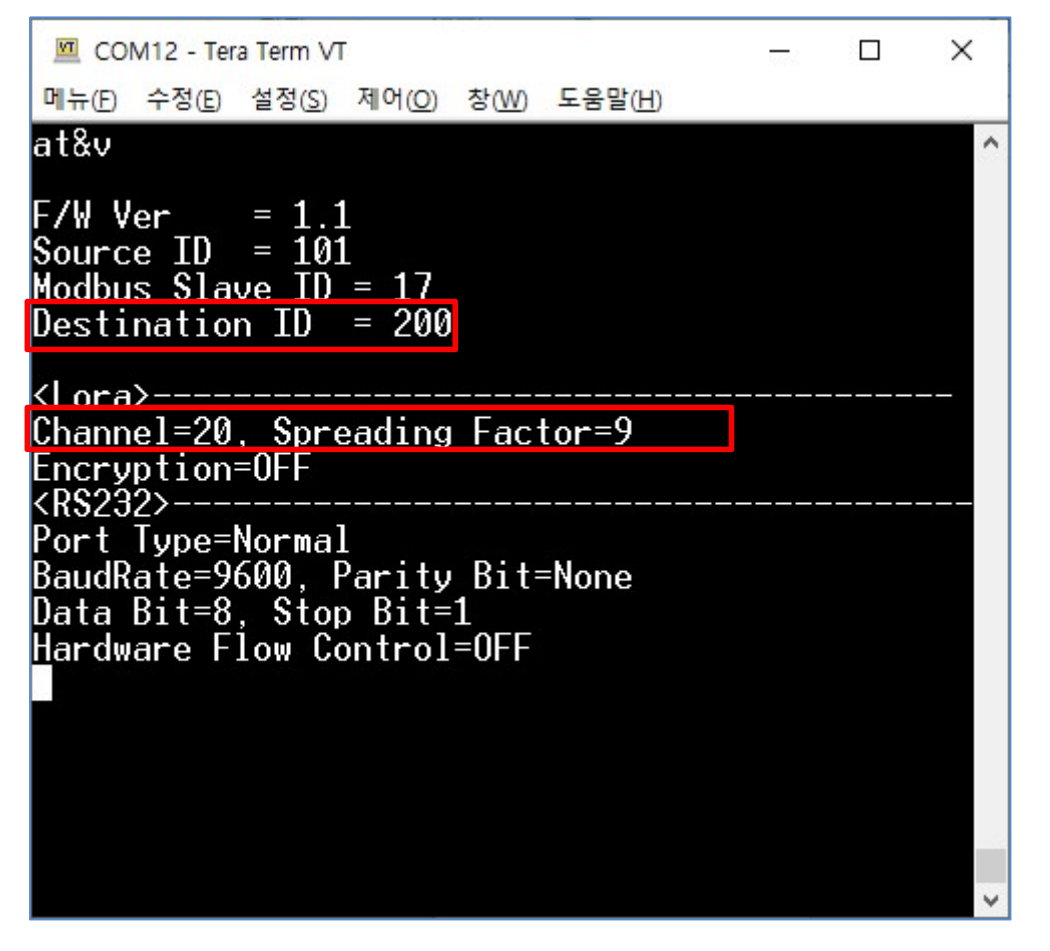

3) Sync 기능 해제

각 포트별 Sync 기능이 활성화 되어있다면 이를 비활성화 시켜놓고 Modbus 기능을 사용해야 합니다.

그렇지 않을 경우 Modbus Packet과 Sync data Packet이 중첩되어 송신하므로 에러가 발생할 수 있으니 반드시 유념해야 합니다.

예를 들어, DO 포트의 비활성화 방법은,

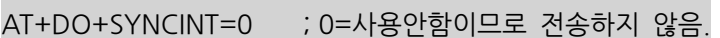

AT+DO+SYNCST=0 ; 0=사용안함이므로 전송하지 않음.

Modbus 기능을 사용하려면 각 포트(DO, DI, AI, RTD, RO)의 SYNC기능이 모두 비활성화 되어야 합니다.

\* 각 포트의 Sync 기능 비활성화는 "8. 설정하기"를 참조하십시오.

## Modbus Register Map

Modbus 통신에 필요한 ioLory Register 목록은 Modbus Register Map를 참고하십시오.

ioLory의 Modbus Register Map은 다음과 같습니다.

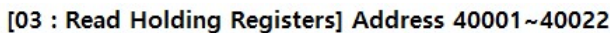

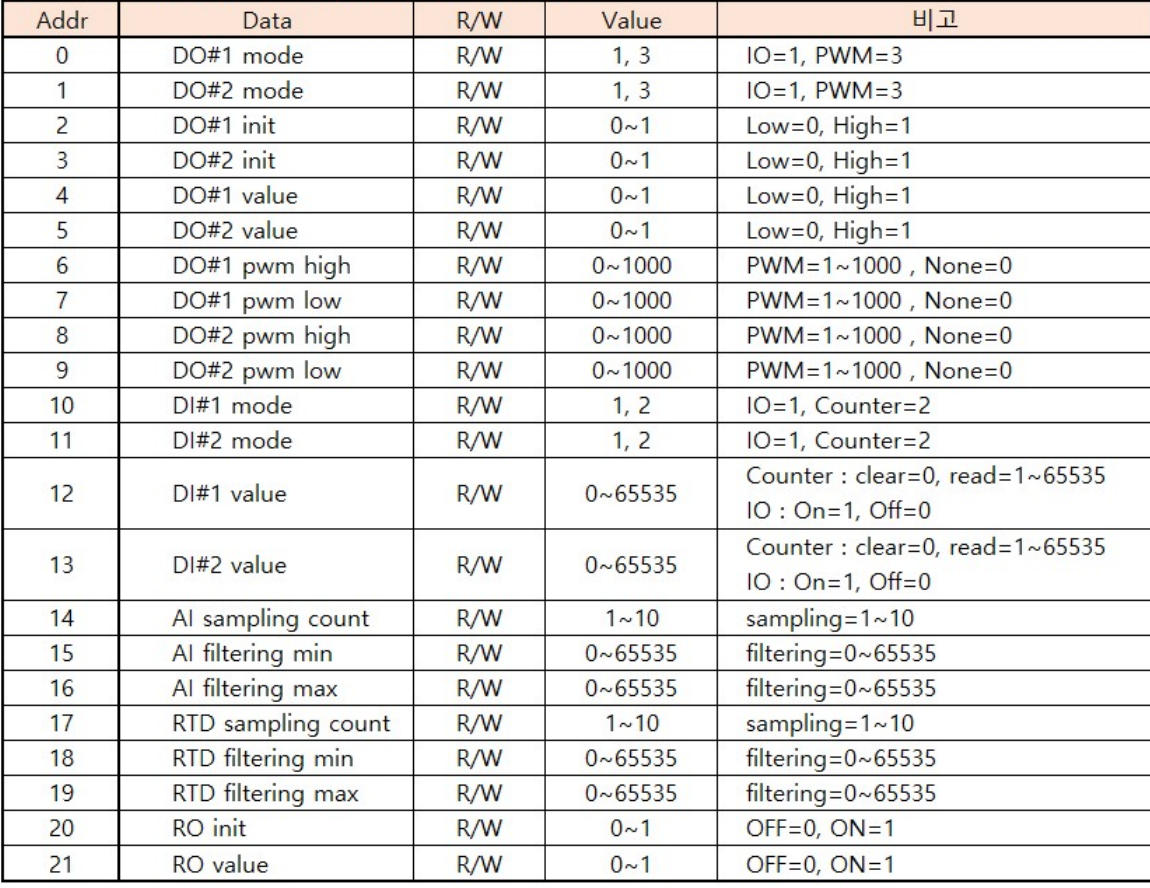

## [04 : Read Input Registers] Address 30001~30007

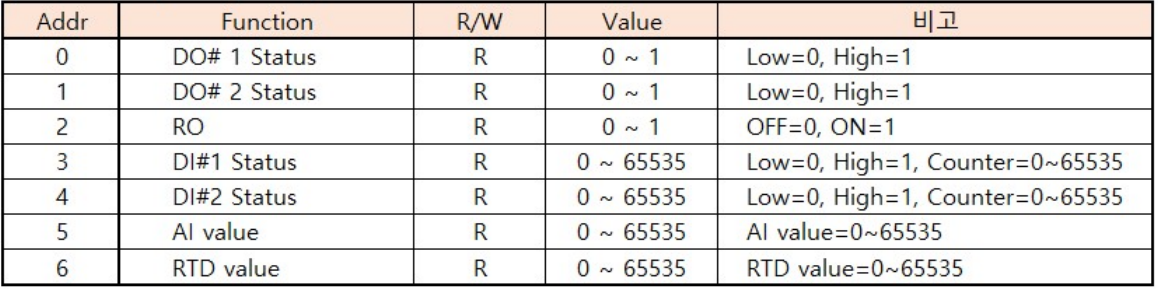

# **⁄SvstemBase**

## Modbus 송수신 Packet 예

1) 데이터 읽기 - 포트 상태 요청 (FC=04; Read Input Registers)

주소 17(0x11)의 슬레이브 장치에서 레지스터 주소 #30001 ~ 30007 의 내용을 요청

(ioLory의 모든 센서 현재 상태 읽어 오기)

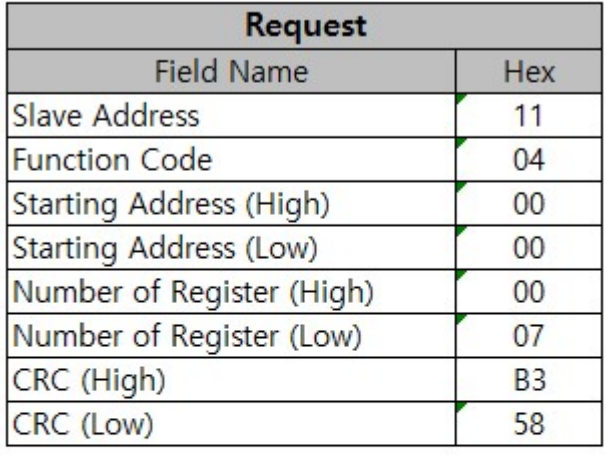

## 04(0x04) Read Input Register (Read Only)

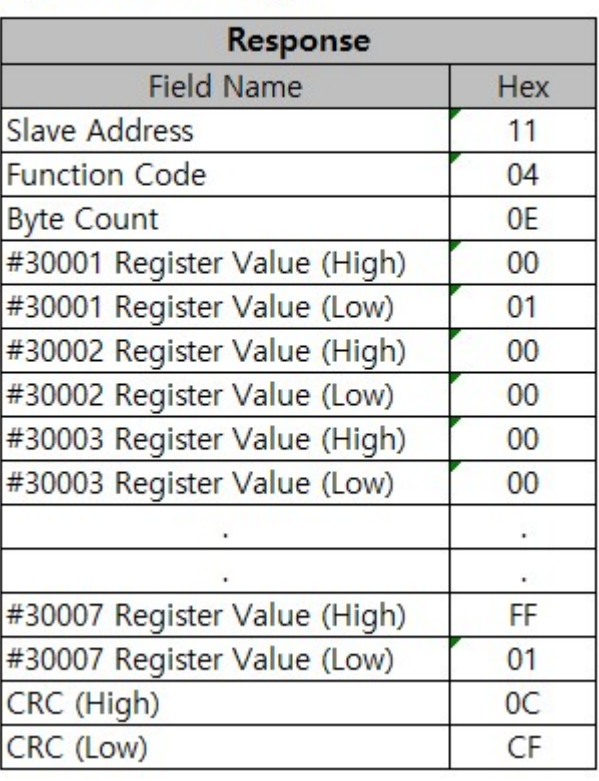

#### 

<요청 패킷>

11 04 0000 0007 B358

11: The Slave Address (0x11: Slave ID 17)

04: The Function Code 4 (Read Input Registers)

0000: 요청 된 첫 번째 레지스터의 데이터 주소.

(0000 hex = 0, + 30001 오프셋 = 입력 # 30001)

0007: 요청 된 총 레지스터 수. (7 개의 레지스터 #30001 ~ #30007 읽기)

B358: 오류 검사를 위한 CRC

<응답 패킷>

11 04 0E 0001 0000 0000 .... .... .... FF01 0CCF

.

.

.

.

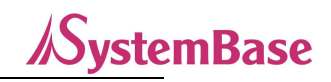

04: The Function Code 3 (Read Input Registers) 0E: 따를 데이터 바이트 수 (레지스터 7 개 x 각각 2 바이트 = 14 바이트 = 0x0E) 0001: 레지스터 30001의 내용(DO#1 포트 상태) 0000: 레지스터 30002의 내용(DO#2 포트 상태)

FF01: 레지스터 30007의 내용(RTD 값) 0CCF: 오류 검사를 위한 CRC

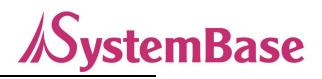

#### 2) 데이터 읽기 – 포트 설정 읽기 (FC=03; Read Holding Register)

## 03(0x03) Read Holding Register (Read/Write)

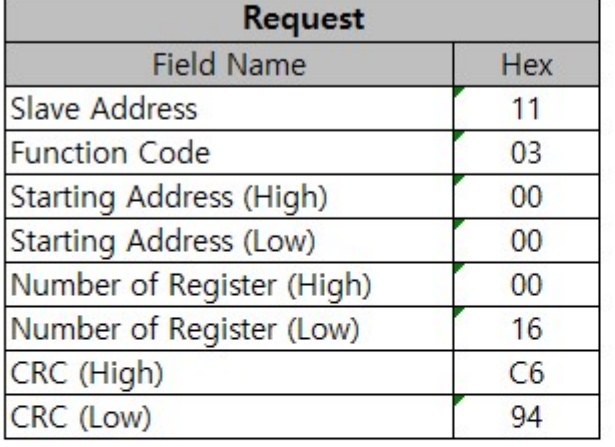

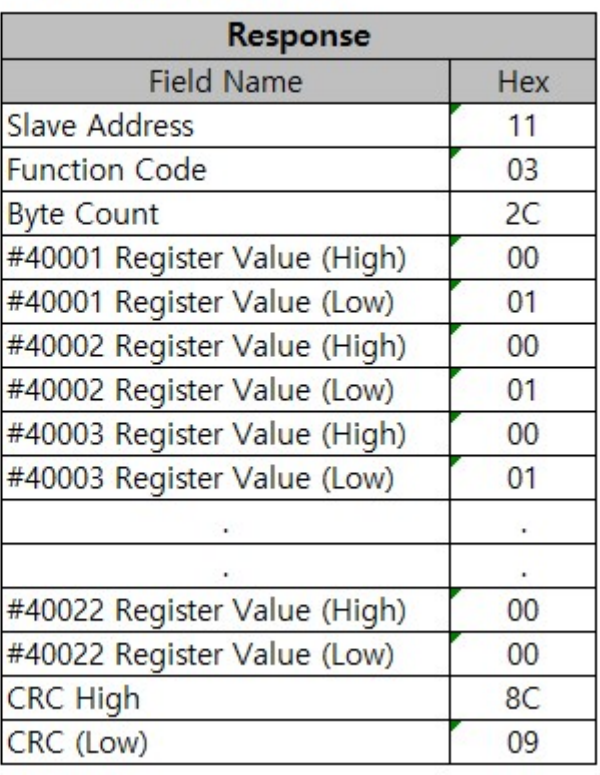

<요청 패킷>

11 03 0000 0016 C694

11: The Slave Address (0x11: Slave ID 17)

03: The Function Code 6 (Read Holding Register)

0000: 요청 된 첫 번째 레지스터의 데이터 주소.

(0000 hex = 0, + 40001 오프셋 = 입력 # 40001)

0016: 요청 된 총 레지스터 수. (22(0x16) 개의 레지스터 #40001 ~ #40022 읽기)

C694: 오류 검사를 위한 CRC

<응답 패킷>

11 03 2C 0001 0001 0001 .... .... .... FF01 0CCF

11: The Slave Address (0x11: Slave ID 17)

03: The Function Code 3 (Read Input Registers)

2C: 따를 데이터 바이트 수 (레지스터 22 개 x 각각 2 바이트 = 44 바이트 = 0x2C)

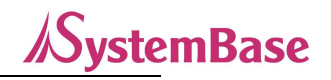

0001: 레지스터 40001의 내용(DO#1 모드) 0000: 레지스터 40002의 내용(DO#2 모드)

. .

.

0000: 레지스터 40022의 내용(RO 상태 값)

0CCF: 오류 검사를 위한 CRC

.

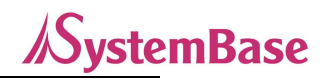

#### 3) 데이터 쓰기 – 포트 설정 쓰기 (FC=06; Write Single Register)

06(0x06) Write Single Register

| Request               |     |
|-----------------------|-----|
| <b>Field Name</b>     | Hex |
| <b>Slave Address</b>  | 11  |
| <b>Function Code</b>  | 06  |
| Data Address (High)   | 00  |
| Data Address (Low)    | 01  |
| value to write (High) | 00  |
| value to write (Low)  | 01  |
| CRC (High)            | 1B  |
| CRC (Low)             | 5Α  |

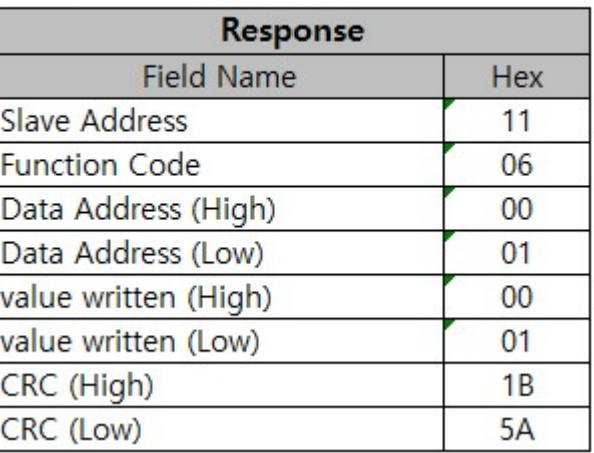

<요청 패킷>

11 06 0001 0001 1B5A

11: The Slave Address (0x11: Slave ID 17)

06: The Function Code 6 (Preset Single Register)

0001: 레지스터 의 데이터 주소.

(0001 hex = 1, + 40001 오프셋 = 레지스터 # 40002(DO#2 모드))

0001: 쓰기 값 → DO#2의 Mode를 IO모드로 변경

1B5A: 오류 검사를 위한 CRC

<응답 패킷>

정상적인 패킷인 경우 송신 패킷을 그대로 후 수신한다. (에코)

11 06 0001 0001 1B5A

11: The Slave Address (0x11: Slave ID 17) 06: The Function Code 6 (Write Single Register) 0001: 레지스터 의 데이터 주소. (# 40002-40001 = 1) 0001: 쓰여진 값 1B5A: 오류 확인을 위한 CRC

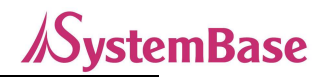

## Modbus Poll 유틸리티를 이용한 Modbus 통신 예

1) Modbus Poll 실행

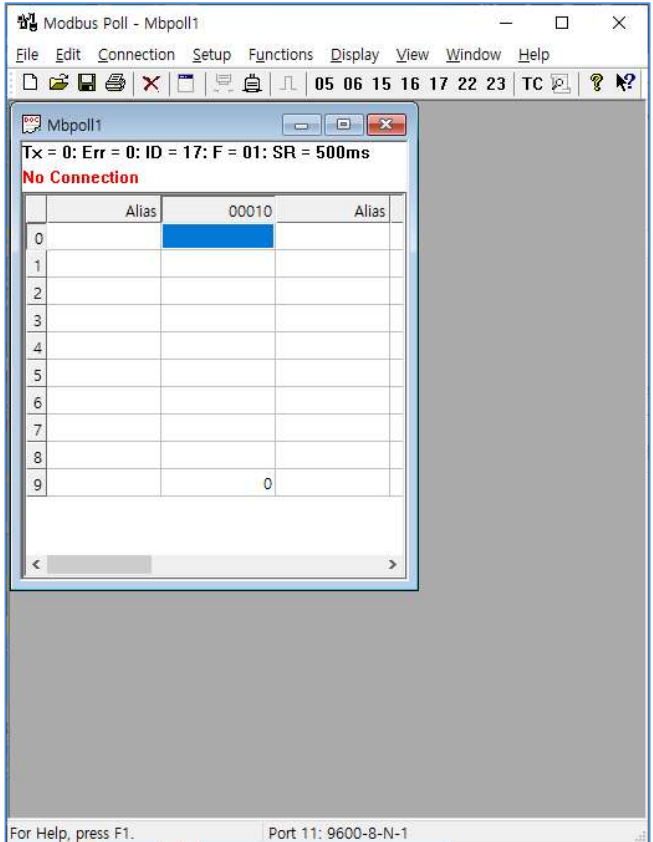

#### 2) Read/Write Definition

메뉴의 Setup Read/Write Definition을 선택하여 ioLory Register Map을 참조하여 작성합니다.

- Slave ID: ioLory에서 명령어(AT+MSID)로 설정된 Slave ID를 입력합니다.
- Function Code를 선택합니다.
	- \* 각 포트의 상태 및 값을 가져오려면 Function: 04 Read Input Registers (3x)를 선택합니다.
	- \* ioLory의 설정 값을 가져오려면 Function: 03 Read Holding Registers (4x)를 선택합니다.
- Address: 시작 Address를 '0'으로 입력합니다.
- Quantity: 읽어올 register 개수를 입력합니다.
- Scan Rate: LoRa 이용 시 4000ms 이상으로 설정합니다.
- 나머지 설정은 Default 값으로 합니다.

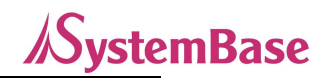

## <각 포트 상태(값)을 가져오기 위한 설정>

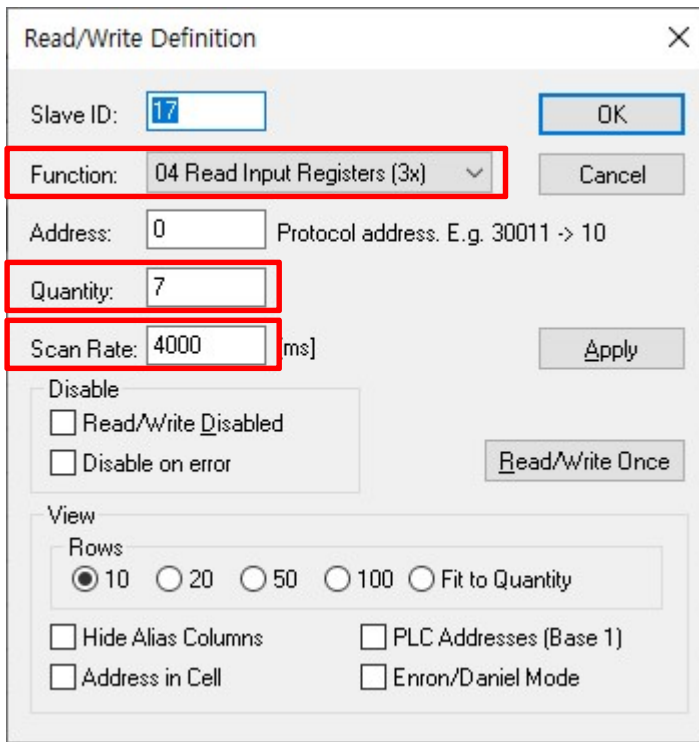

## $\langle$ ioLory 설정 값을 가져오기 위한 설정 $\rangle$

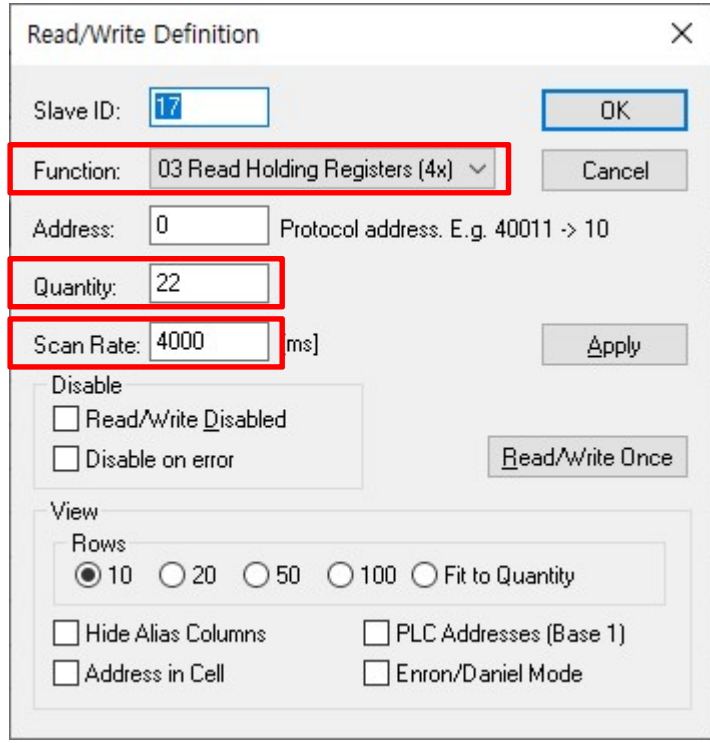

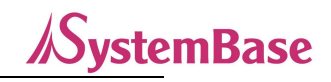

#### 3) Connection Setup

메뉴의 Connection→Connect를 선택하여 Modbus 접속 설정을 진행합니다.

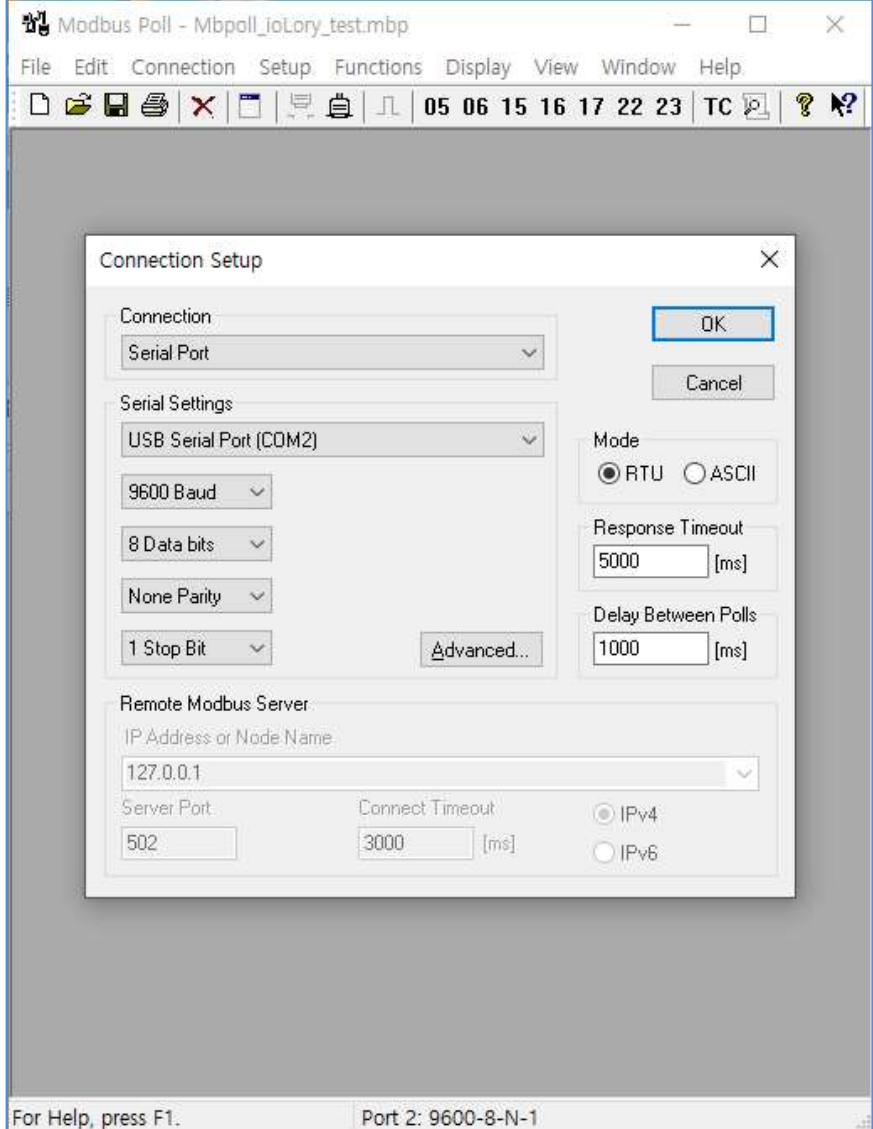

- Connection에 Serial Port를 sLory와 연결되어있는 Comport를 선택하고, setting에 sLory설정과 동기화 시켜서 baud rate, Data bits, Parity, stop bit를 설정해 줍니다.
- Modbus Mode를 선택해줍니다 (RTU/ASCII)
- Response Timeout 설정을 해줍니다. LoRa통신을 이용할 경우, 특성상 응답이 늦게 올 수도 있으니 넉넉하게(5000ms 이상) 설정합니다.
- Delay Between Poll을 설정합니다. (LoRa 사용시 1000ms 권장)

설정이 완료 되면 OK버튼을 눌러 연결을 시도합니다.

### 4) 통신 확인 및 상태 값 확인

Modbus통신이 정상적으로 이루어지게 되면 아래 그림처럼 ioLory로부터 수신된 값을 확인할 수 있습니다.

#### <FC04 – Read Input Registers를 이용한 포트 상태 정보 가져오기 결과>

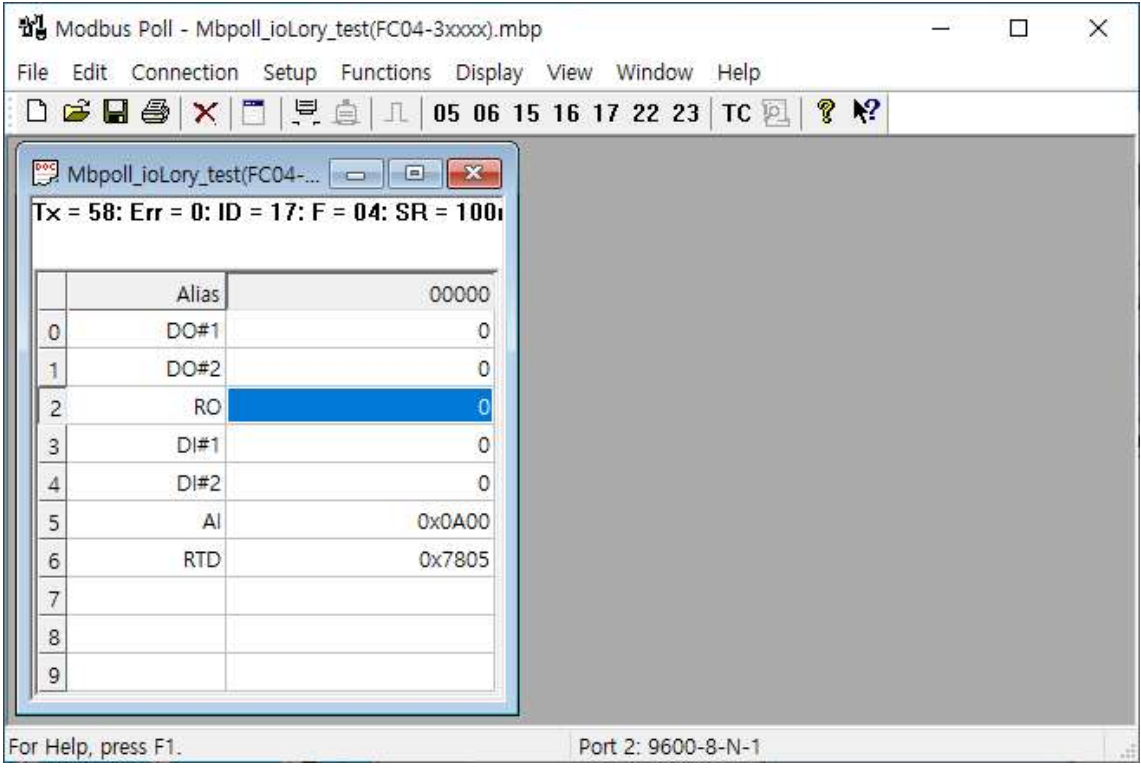

#### <FC03 – Read Holding Registers를 이용한 ioLory 설정 정보 가져오기 결과>

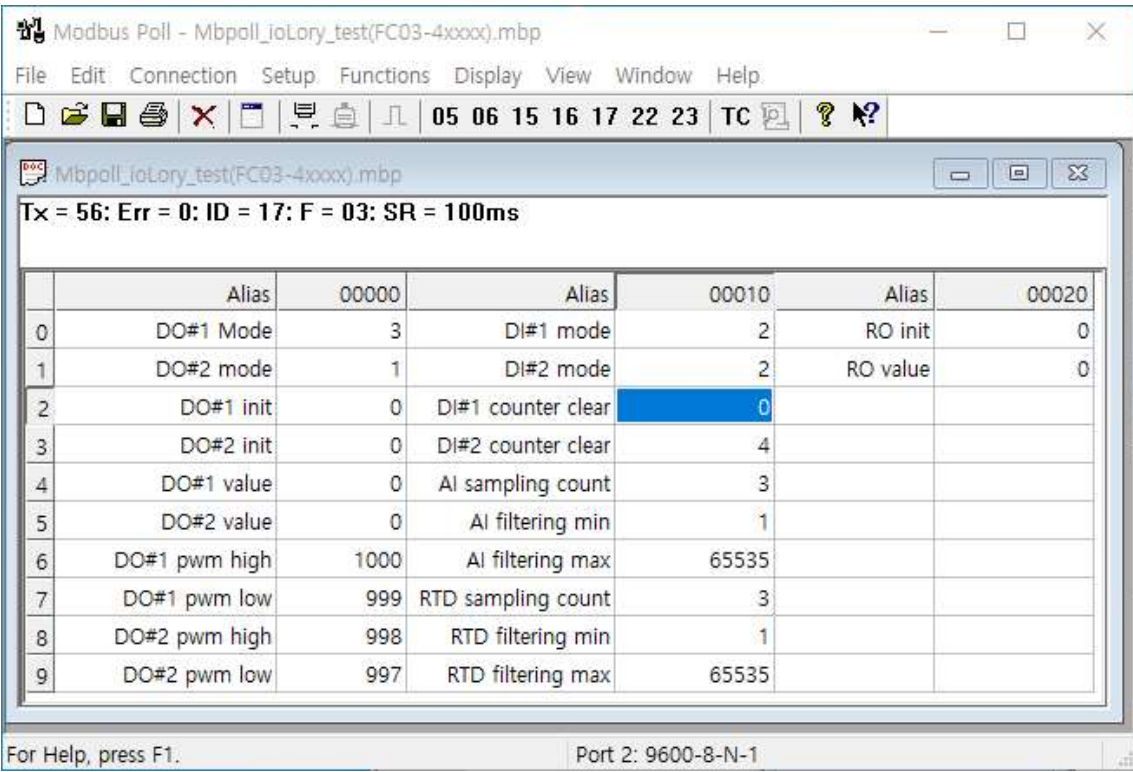

\* Alias에 사용자가 직접 별칭을 입력하면 확인이 쉬워집니다.

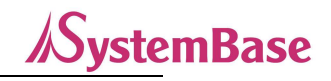

5) 데이터 쓰기 방법

DO#1, DO#2, RO 포트를 Modbus 기능을 통해 제어할 수 있으며, 그 밖에 ioLory의 설정 값을 변경 할 수 있습니다. 메뉴의 Function→06:Write Single Register를 선택하고, Slave ID와 Address, Value(값)을 쓰고 Send 버튼을 누르면 해당 Slave ID로 명령이 전송됩니다.

쓰기 명령은 Holding Register (4xxxx) 주소에만 가능합니다. (Input Register (3xxxx)은 쓰기 불가)

아래의 예는 Slave ID 17번의 #40022(21번 Address; RO Value) 레지스터 값을 '1'로 쓰겠다는 뜻입니다.

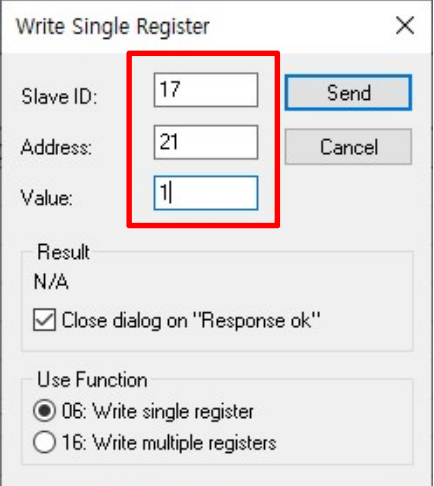

Close dialog on "Response ok"에 체크되어 있고 정상적인 제어가 완료되면 해당 창이 자동으로 닫히게 되고, RO 제어가 완료된 것(Status가 '1'로 바뀐 것)을 확일 할 수 있습니다.

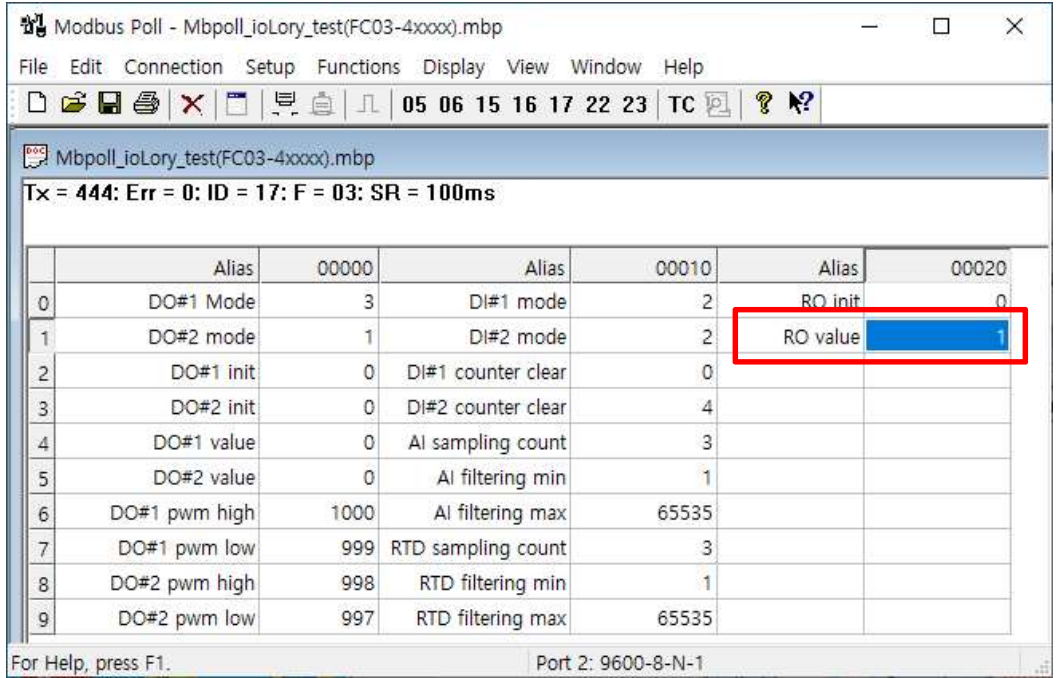

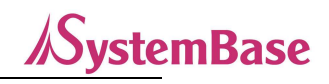

### 6) 통신 상태 디버깅

메뉴의 DisplayCommunication을 선택하여 송, 수신 패킷을 확인 할 수 있습니다.

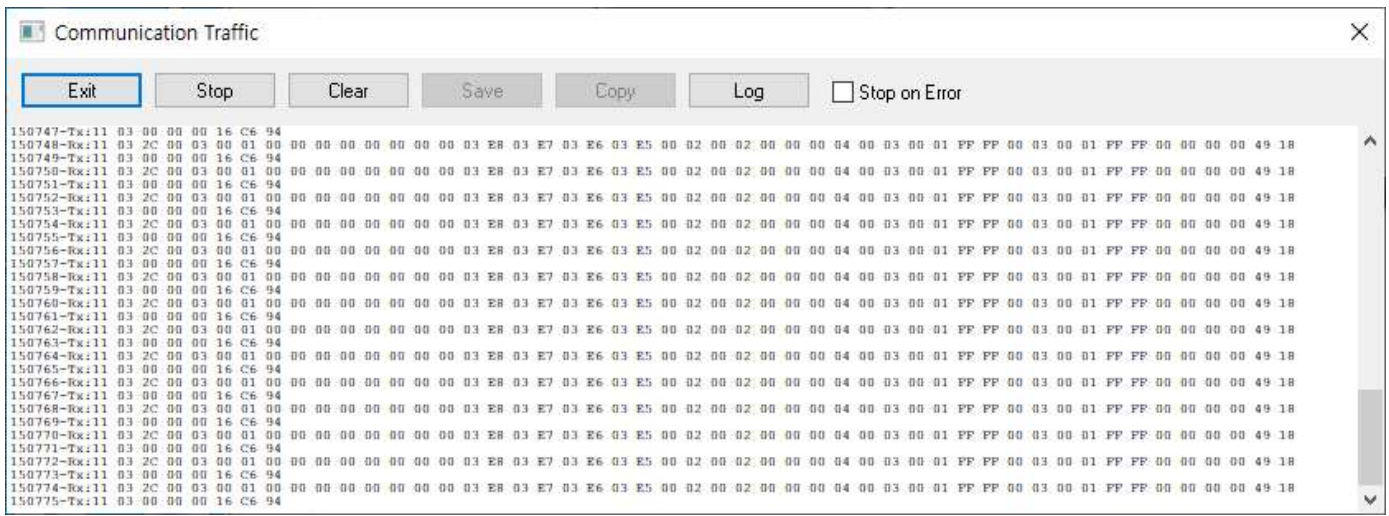

Modbus 통신시 ioLory의 LoRa를 통한 Modbus 통신 외에 ioLory의 RS485포트를 통해서도 데이터를 송수신할 수 있습니다.

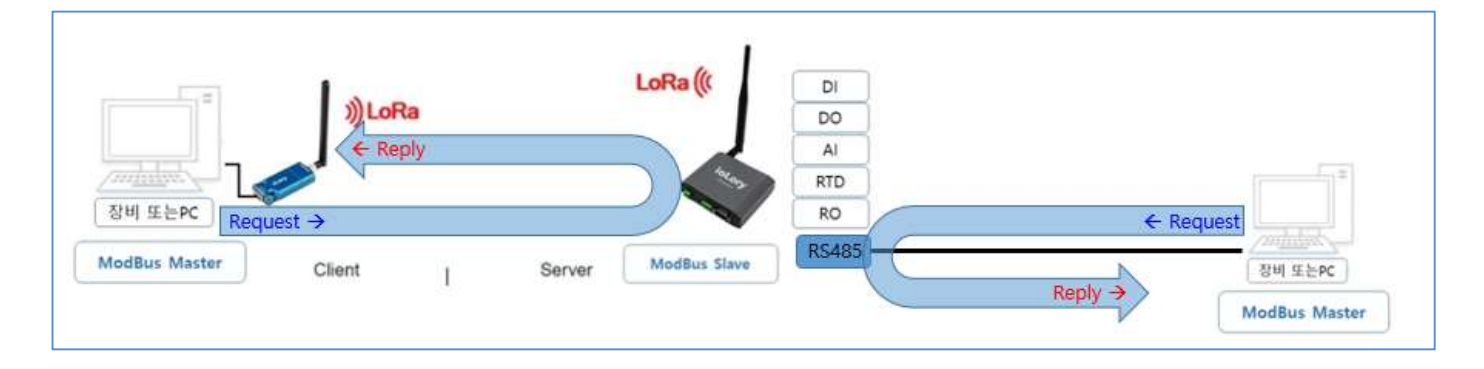

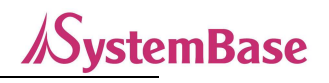

---------------------------참고 자료 --------------------------

# 1. 사양

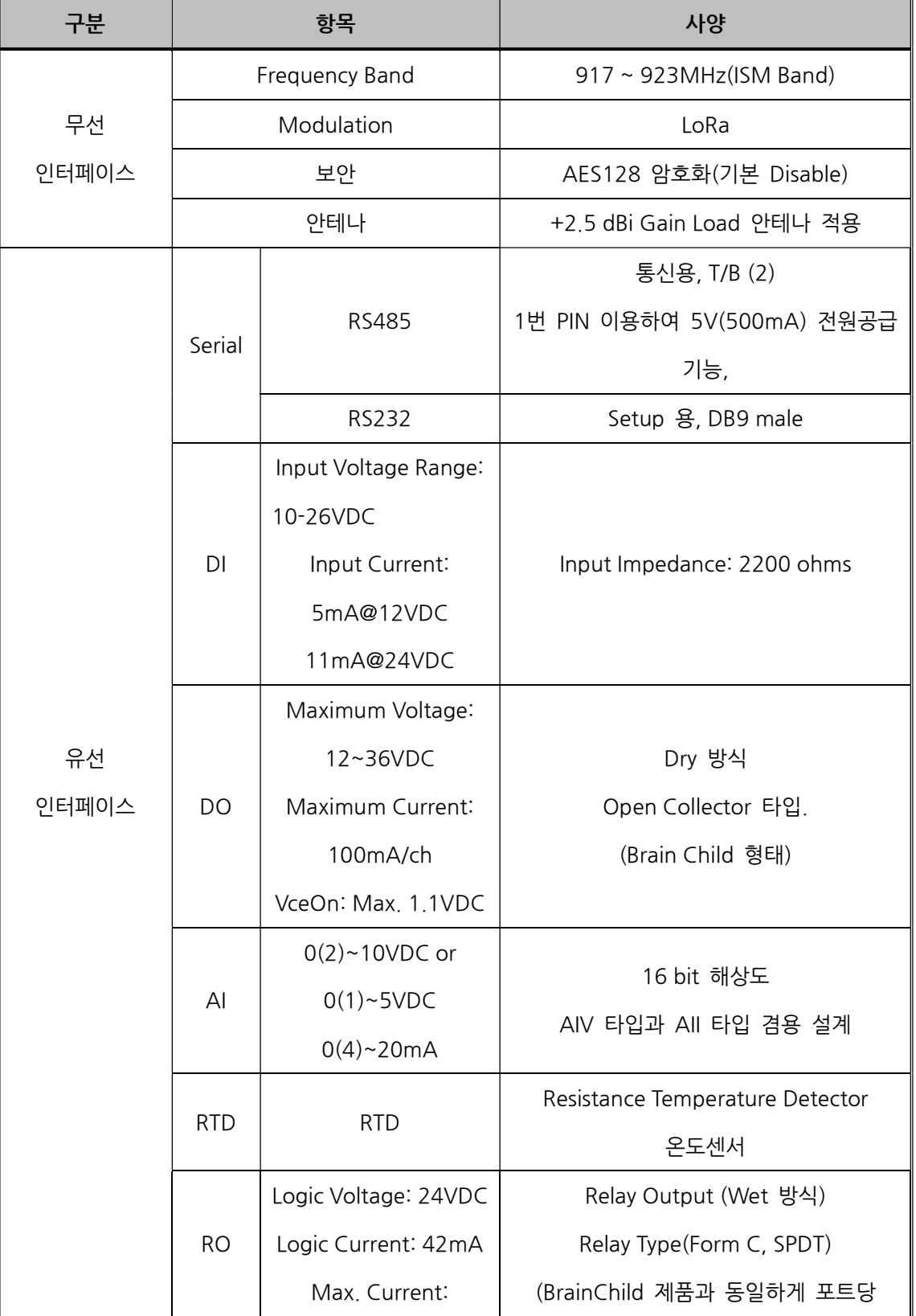

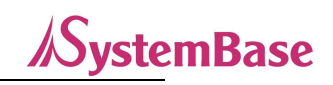

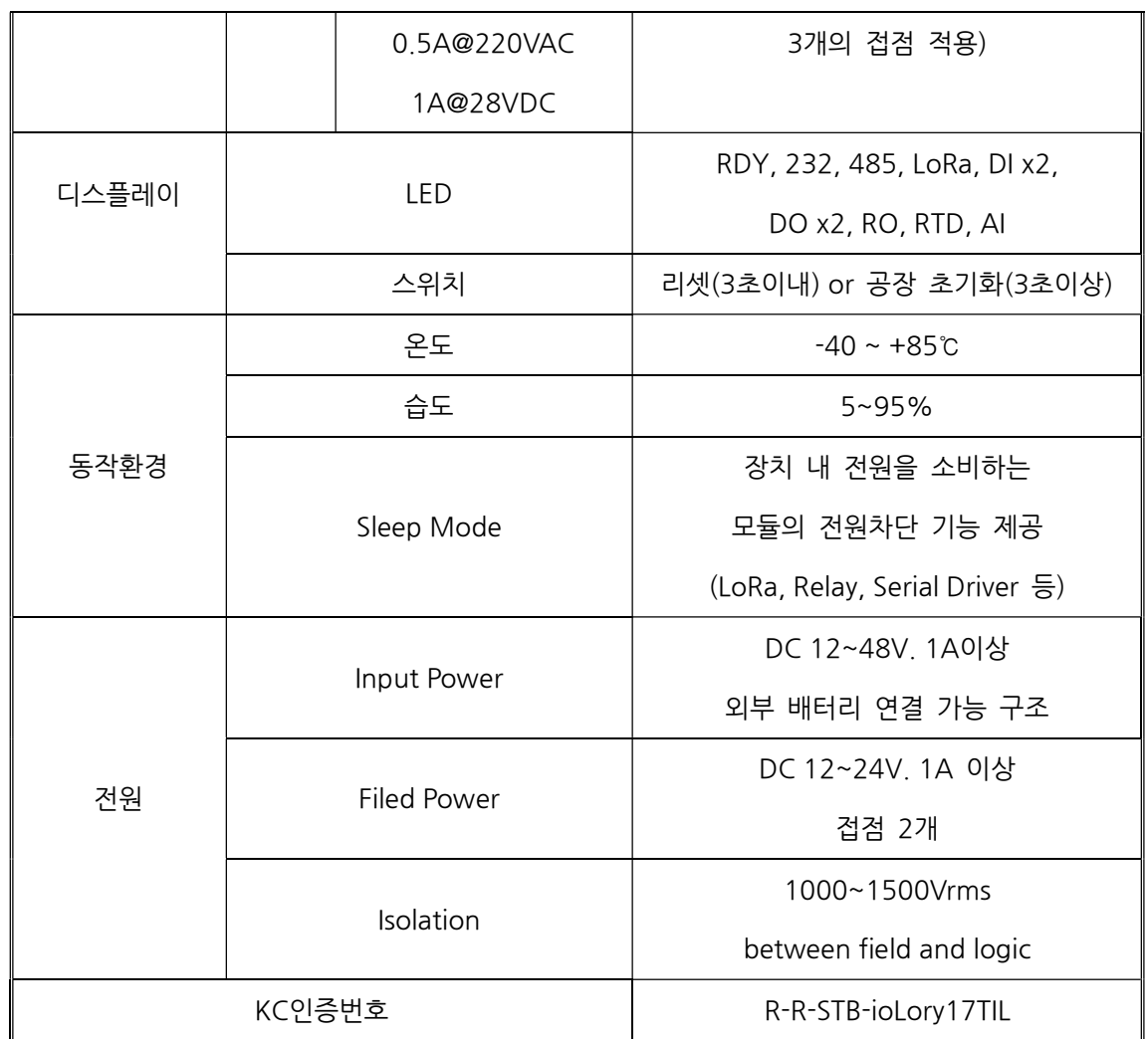

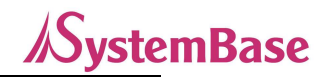

# 2. 치수도

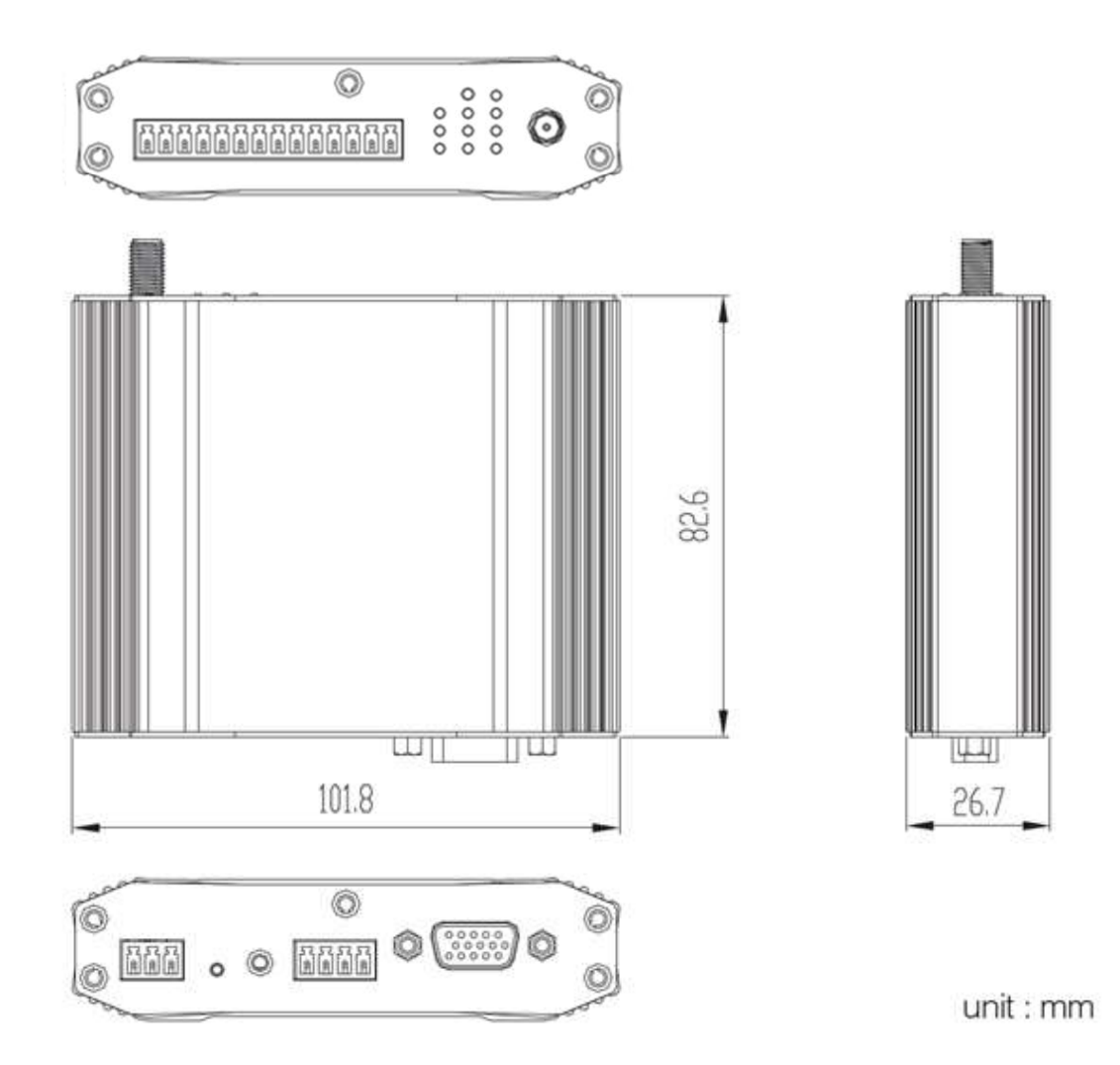

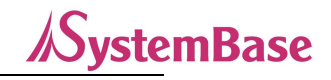

# 3. 커넥터 및 핀 사양

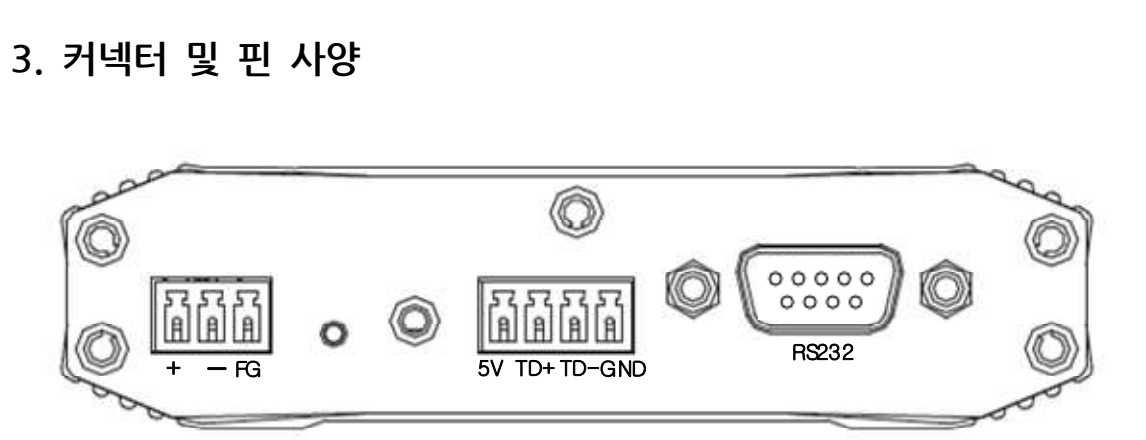

## 전원 포트 및 핀 사양

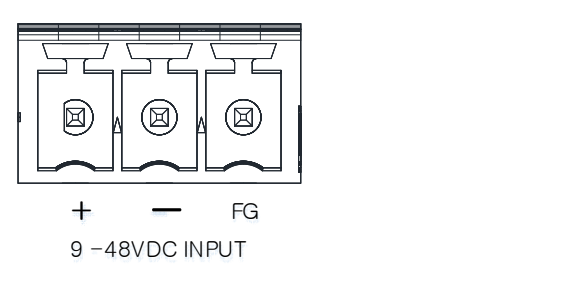

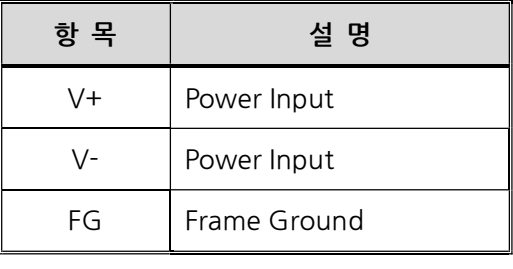

\* 무극성 단자

# RS232 포트 및 핀 사양

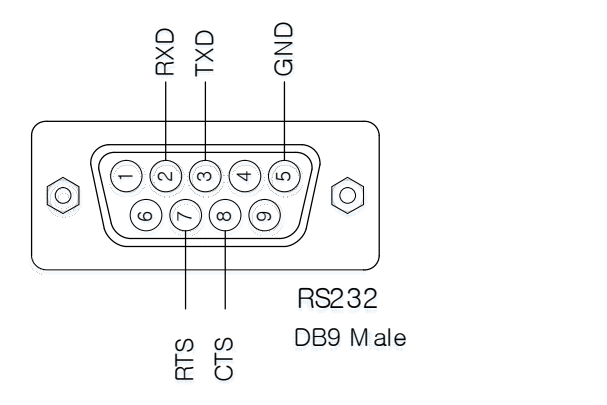

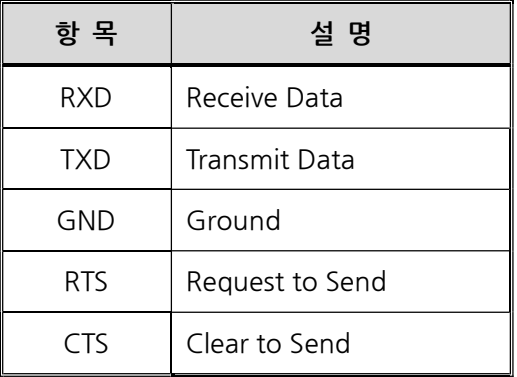

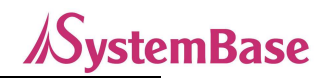

## RS485 포트 및 핀 사양

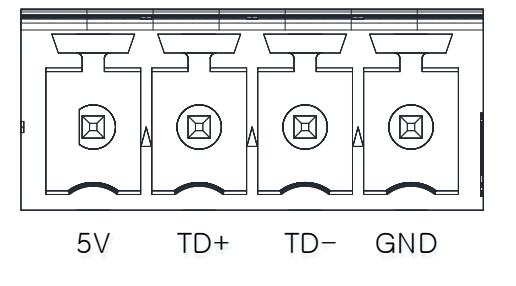

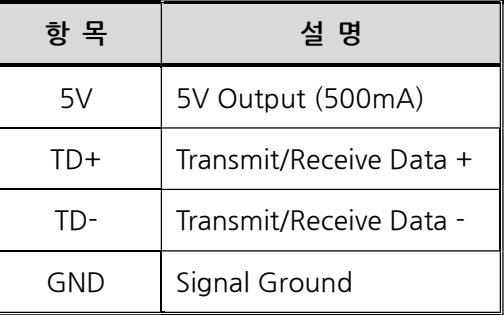

# I/O 포트 및 핀 사양

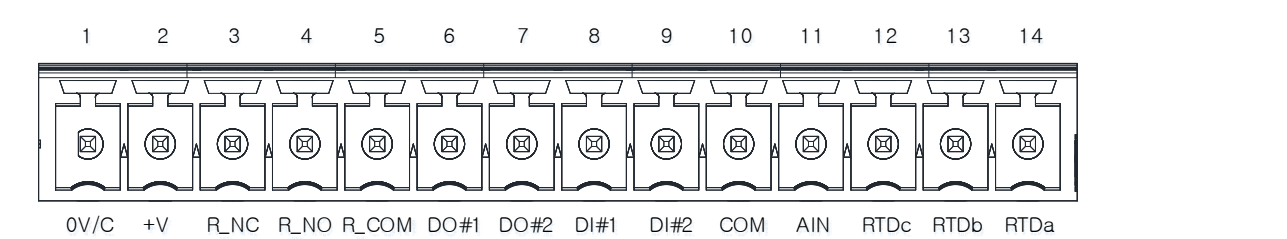

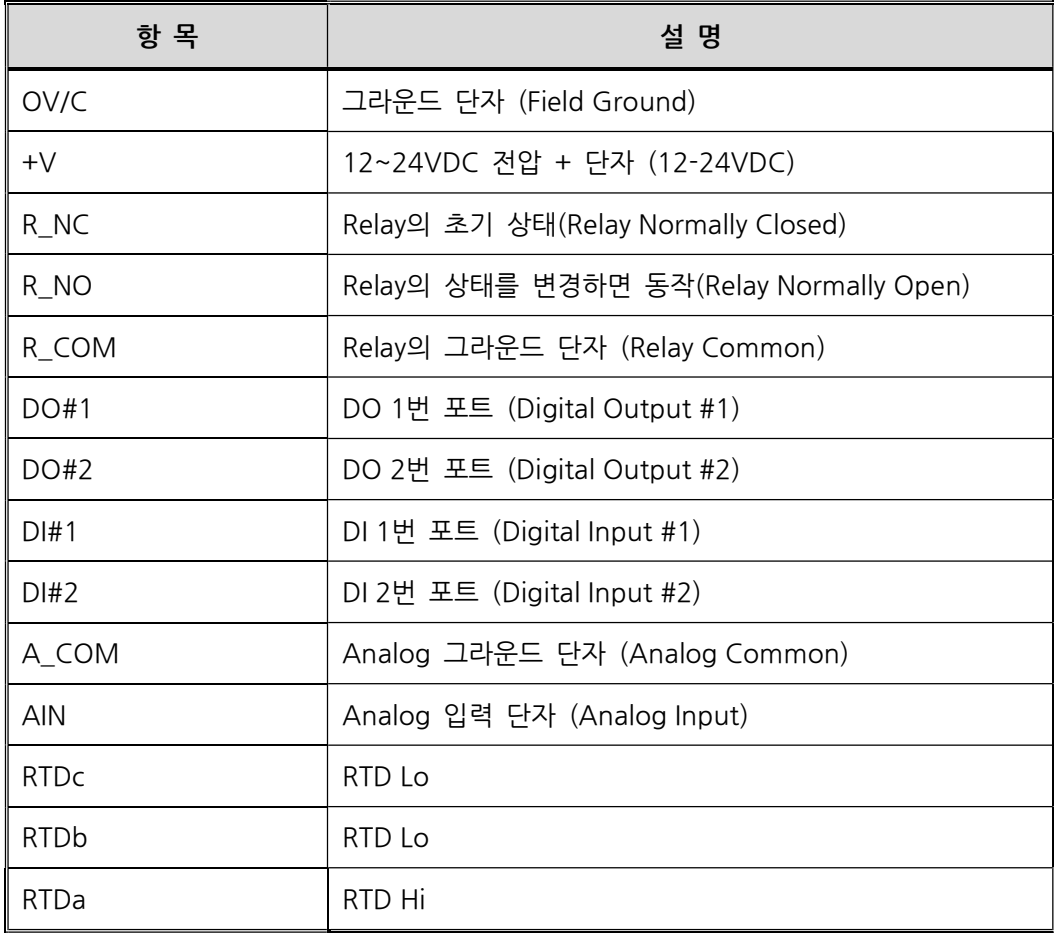

# 4. 결선 방법

# DO 결선

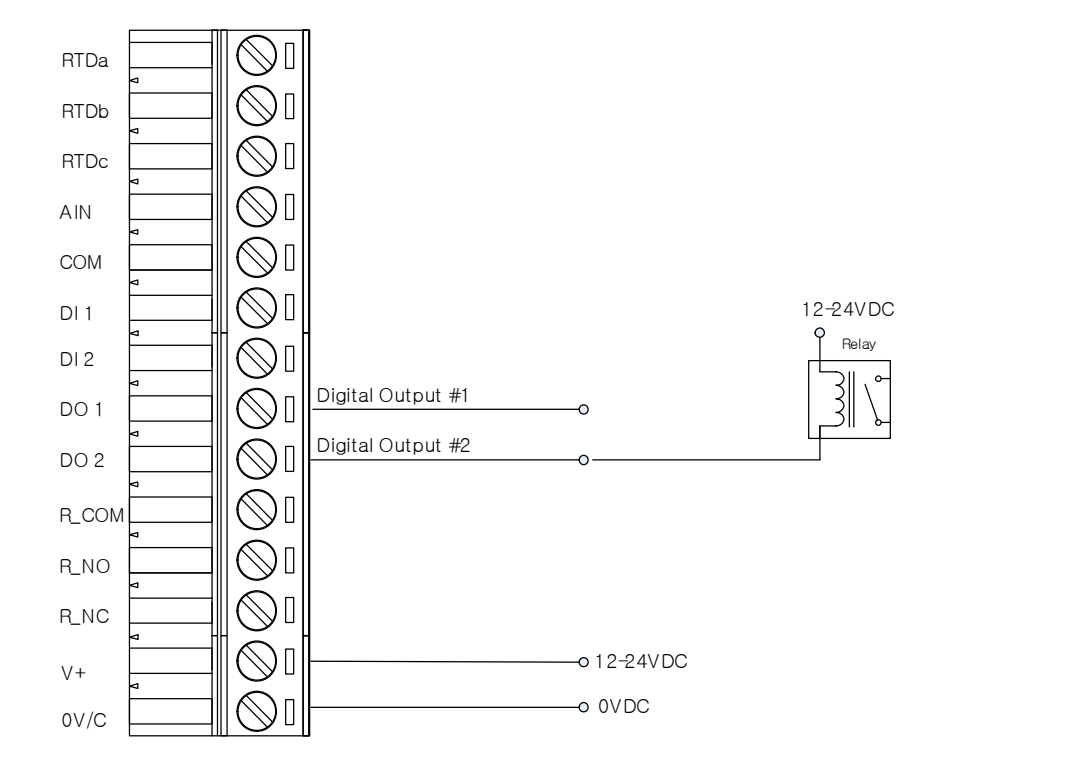

V+에 12~24VDC를 인가하고 0V/C에 그라운드를 연결하면 DO1, DO2가 정상 동작합니다.

DI 결선

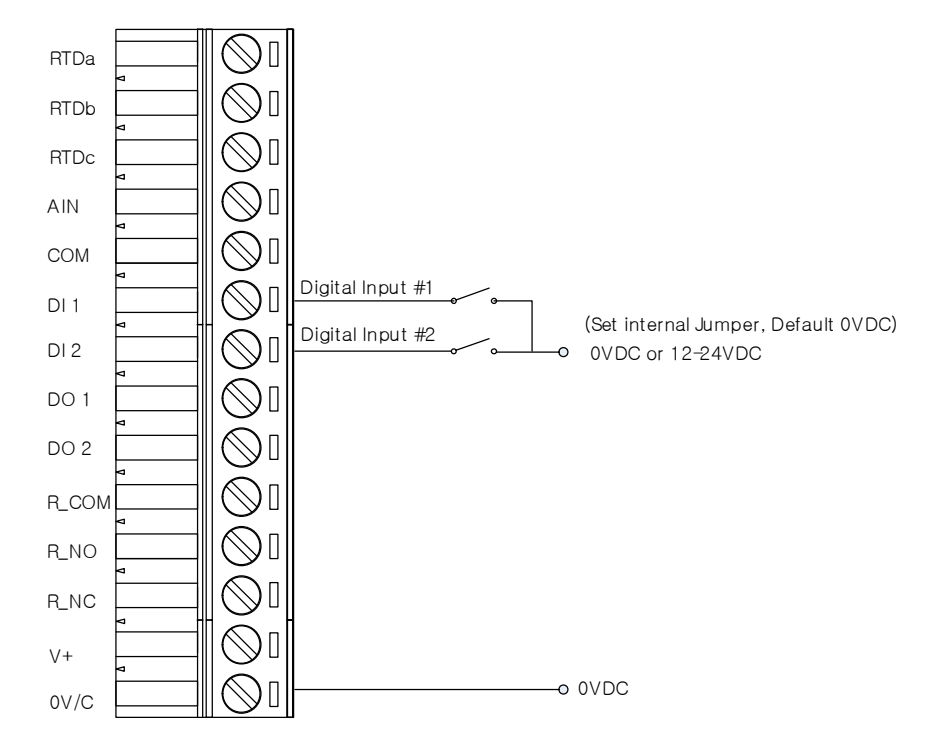

위 결선은 PNP형 결선입니다. 아래 "점퍼 설정"안내에서 PNP로 점퍼(Jumper)로 연결되어야 합니다. DI1 또는 DI2에 12~24VDC를 인가하고 0V/C에 그라운드를 연결하면 DI가 정상 동작합니다.

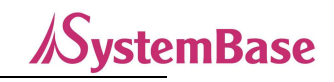

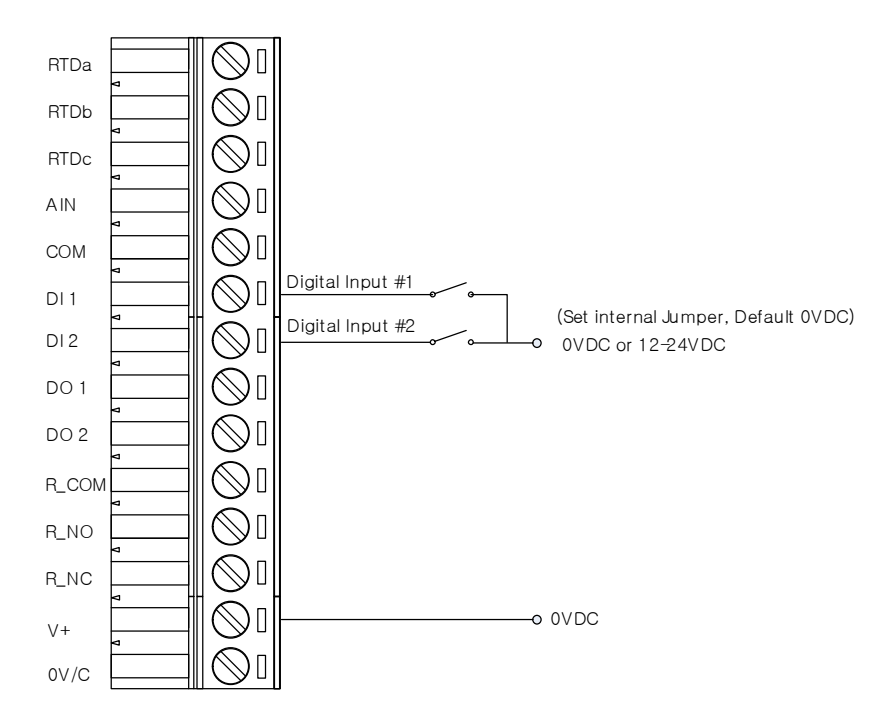

위 결선은 NPN형 결선입니다. 아래 "점퍼 설정"안내에서 NPN로 점퍼(Jumper)로 연결되어야 합니다. DI1 또는 DI2에 12~24VDC를 인가하고 V+에 전원을 연결하면 DI가 정상 동작합니다.

AI 결선

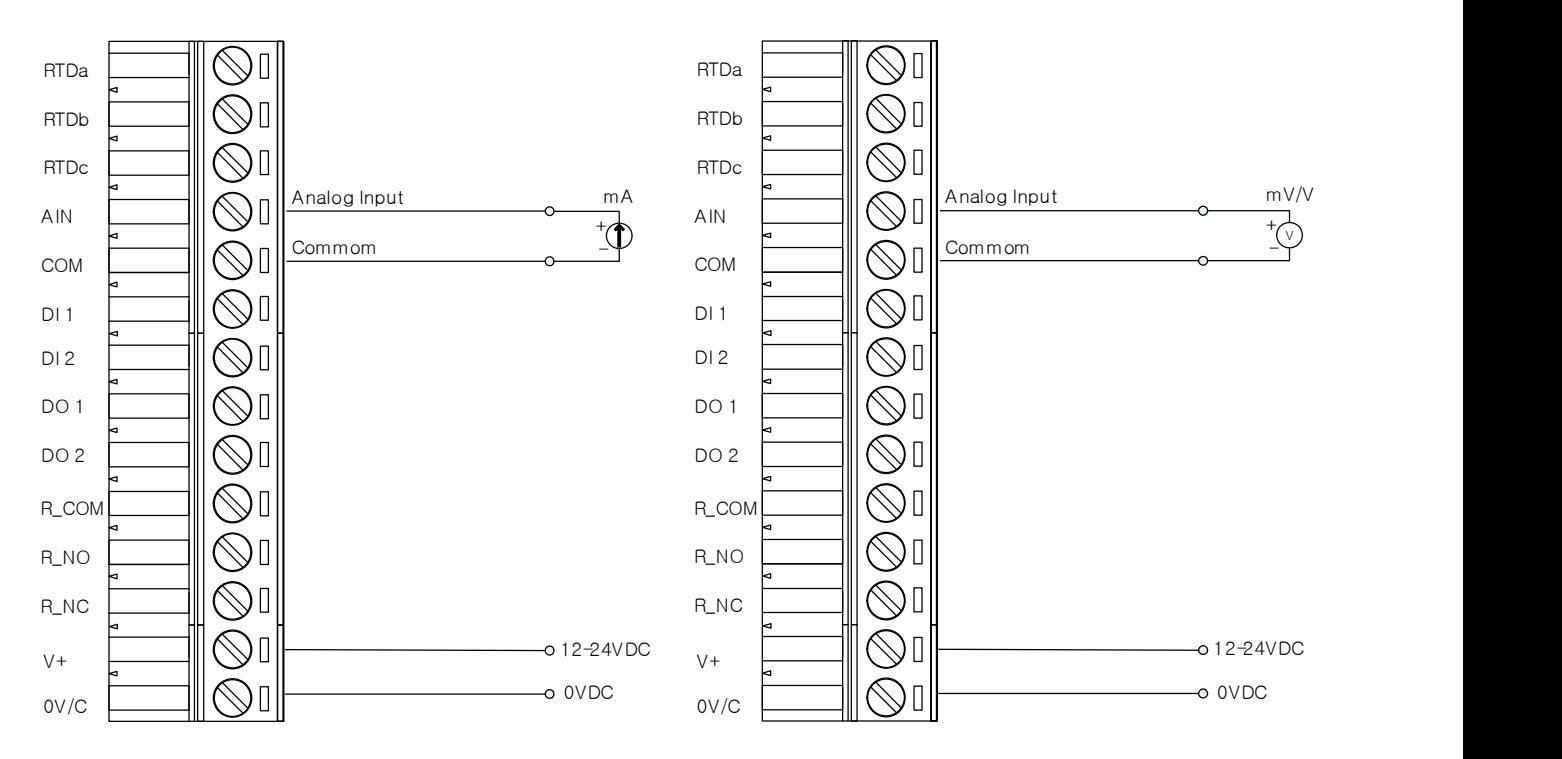

<AI ampere Mode> <AI Voltage Mode>

V+에 12~24VDC를 인가하고 COM 또는 0V/C에 그라운드를 연결하면 AIN이 정상 동작합니다.

AI Ampere/Voltage Mode에 따라서 J8 PIN의 위치를 변경해야 합니다. (5. 응용하기> AI (Analog In) 포트 참고)

\* AI의 전압/전류값의 bit 값은 "참고자료>5. 캘리브레이션"을 참고하십시오.

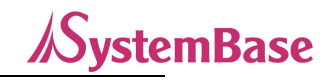

## RTD 결선

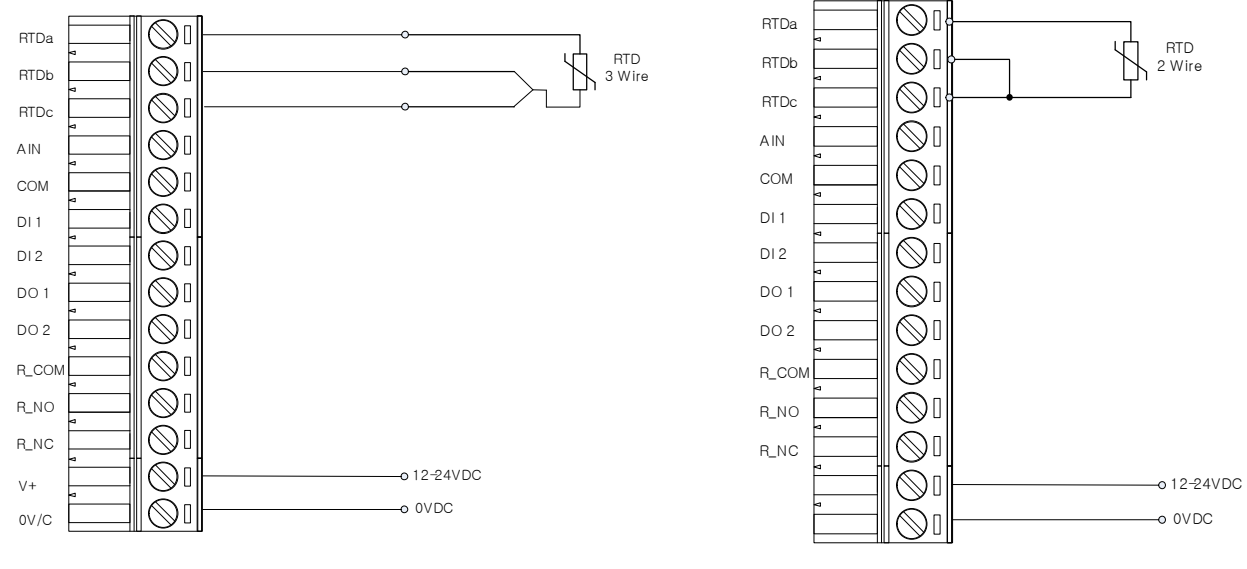

<3선일 때> <2선일 때>

V+에 12~24VDC를 인가하고 0V/C에 그라운드를 연결하면 RTD센서 값을 정상적으로 읽어 올 수 있습니다.

#### \* 3선일 경우: 3선을 모두 연결

2선일 경우: - RTDb와 RTDc선 쇼트

\* RTD 온도 값의 bit 값은 "참고자료>5. 캘리브레이션"을 참고하십시오.

## RO 결선

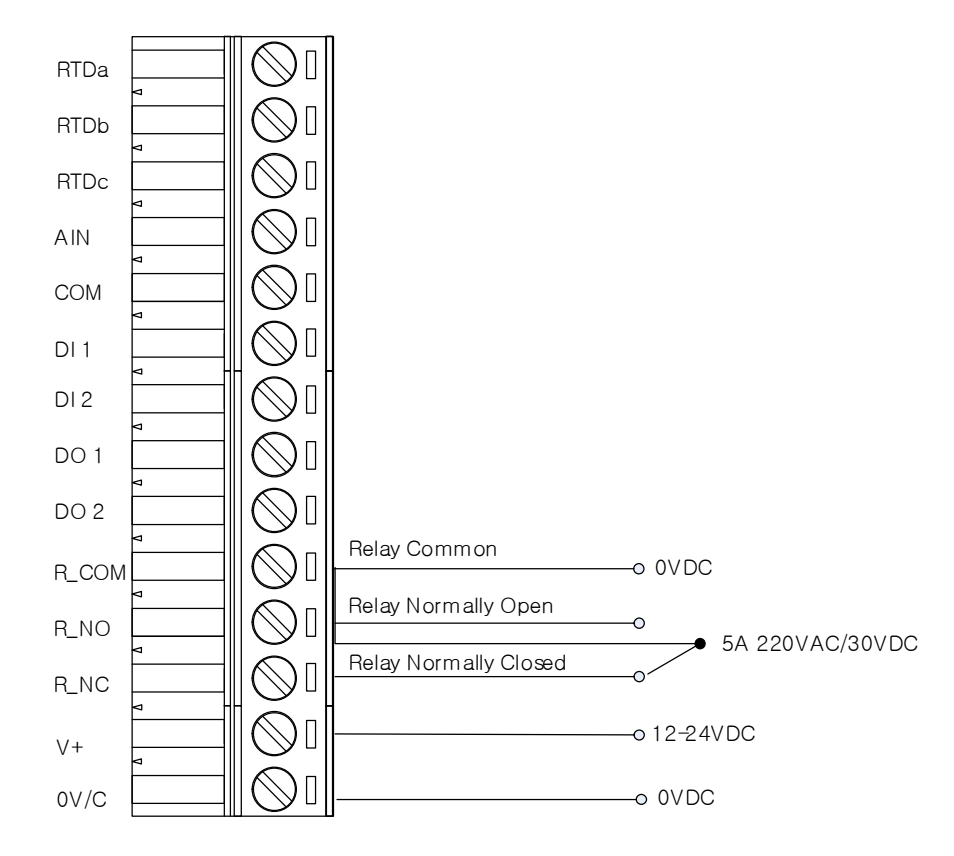

V+에 12~24VDC를 인가하고 0/C와 R\_COM에 그라운드를 연결하면 R\_NO, R\_NC가 정상 동작합니다.

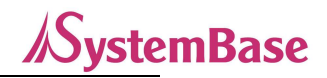

## 점퍼 세팅

AI 포트의 경우 제품 내부에 J8 점퍼로 전류 또는 전압을 선택합니다.

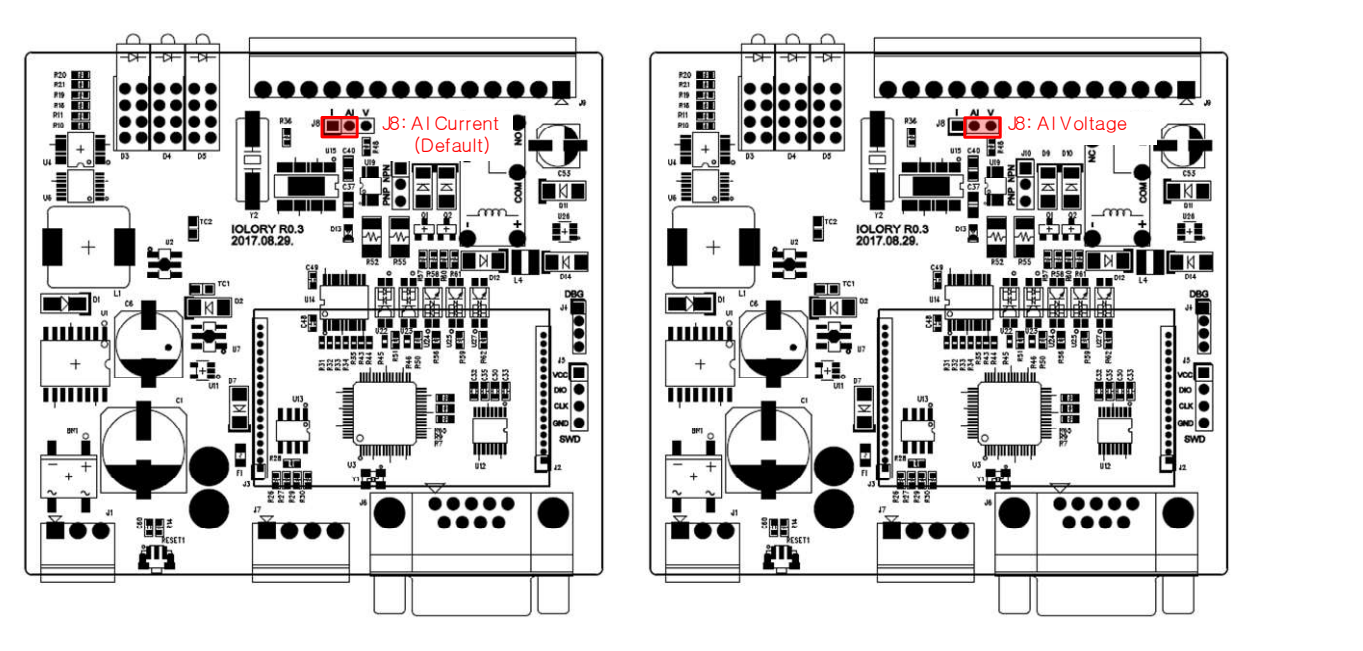

<AI Ampere (디폴트)> <AT Voltage>

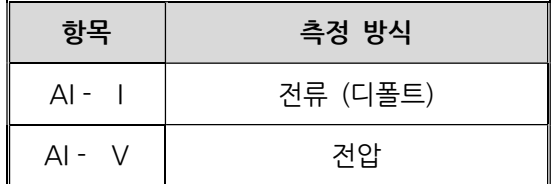

DI 포트의 경우 J10 점퍼로 NPN 또는 PNP 입력방식을 선택합니다.

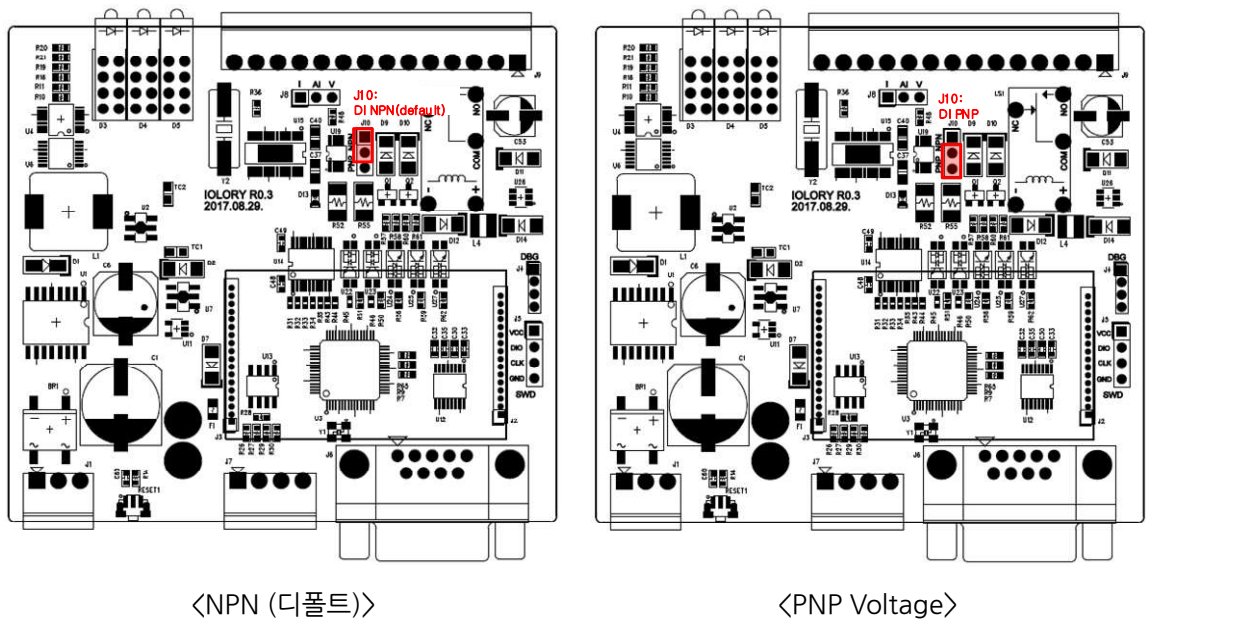

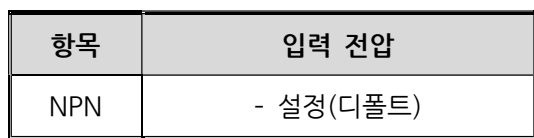

# 5. 캘리브레이션

캘리브레이션은 ioLory의 AI와 RTD의 Bit 값에 따라서 AI의 전압과 전류, RTD의 온도 값을 나타낸 표입니다. 디바이스 별 Bit값의 오차 범위는 약 ±10~30 이며 주위 환경에 따라서 오차의 범위가 더 커질 수도 있습니다.

사용 예)

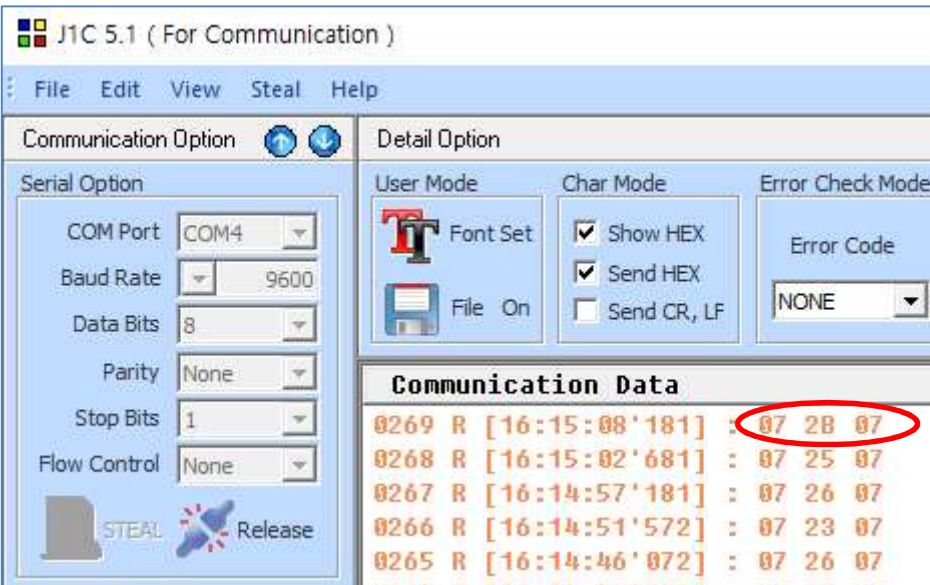

RTD 수신 값: 0x072B07이라면,

07: RTD의 Port Table Number

2B07: 072B Hex값으로 리틀엔디안 처리 → DEC값으로 변환: 1835 → 표 Bit값 1835값 대조→ 약 30 C°를 의미 AI값도 동일하게 표 대조하여 전압/전류값 확인합니다.

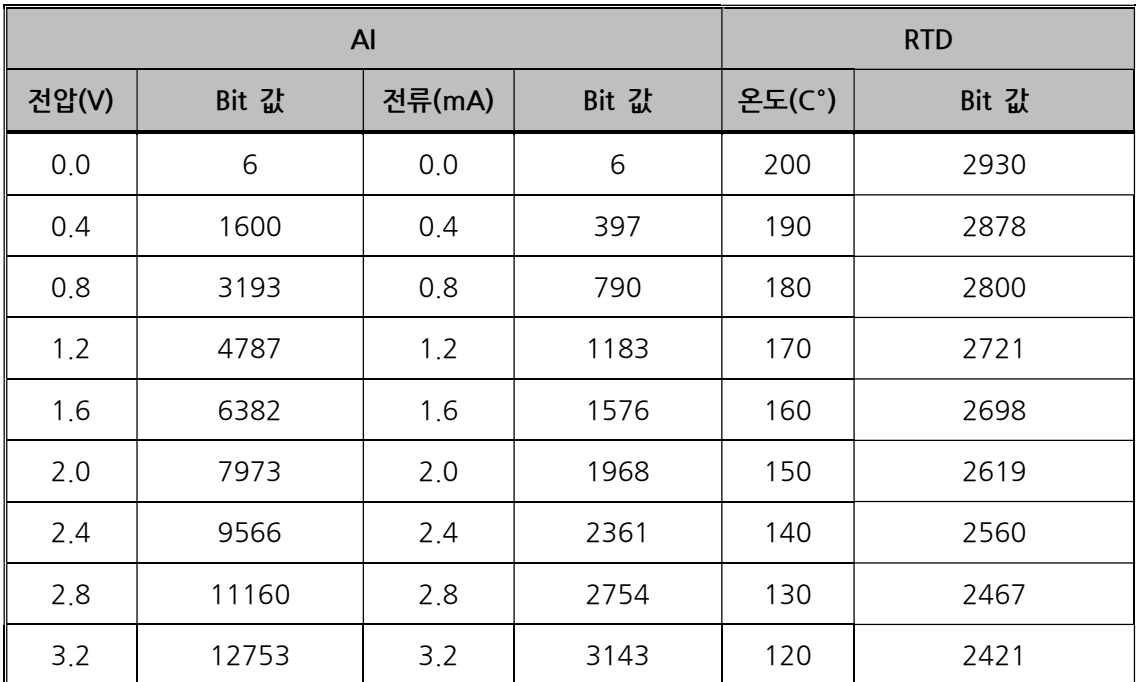

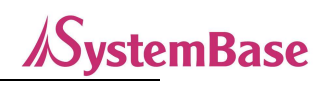

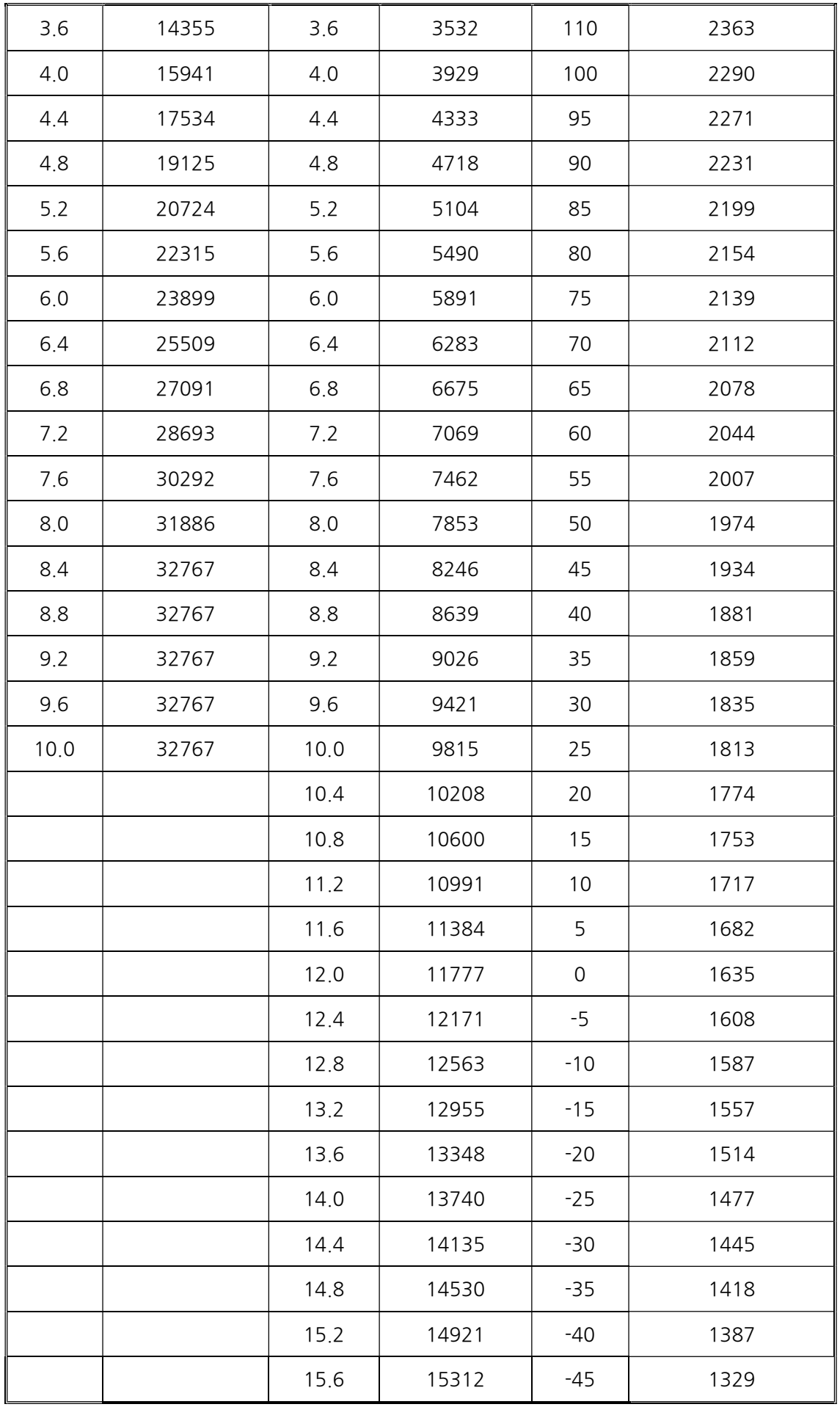

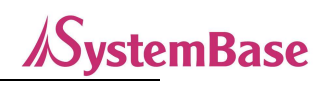

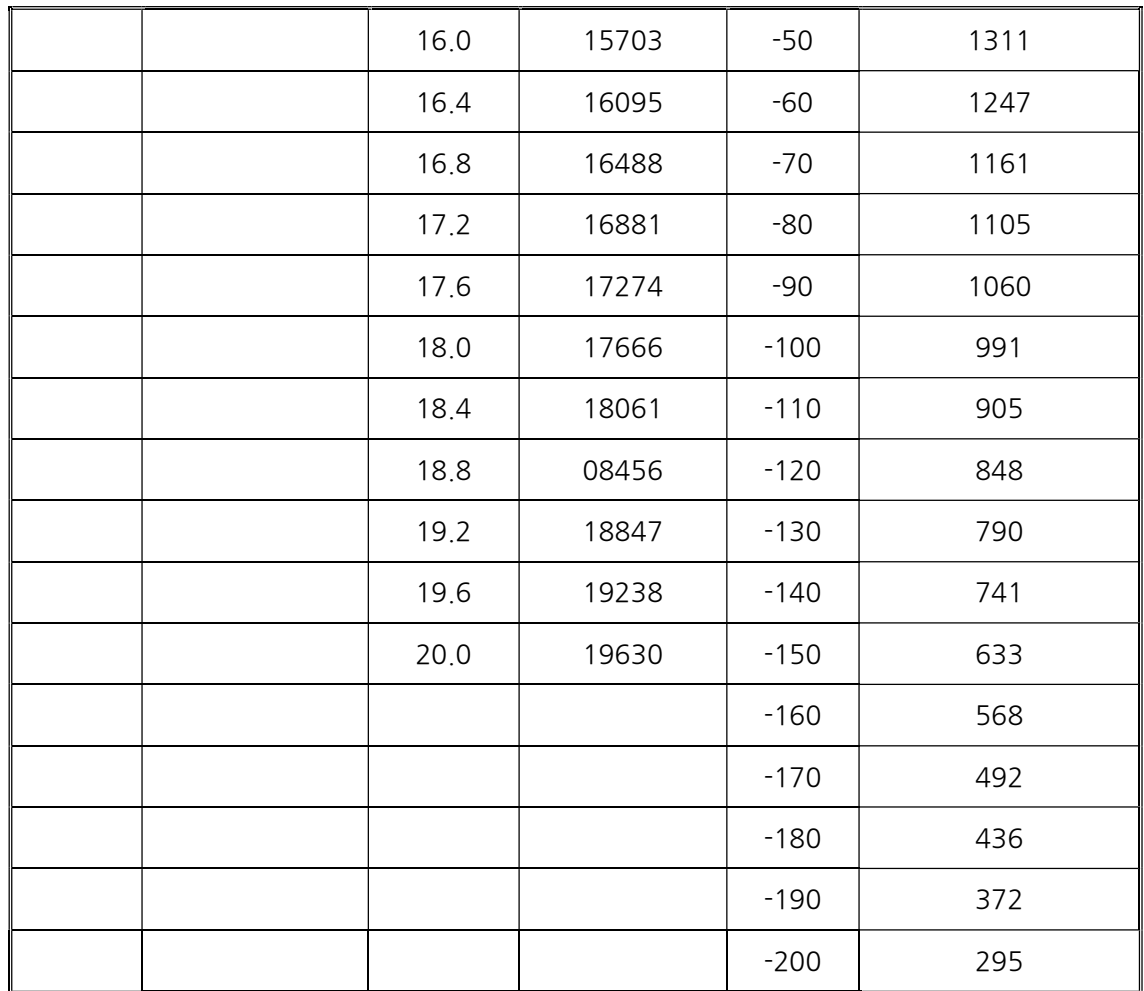

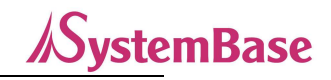

# 6. LoRa Spreading Factor

Spreading Factor 란 원래 데이터 신호 대역이 확산코드(Spreading Code)에 의해 스펙트럼이 얼마나 넓게 확산될 수 있는 지를 나타내는 값입니다. 이것을 사용 하는 이유는 여러 개의 무선 신호가 하나의 무선 채널을 경쟁하면서 공유 할 때 외부의 전자파 잡음에 강하도록 넓은 주파수 대역으로 분산시켜 노이즈에 의한 데이터 왜곡을 줄일 수 있습니다.

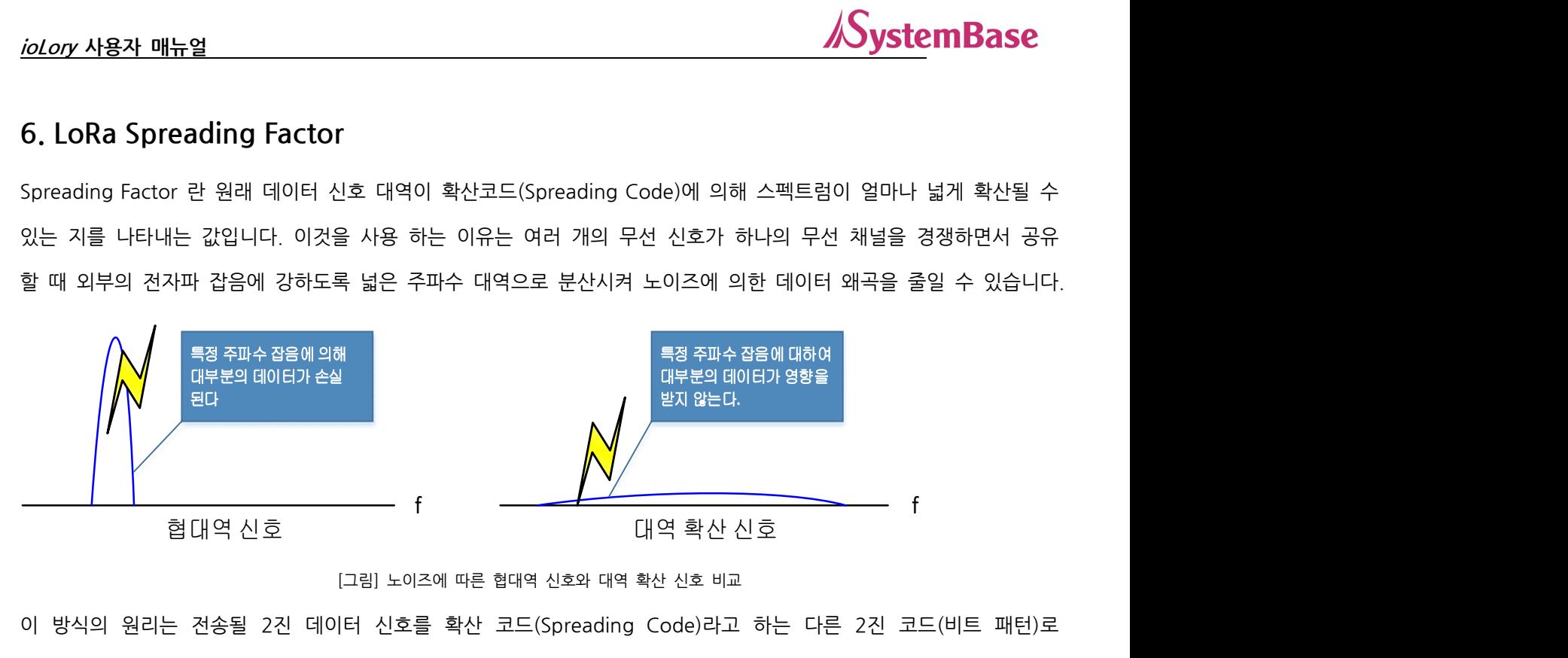

[그림] 노이즈에 따른 협대역 신호와 대역 확산 신호 비교

이 방식의 원리는 전송될 2진 데이터 신호를 확산 코드(Spreading Code)라고 하는 다른 2진 코드(비트 패턴)로 변조하여 사용 주파수 전역으로 확산시켜 전송하는 것입니다. 이 때 확산 코드의 값이 크면 클수록 원래의 데이터로 복원될 가능성이 커지며, 이 확산 코드의 값이 Spreading Factor입니다.

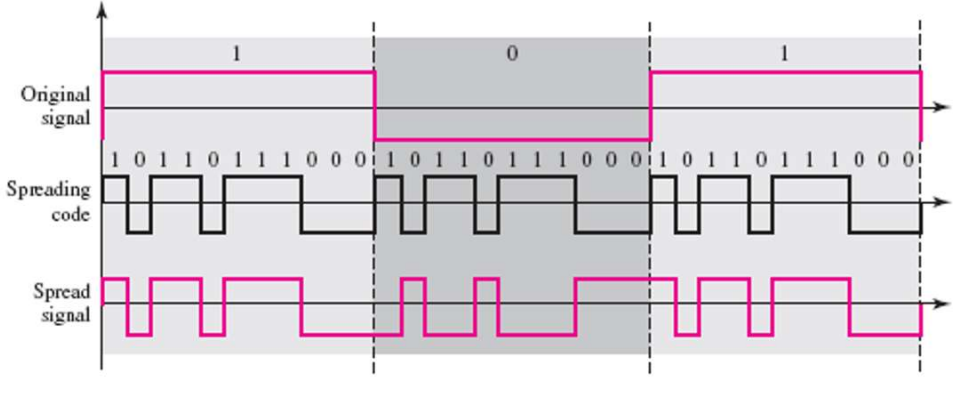

[그림] 확산 신호의 원리

Spreading Factor의 값이 크면 클수록 노이즈에 강하고 통달 거리가 늘어나지만 전송 속도는 반비례하여 줄어듭니다.

Ch(채널)은 LoRa주파수의 영역을 1~20까지 채널 별로 세분한 값입니다. SF(스프레딩 팩터)는 무선 주파수의 변조의 회수를 7~12까지 설정하기 쉽게 나눈 값입니다. SF가 낮으면 전송할 수 있는 data량은 많아지나 거리가 짧아지게 되고, SF가 높으면 그 반대입니다.

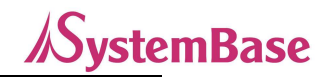

# 7. 인증

• KC 인증

인증번호: R-R-STB-ioLory17TIL

# 8. 저작권

Copyright ⓒ 2020 시스템베이스㈜ 이 매뉴얼은 저작권법에 의해 보호 받는 저작물입니다. 시스템베이스의 사전 동의 없이 매뉴얼의 일부 또는 전체 내용을 무단 복사, 복제, 출판하는 것은 저작권법에 저촉됩니다.

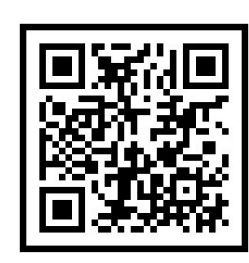

www.sysbas.com

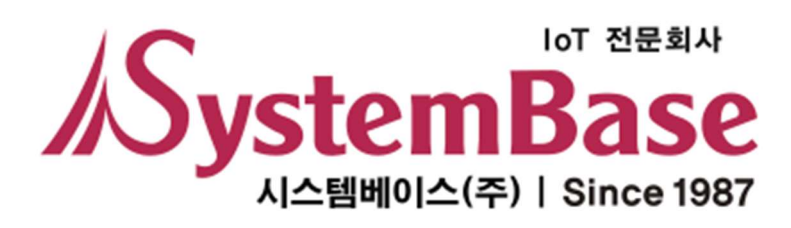

제품을 사용하시다가 불편하신 점이 있으면 아래 연락처로 상담하여 주십시오.

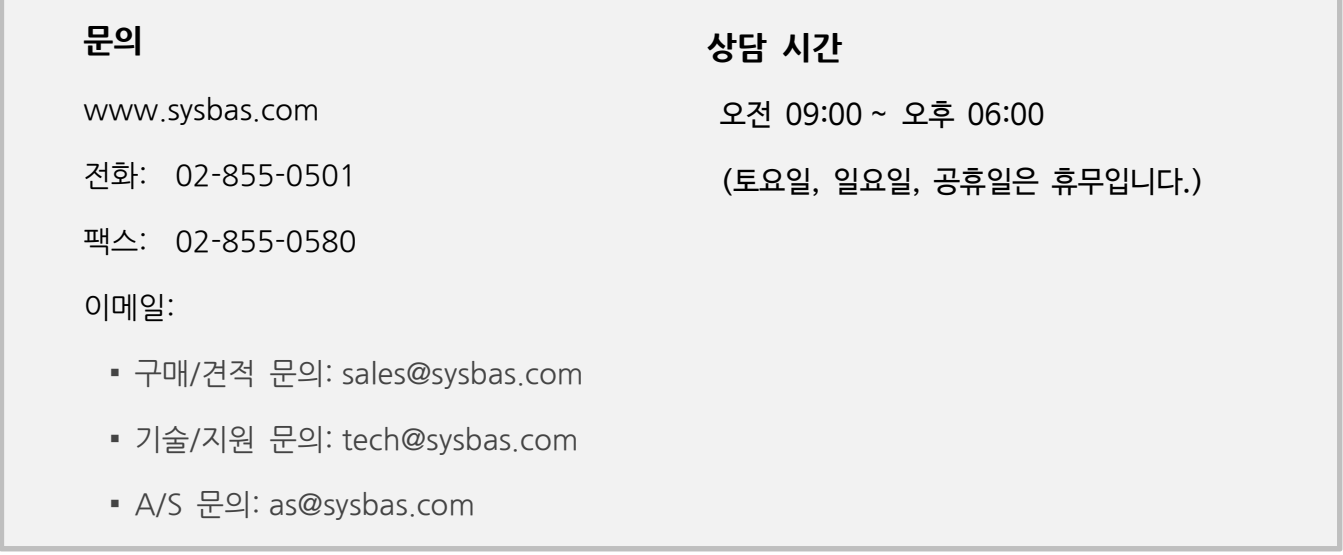

Copyright ⓒ 2020 SystemBase Co., Ltd. All Right Reserved.